# **SONY**

# Color Video Camera

## 사용 설명서 소프트웨어 버전 1.00

본 기기를 작동하기 전에 반드시 본 설명서를 숙지하고, 설명서는 나중을 위해 잘 보관하십시오.

BRC-X400/X401 SRG-X400/201M2 SRG-X120/HD1M2

### 목차

### 개요

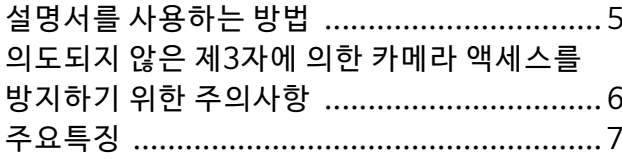

## 각부의 위치 및 기능

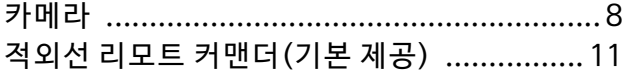

### 시스템 구성

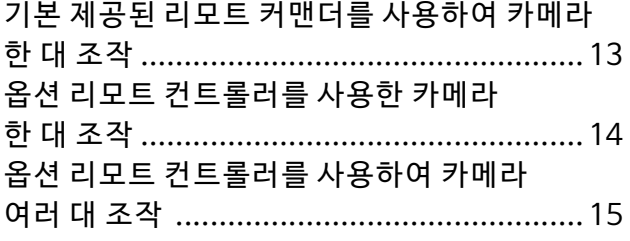

## 설치 및 연결

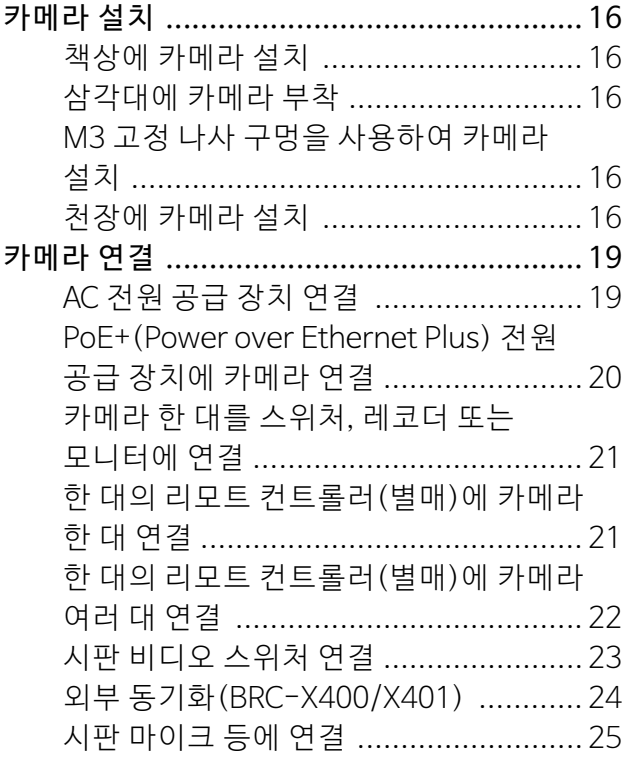

### 기본 제공된 적외선 리모트 커맨더를 사용한 조작

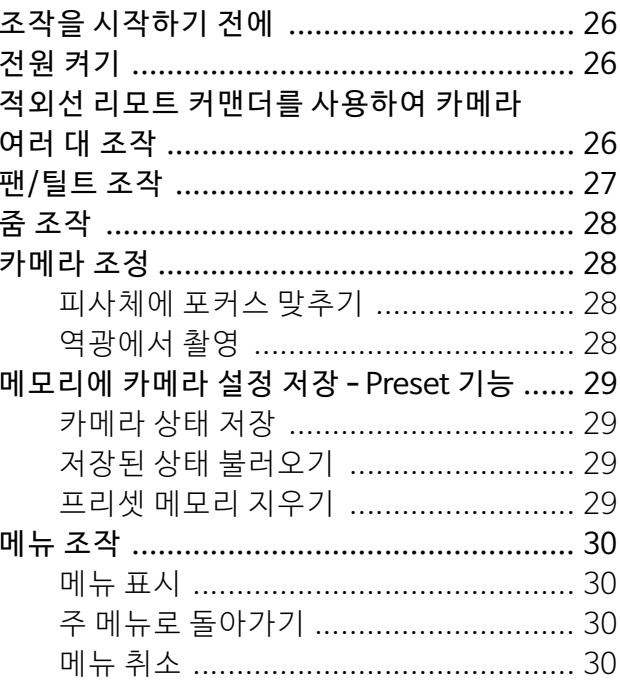

### 스크린 메뉴를 통한 조정 및 구성

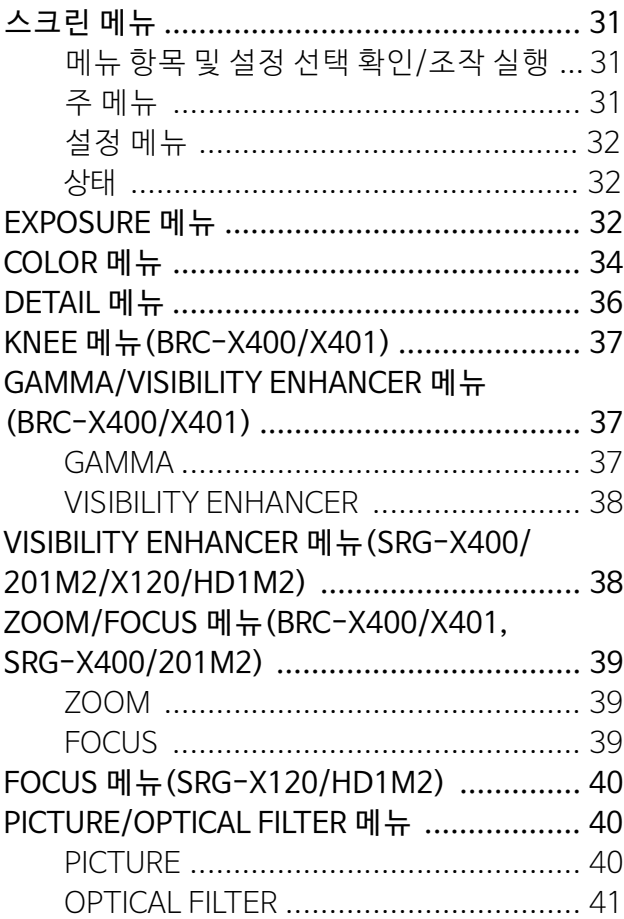

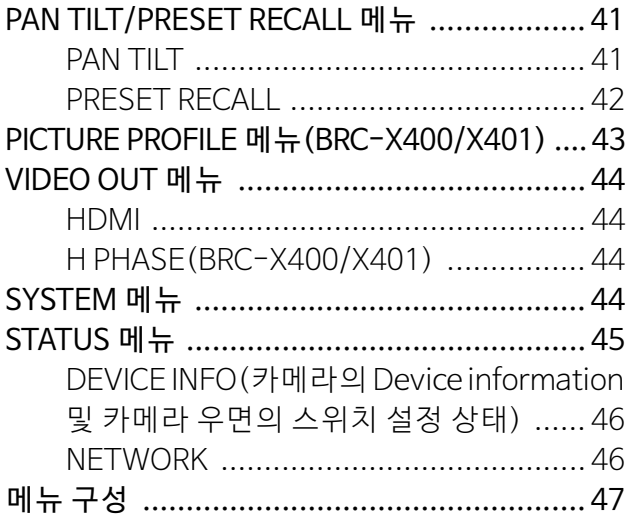

## 웹 브라우저에서 카메라 액세스

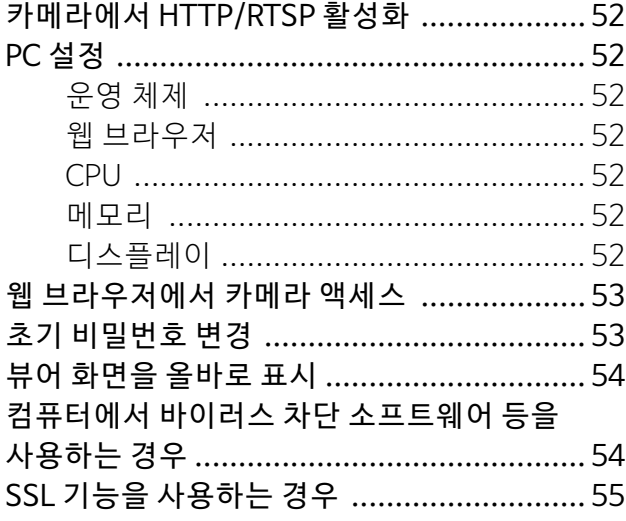

### 웹 브라우저에서 카메라 조작

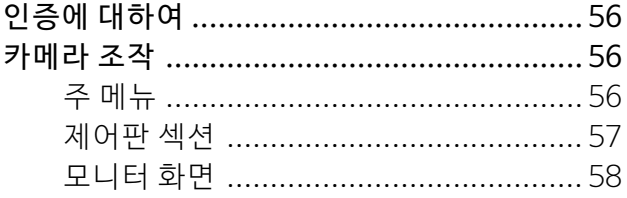

## 웹 브라우저에서 카메라 구성

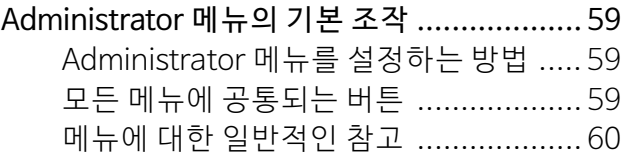

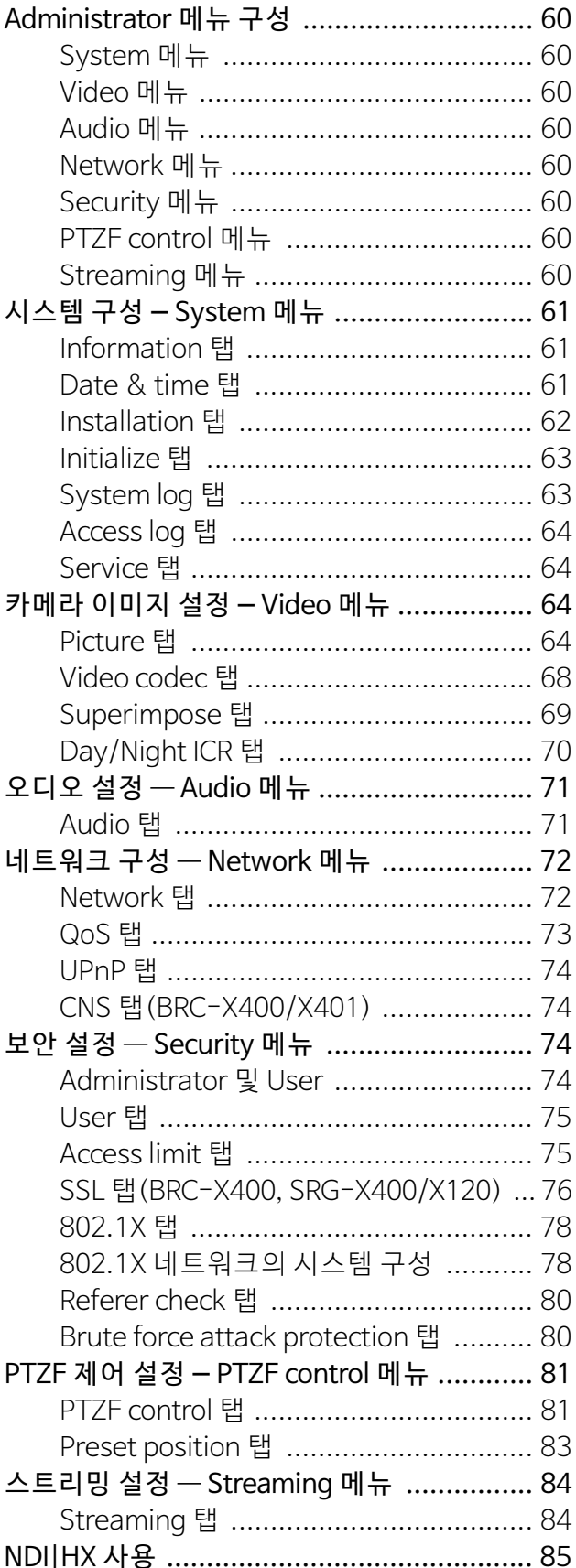

## 부록

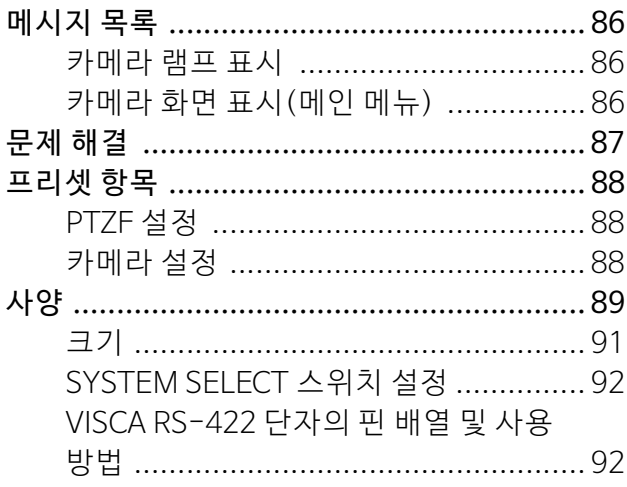

### <span id="page-4-0"></span>**개요**

### **안전 수칙(기본 제공)**

카메라의 안전한 사용을 위해 중요한 사항을 설명합 니다.

안전 수칙을 반드시 읽어보십시오.

### **사용 설명서(본 문서/웹)**

본 문서에서는 카메라의 다양한 부분의 이름, 설치, 연결 및 작동 방법에 대해 설명합니다.

## <span id="page-4-1"></span>**설명서를 사용하는 방법**

본 설명서는 컴퓨터 화면에서 읽을 수 있도록 고안되 었습니다. 카메라를 사용하기 위해 알아야 할 사항 이 여기에 설명되어 있습니다. 작동하기 전에 본 설 명서를 읽으십시오.

### **관련 페이지로 이동**

컴퓨터 화면에서 사용 설명서를 읽을 때 관련 페이지 가 표시된 부분을 클릭하면 해당 페이지로 이동합니 다. 관련 페이지를 손쉽게 검색할 수 있습니다.

### **소프트웨어 화면 예**

본 설명서에 나오는 소프트웨어 화면은 설명을 위한 예시입니다. 일부 화면은 실제 나타나는 화면과 다 를 수 있습니다. 설명서에 나온 메뉴 화면과 카메라 그림은 BRC-X400을 예로 들었습니다. 지원되는 기 능만 표시됩니다.

### **사용 설명서 인쇄**

시스템에 따라 사용 설명서의 특정 화면이나 그림을 인쇄하면 화면에 나오는 것과 다를 수 있습니다.

### **본 문서에 나오는 설명에 대하여**

해상도 및 프레임 레이트는 다음과 같이 설명됩니다.

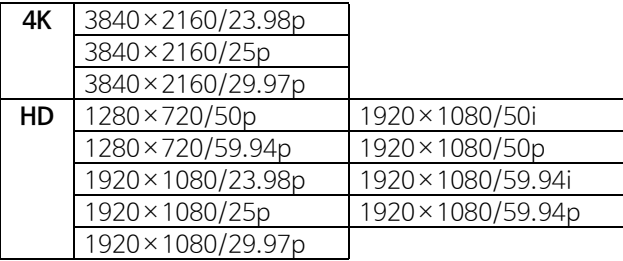

소니의 사전 서면 승인 없이는 본 설명서 또는 여기 에 설명된 소프트웨어를 복제, 번역되거나 기계에 서 읽을 수 있는 형식으로 변환할 수 없습니다. © 2019 Sony Corporation 소니는 본 설명서, 소프트웨어 또는 여기에 포함된

기타 정보에 관한 어떠한 보증도 제공하지 않으며 본 설명서, 소프트웨어 또는 기타 정보에 관한 상품 성 또는 특정 목적에의 적합성에 대한 어떠한 암시 적 보증도 명시적으로 부인합니다. 소니는 어떠한 경우에도 본 설명서 또는 본 설명서에 포함된 소프 트웨어나 기타 정보 또는 그 사용과 관련하여 또는 그로 인한 불법 행위, 계약 또는 기타 경우에 기초 한 부수적, 파생적 또는 특별한 손해에 대해 책임을 지지 않습니다.

소니는 본 설명서 또는 여기에 포함된 모든 정보를 통보 없이 언제든지 변경할 수 있습니다. 본 설명서에서 설명된 소프트웨어에 별도의 사용 권 계약이 적용될 수 있습니다.

- 4K 는 Sony Corporation의 상표입니다.
- HD 는 Sony Corporation의 상표입니다.
- "Exmor R" 및  $E$ <sub>xmor</sub>  $R \trianglelefteq$  Sony Corporation 의 상표입니다.
- 용어 HDMI 및 HDMI High-Definition Multimedia Interface 그리고 HDMI 로고는 미국 및 기타 국가에서 사 용되는HDMI Licensing Administrator, Inc.의 상표 또는 등록상표입니 다.
- Microsoft, Windows 및 Internet Explorer는 미국 및/또는 기타 국가에서 미국 Microsoft Corporation의 등록 상표입니다.
- JavaScript는 미국 및 기타 국가에서 Oracle Corporation, 계열사 및 자회사의 상표 또는 등록 상표입니다.
- NewTek™ 및 NDI®는 NewTek, Inc.의 등록 상표 입니다.

본 문서에 나오는 기타 시스템 이름, 제품 이름은 해당 제조회사의 상표 또는 등록 상표입니다. 본 문 서에서는 상표 등록된 항목에 ® 또는 ™ 기호로 표 시하지 않습니다.

## <span id="page-5-0"></span>**의도되지 않은 제3자에 의한 카메라 액세스를 방지하기 위한 주의사항**

사용 환경에 따라 네트워크에서 의도되지 않은 제3 자가 카메라 설정을 변경할 수 있습니다.

관리자의 허가 없이 장치가 네트워크에 연결되거나 연결 가능한 네트워크 환경 또는 네트워크에 연결된 PC나 기타 네트워크 장치를 어떠한 허가도 없이 사 용할 수 있는 네트워크 환경에서는 무단으로 카메라 에 액세스할 수 있습니다.

카메라를 구성한 후, PC에서 웹 브라우저를 사용하 여 카메라의 펌웨어를 업그레이드하고 설정을 변경 하기 위해 사용한 비밀번호를 즉시 변경하십시오. 비밀번호 변경 방법에 대한 자세한 내용은 ["초기 비](#page-52-2) [밀번호 변경"\(53 페이지\)](#page-52-2)을 참조하십시오.

## <span id="page-6-0"></span>**주요특징**

### **소형 내장 팬-틸트 헤드가 장착된 CMOS 비디오 카메라의 팬/틸트/줌**

카메라에는 소형 내장 팬-틸트 헤드에 통합된 팬 및 틸트 기능이 있는 1/2.5 타입 Exmor R<sup>®</sup> CMOS 센서 와 광학 줌 렌즈 $*^1$ 가 탑재되어 있습니다.

\*1: BRC-X400/X401 및 SRG-X400/201M2에는 20x 줌 렌즈가 탑재되어 있고 SRG-X120/ HD1M2에는 12x 줌 렌즈가 탑재되어 있습니다.

### **오디오 출력**

카메라에는 마이크/라인 입력용 2ch 오디오가 탑재 되어 있습니다.

입력 오디오 신호는 IP/HDMI/SDI로 동시 전송됩니 다.

### **비디오 출력**

IP 비디오 출력 시 HDMI/SDI 출력을 동시에 수행할 수 있습니다(SDI 출력은 4K를 지원하지 않습니다). H.264/H.265 비디오 압축 모드(비디오 코덱)는 화 질은 유지하면서 압축률은 높입니다.

비디오 전송에 필요한 네트워크 대역폭 부하가 감소 합니다.

카메라는 IP 전송의 멀티 스트리밍 출력을 지원합니 다. 최대 3개의 코덱 모드를 선택할 수 있습니다.

### **프리셋 기능**

최대 100개의 프리셋 데이터를 VISCA 명령으로 저 장하고 최대 256개의 프리셋 데이터를 CGI 명령으로 저장할 수 있습니다.

### **RS-422 인터페이스 탑재**

카메라에는 외부 통신에서 산업 표준 VISCA 카메라 프로토콜인 RS-422 인터페이스가 탑재되어 있습니 다.

### **PoE+(Power over Ethernet Plus) 탑재**

카메라는 IEEE802.3at 호한 PoE+(Power over Ethernet Plus)를 지원하며 LAN 케이블 하나로 전원 을 공급하고 제어를 합니다.

### **VISCA over IP 프로토콜과 호환**

카메라와 리모트 컨트롤러 사이를 IP 연결할 수 있습 니다.

### **외부 비디오 동기화 기능 탑재(BRC-X400/ X401)**

카메라에는 카메라 영상을 여러 대의 카메라에 동기 화하는 외부 비디오 동기화 기능이 탑재되어 있습니 다.

### **탤리 표시등 탑재(BRC-X400/X401)**

카메라에는 사용 중인 카메라를 즉각 분별할 수 있는 탤리 표시등이 탑재되어 있습니다.

### **RCP/MSU(BRC-X400/X401)를 사용한 네트 워크 연결 지원**

옵션 리모트 컨트롤 패널(RCP) 또는 마스터 셋업 유 닛(MSU)에 대한 네트워크 연결이 지원됩니다.

### **Picture Profile 프리셋 기능(BRC-X400/ X401)**

Picture Profile 프리셋 PP1 ~ PP6을 로드할 수 있습 니다. 이러한 프리셋을 사용하면 Picture Profile 기 능을 지원하는 다른 카메라의 촬영 샷과 이미지 텍스 처를 유사하게 만들고 카메라에서 영화 필름과 비슷 한 이미지 텍스처를 만들 수 있습니다.

### **옵션**

NDI|HX

이 카메라는 NewTek, Inc.의 NDI|HX와 호환됩니다. NDI|HX를 사용하려면 라이센스 키를 구입해야 합 니다[\(85페이지\).](#page-84-1)

### <span id="page-7-0"></span>**각부의 위치 및 기능**

## <span id="page-7-1"></span>**카메라**

#### **앞면**

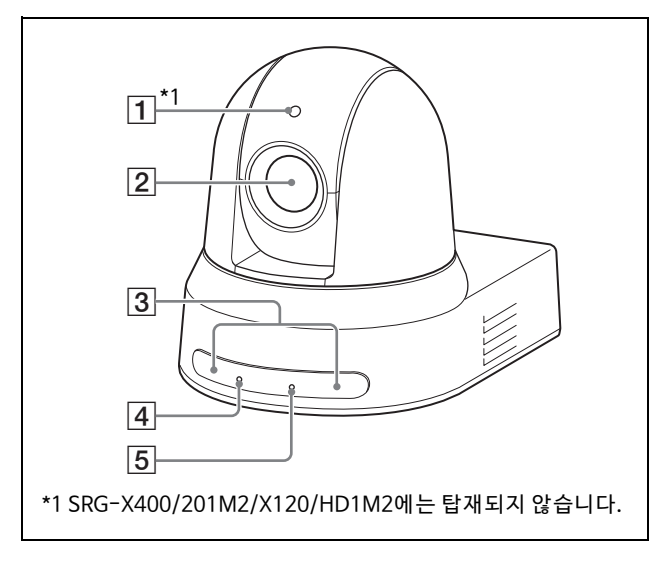

#### **탤리 표시등(BRC-X400/X401)**

VISCA 탤리 명령을 수신하거나 옵션 리모트 컨 트롤러로 카메라를 선택하면 적색으로 켜집니 다(설정 모드에 따라 다름). 밝기는 SYSTEM 메 뉴의 [TALLY LEVEL]에서 [HIGH], [LOW] 또는 [OFF](탤리 표시등이 꺼짐) 중에 선택할 수 있 습니다.

### **렌즈**

20×(BRC-X400/X401, SRG-X400/201M2) 또는 12x(SRG-X120/HD1M2) 확대 광학 줌 렌 즈입니다. PAN TILT ZOOM 메뉴에서 [CLEAR IMAGE ZOOM](Clear Image Zoom)이 [ON]으 로 설정되면 카메라에서 4K의 경우 최대 30×, HD의 경우 최대 40× 확대할 수 있습니다. SRG-X120/HD1M2에서는 CLEAR IMAGE ZOOM을 사용할 수 없습니다.

### **참고**

렌즈가 작동할 때는 렌즈 주변부를 만지지 마십 시오.

### **리모트 커맨더 센서**

기본 제공된 리모트 커맨더의 센서입니다.

#### **POWER 표시등**

기본 제공된 AC 어댑터와 전원 코드를 사용하여 카메라를 콘센트에 연결하거나 LAN 케이블을 통해 카메라와 PoE+ 전원 공급 장치를 연결하여 전원을 공급하는 경우 녹색으로 깜빡입니다. 시 동이 완료되면 녹색으로 깜빡임이 중지되고 켜 집니다.

카메라가 기본 제공된 리모트 커맨더에서 작동 명령을 수신하면 녹색으로 깜빡입니다.

기본 제공된 리모트 커맨더의 POWER 버튼을 누르고 카메라가 대기 모드로 들어가면 표시등 이 주황색으로 켜집니다.

펌웨어 업그레이드 중에는 노란색으로 깜빡입 니다.

카메라에 결함이 있는 경우 주황색으로 깜빡입 니다(예: 팬 모터의 회전이 느려지거나 멈추는 경우).

#### **NETWORK 표시등**

카메라가 LAN 케이블을 사용하여 PoE+ 전원 공 급 장치에 연결되고 전원이 공급되면 초기화 도 중 깜빡입니다. 시동이 완료된 후 네트워크에 연 결되면 켜집니다. AC 어댑터 및 전원 코드를 사용하여 콘센트에서

카메라에 전원이 공급되는 경우, 시동 완료 후 네트워크에 연결되면 켜집니다. 네트워크에 연 결되지 않으면 꺼집니다. 펌웨어 업그레이드 중에는 꺼집니다.

카메라에 결함이 있으면 깜빡입니다(예: 팬 모 터의 회전이 느려지거나 멈추는 경우).

### **후면**

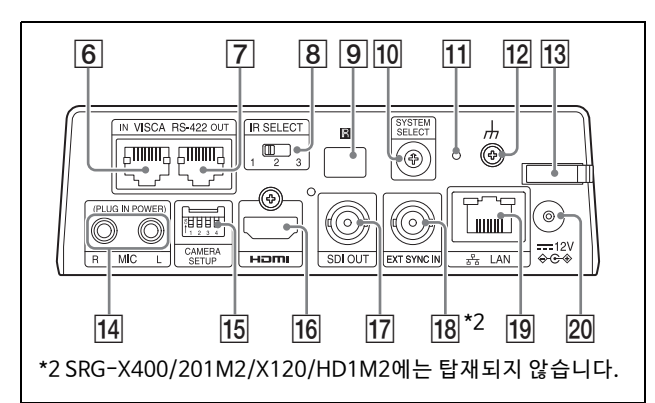

#### **VISCA RS-422 IN 단자**

리모트 컨트롤러(별매)와 연결합니다. 데이지 체인 연결에서 카메라를 여러 대 연결한 경우, 이전 카메라의 VISCA RS-422 OUT 단자 에 연결하십시오.

### **VISCA RS-422 OUT 단자**

데이지 체인 연결에서 카메라를 여러 대 연결한 경우, 다음 카메라의 VISCA RS-422 IN 단자에 연결하십시오.

**IR SELECT 스위치**

같은 리모트 커맨더로 여러 카메라를 조작할 때 카메라 번호를 선택합니다.

**9 B 리모트 커맨더 센서** 

기본 제공된 리모트 커맨더의 센서입니다.

### **SYSTEM SELECT 스위치**

HDMI OUT 및 SDI OUT 단자에서 출력되는 신 호의 비디오 포맷을 선택하는 데 사용합니다. 자세한 내용 은 ["SYSTEM SELECT 스위치 설정"](#page-91-2) [\(92 페이지\)](#page-91-2)을 참조하십시오.

### **재설정 스위치**

스위치를 5초 이상 누르면 출고 시 기본값으로 돌아갑니다.

**(접지) 단자**

### **AC 어댑터 코드 클램퍼**

AC 어댑터 코드가 빠지지 않도록 코드 클램퍼를 사용하여 고정합니다.

### **MIC 단자(오디오 입력 단자)**

시판 MIC 또는 오디오 장치의 LINE용 입력입니 다.

\* ["시판 마이크 등에 연결"\(25 페이지\)](#page-24-1)의 설명대로 MIC 와 LINE 입력을 전환하십시오.

### **CAMERA SETUP 스위치**

**SDI 형식/레벨 설정**

VISCA 통신용 RS-422 전송 속도를 설정합니다.

### **CAMERA SETUP 스위치 설정**

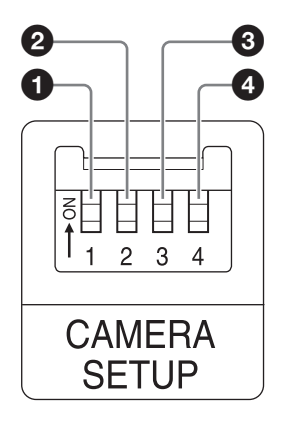

| 스위치 번호 | 설정 항목                        |
|--------|------------------------------|
|        | 3G-SDI 레벨 설정                 |
|        | 외부 동기화 중단 설정                 |
|        | HTTP/RTSP 통신 사용률 설정          |
|        | VISCA 통신용 RS-422 전송 속도<br>설정 |

 $\bigcirc$  SDI 형식/레벨 설정 이 설정은 신호 포맷이 1920×1080/50p 또는 1920×1080/59.94p인 경우 활성화됩 니다.

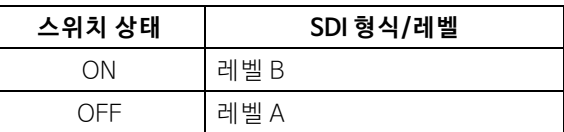

\* 설정 후 변경 사항을 적용하려면 전원을 끄거 나 대기 모드로 전환했다가 켜십시오.

 $\Omega$  외부 동기화 중단 설정 외부 동기화 중에 이 설정을 사용합니다 [\(24페이지\)](#page-23-1). 카메라 여러 대를 연결한 상태에서 외부 동 기화를 사용하는 경우 데이지 체인 연결 중 간에 이 카메라가 있으면 OFF로 설정하고 이 카메라가 말단에 있으면 ON으로 설정하십 시오.

EXT SYNC 단자에 아무것도 연결되지 않으 면 ON으로 설정하십시오.

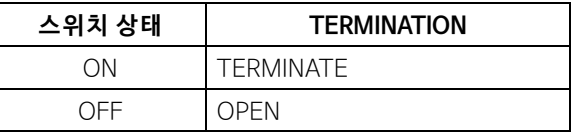

\* 설정이 즉각 적용됩니다.

**❸ HTTP/RTSP 통신 사용률 설정** HTTP/RTSP 프로토콜 설정을 설정하는 경우 이 설정을 사용합니다. 설정을 강제로 활성화하려면 ON으로 설정 하십시오. OSD 메뉴에 따라 설정을 구성하 려면 OFF로 설정하십시오.

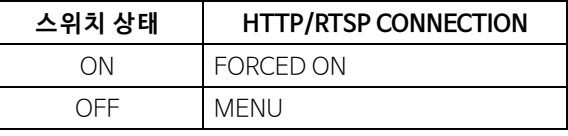

\* 설정 후 변경 사항을 적용하려면 전원을 껐다가 켜십시오.

#### **4 VISCA 통신용 RS-422 전송 속도 설정**

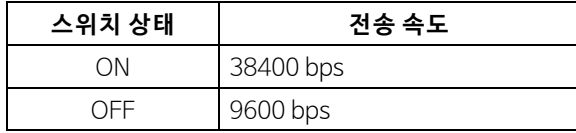

\* 설정 후 변경 사항을 적용하려면 전원을 껐다 가 켜십시오.

### **HDMI OUT 단자**

영상을 HDMI 비디오 신호로 공급합니다.

#### **참고**

SYSTEM SELECT 스위치가 7로 설정된 경우, HDMI OUT 단자의 VGA 출력이 이미지 품질을 떨어트립니다.

#### **SDI OUT 단자**

카메라의 영상을 HD 신호로 출력합니다. \* 4K 출력이 설정되면 영상이 출력되지 않습니다.

<span id="page-9-0"></span>**EXT SYNC IN(BRC-X400/X401만 해당)**

외부 동기 신호를 수신합니다.

### **LAN(네트워크) 단자(RJ-45)**

네트워크 통신 및 PoE+ 전원 공급은 네트워크 케이블(카테고리 5e 이상, 차폐 트위스트 페어) 을 사용하여 수행됩니다. 연결에 대한 자세한 내용은 PoE+ 전원 공급 장 치의 사용 설명서를 참조하십시오. 1000BASE-TX로 네트워크가 연결되어 있으면 주황색으로 켜지거나 깜빡입니다. 100BASE-TX로 네트워크가 연결되어 있으면 녹색으로 켜지거나 깜빡입니다. 10BASE-T로 네트워크가 연결되어 있거나 네트 워크가 끊어지면 꺼집니다. 꺼지거나 카메라 전면의 NETWORK 표시등이 켜지면 네트 워크가 10BASE-T로 연결됩니다.

### $\boxed{20}$  <del>= ■</del> 12 V ↔ G + (DC 전원 입력) 단자

AC 어댑터(기본 제공)에 연결 합니다.

#### **참고**

기본 제공된 AC 어댑터 이외의 다른 AC 어댑터 를 사용하지 마십시오. 화재 또는 고장의 원인이 될 수 있습니다.

#### **네트워크의 출고 시 설정**

IP 주소: 192.168.0.100 서브넷 마스크: 255.255.255.0 기본 게이트웨이: 192.168.0.254 이름: CAM1 사용자 이름: admin 비밀번호: Admin\_1234

#### **아래쪽**

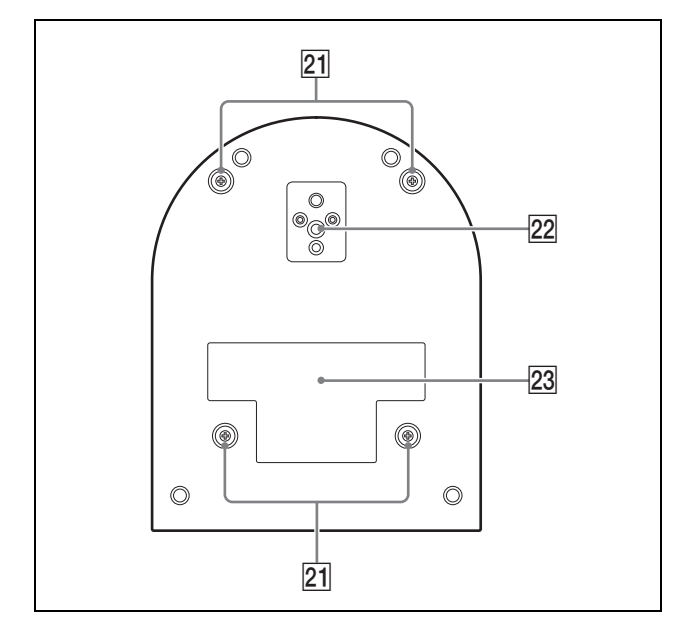

#### **천장 브래킷 장착 나사 구멍**

천장 설치 시 나사 구멍을 사용하여 기본 제공된 천장 브래킷(A)을 부착하십시오. 자세한 내용 은 ["카메라 설치"\(16 페이지\)](#page-15-6)를 참조하십시오.

#### **삼각대 나사 구멍**

삼각대 등을 부착하는 데 사용됩니다. 자세한 내용은 ["삼각대에 카메라 부착"\(16 페이](#page-15-7) [지\)](#page-15-7)를 참조하십시오.

#### **정격 라벨**

이 라벨에는 제품 이름과 전기 정격이 표시됩니 다.

#### **중요**

제품 하단에 제품 이름과 전기 정격이 표기되어 있습니다.

## <span id="page-10-0"></span>**적외선 리모트 커맨더 (기본 제공)**

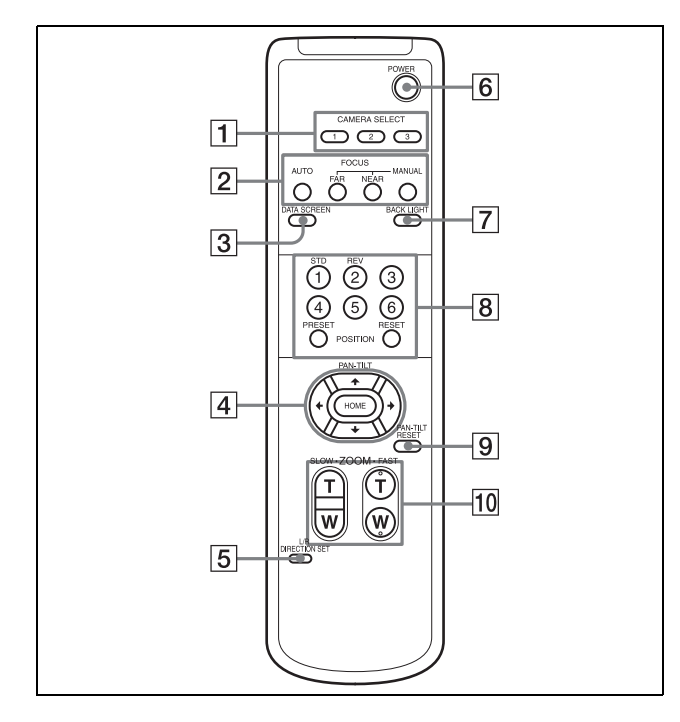

### **CAMERA SELECT 버튼**

리모트 커맨더로 조작하려는 카메라에 해당하 는 버튼을 누릅니다. 카메라 번호는 카메라 후면 의 IR SELECT 스위치를 사용하여 설정할 수 있 습니다.

### **참고**

두 대 이상의 카메라가 가까이 있고 카메라 번호 가 같은 경우 기본 제공된 리모트 커맨더를 사용 하면 카메라가 동시에 작동됩니다. 카메라 여러 대를 가깝게 설치할 경우에는 카메라 번호를 다 르게 설정하십시오.

카메라 번호 설정에 대해서는 ["적외선 리모트 커](#page-25-4) [맨더를 사용 하여 카메라 여러 대 조작"\(26 페이](#page-25-4) [지\)](#page-25-4)을 참조하십시오.

### **FOCUS 버튼**

포커스를 조정합니다. 포커스를 자 동으로 조정하려면 AUTO 버튼을 누릅니다. 포커스를 수동으로 조정하려면 MANUAL 버튼을 누르고 FAR 및 NEAR 버튼으 로 조정합니다.

#### **참고**

다음과 같은 물체를 촬영할 때는 MANUAL 버튼 을 누르고 포커스를 수동으로 조정하십시오. • 흰 벽과 명암이 없는 기타 물체

- 유리 뒤쪽의 물체
- 가로 줄무늬가 있는 물체
- 밝은 빛이 비추거나 반사된 물체
- 야경 및 조명이 깜박이는 어두운 기타 물체
- 어두운 노출 조정 또는 노출 보정 설정으로 촬영한 빛나는 물체

#### **DATA SCREEN 버튼**

주 메뉴 PAGE를 표시하려면 이 버튼을 누릅니 다. 다시 누르면 메뉴가 닫힙니다. 하위 메뉴가 선택되어 있을 때 이 버튼을 누르면 상위 메뉴 화 면으로 돌아갑니다.

### **참고**

- 메뉴가 표시된 상태에서는 팬/틸트/줌 조작을 수행할 수 없습니다.
- 메뉴는 SDI OUT 및 HDMI OUT을 통해 출력됩 니다.

### **PAN-TILT 버튼**

화살표 버튼을 눌러 카메라를 팬 또는 틸트 합니 다. 카메라 후면이 앞을 향하게 하려면 HOME 버튼을 누릅니다. 메뉴가 표시되어 있을 때 ♠ 또는 ♥를 사용하여 메뉴 항목을 선택하거나 ◆ 또는 ◆를 사용하여 설정값을 변경합니다. 주 메뉴가 표시되어 있을 때 HOME 버튼을 누르 면 선택한 설정 메뉴가 표시됩니다.

### **L/R DIRECTION SET 버튼**

이 버튼을 누른 채 REV 버튼을 누르면 카메라가 ◆ 밓 ◆ 버튼의 화살표 방향과 반대로 움직입니 다. 카메라가 움직이는 방향을 초기화하려면 이 버튼을 누른 채 STD 버튼을 누르십시오.

### **R** POWER 버튼

전원을 켜거나 카메라를 표준 모드로 하려면 이 버튼을 누릅니다.

### **BACK LIGHT 버튼**

역광 보정을 사용하려면 이 버튼을 누릅니다. 다시 누르면 역광 보정이 비활성화됩니다.

### **참고**

BACK LIGHT 버튼은 노출 모드가 [FULL AUTO] (Full auto), [SHUTTER Pri](Shutter priority) 또는 [IRIS Pri](Iris priority)인 경우 활성화됩니 다.

### **POSITION 버튼**

PRESET 버튼을 누른 채 1~6 번 버튼을 누르면 현재 카메라의 방향, 줌, 포커스 조정 및 역광 보 정이 해당 버튼의 메모리에 저장됩니다. 메모리 내용 을 삭제하려면 RESET 버튼을 누른 채 1~6 번 버튼을 누릅니다.

#### **참고**

- 메뉴가 표시되어 있을 때는 이러한 버튼이 작 동하지 않습니다.
- 일부 메모리 콘텐츠는 RESET 버튼을 사용해 도 삭제되지 않을 수 있습니다. PRESET 버튼으로 저장할 수 있는 항목과 RESET 버튼으로 삭 제할 수 있는 항목에 대한 자세한 내용은 ["프리셋 항목"\(88 페이지\)](#page-87-3)을 참 조하십시오.
- **PAN-TILT RESET 버튼**

팬/틸트 위치를 초기화할 때 이 버튼을 누릅니 다.

### **ZOOM 버튼**

SLOW 버튼을 사용하여 천천히 줌 하거나 FAST 버튼을 사용하여 빠르게 줌 합니다. 이 버튼의 T(망원) 쪽을 누르면 줌인 되고 W(광 각) 쪽을 누르면 줌아웃 됩니다.

### **리모트 커맨더에 배터리 설치**

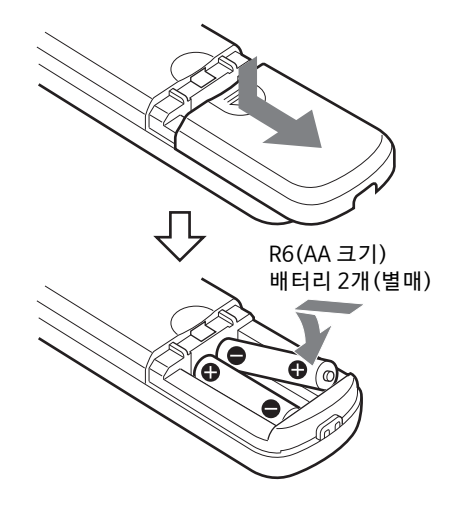

### **필요한 배터리**

리모트 커맨더는 R6(AA 크기) 배터리 2개가 필요합 니다. 폭발의 위험을 방지하기 위해 R6(AA 크기) 망 간 또는 알카라인 배터리를 사용하십시오.

### **참고**

배터리를 잘못 교체할 경우 폭발의 위험이 있습니다. 제조업체에서 권장하는 제품 또는 동종 제품으로만 교체해야 합니다. 배터리를 폐기할 때는 해당 지역 또는 국가의 법률을 준수해야 합니다.

R6(AA 크기) 배터리는 기본 제공되지 않습니다.

## <span id="page-12-0"></span>**시스템 구성**

본 카메라는 다른 제품(별매)과 함께 다양한 시스템 구성을 구현할 수 있습니다. 이 절에서는 일반 시스템 예와 필수 구성 요소 및 각 시스템의 주요 용도를 설명합니다.

## <span id="page-12-1"></span>**기본 제공된 리모트 커맨더를 사용하여 카메라 한 대 조작**

### **본 시스템으로 할 수 있는 일**

근거리에서 카메라를 손쉽게 조작합니다.

### **시스템 구성**

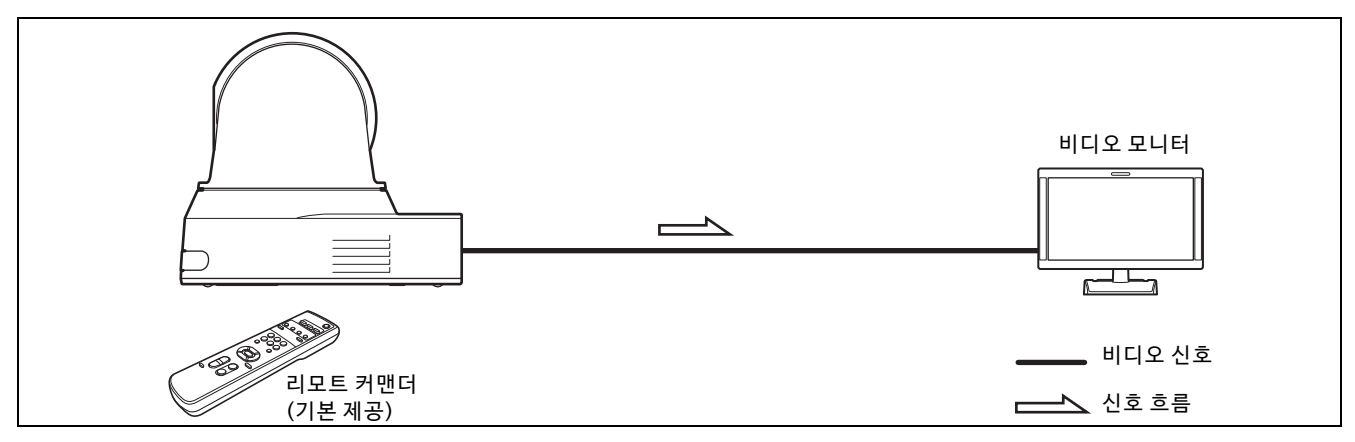

## <span id="page-13-0"></span>**옵션 리모트 컨트롤러를 사용한 카메라 한 대 조작**

### **본 시스템으로 할 수 있는 일**

리모트 컨트롤러의 조이스틱을 사용하여 팬/틸트 및 줌 조작을 수행합니다.

### **시스템 구성**

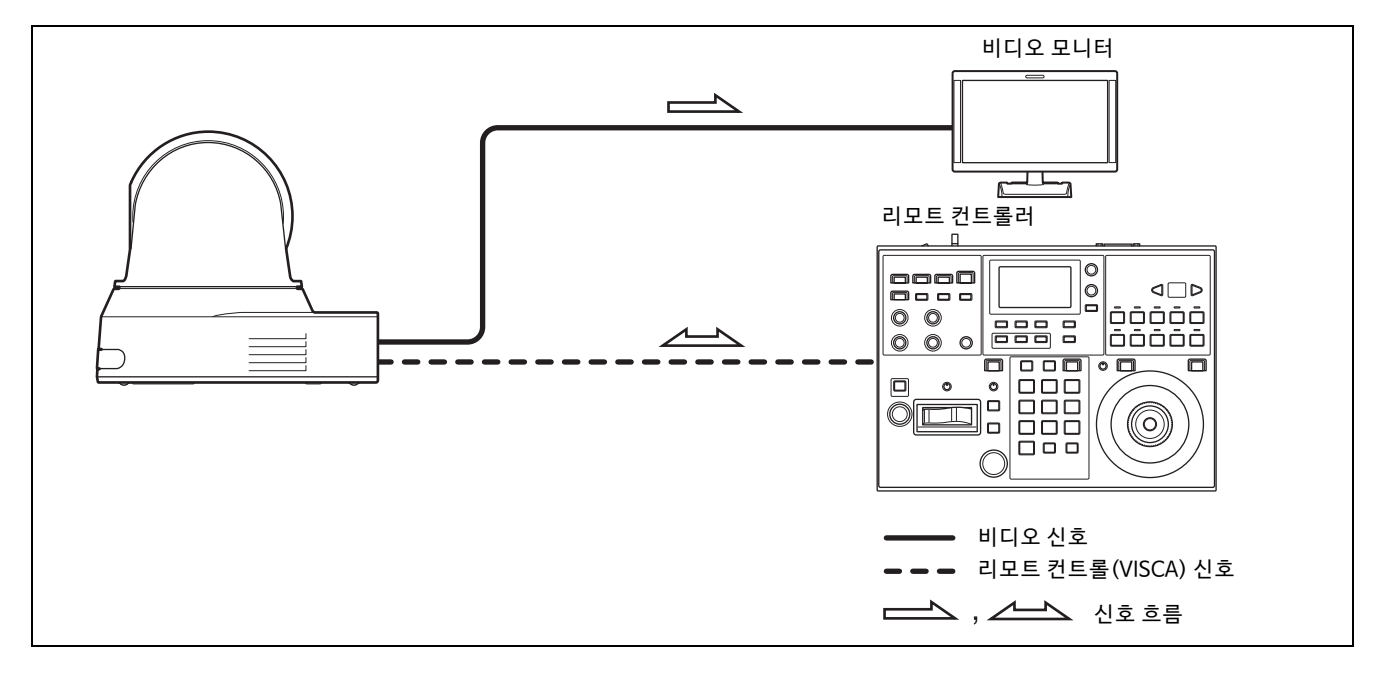

## <span id="page-14-0"></span>**옵션 리모트 컨트롤러를 사용하여 카메라 여러 대 조작**

### **본 시스템으로 할 수 있는 일**

- RS-422 연결의 경우 리모트 컨트롤러 하나로 최대 7대의 카메라를 원격 조작할 수 있습니다. 리모트 컨트롤 러에 따라 연결 가능한 카메라 수가 바뀝니다.
- 조이스틱을 사용하여 팬/틸트 및 줌을 조작합니다.

### **시스템 구성**

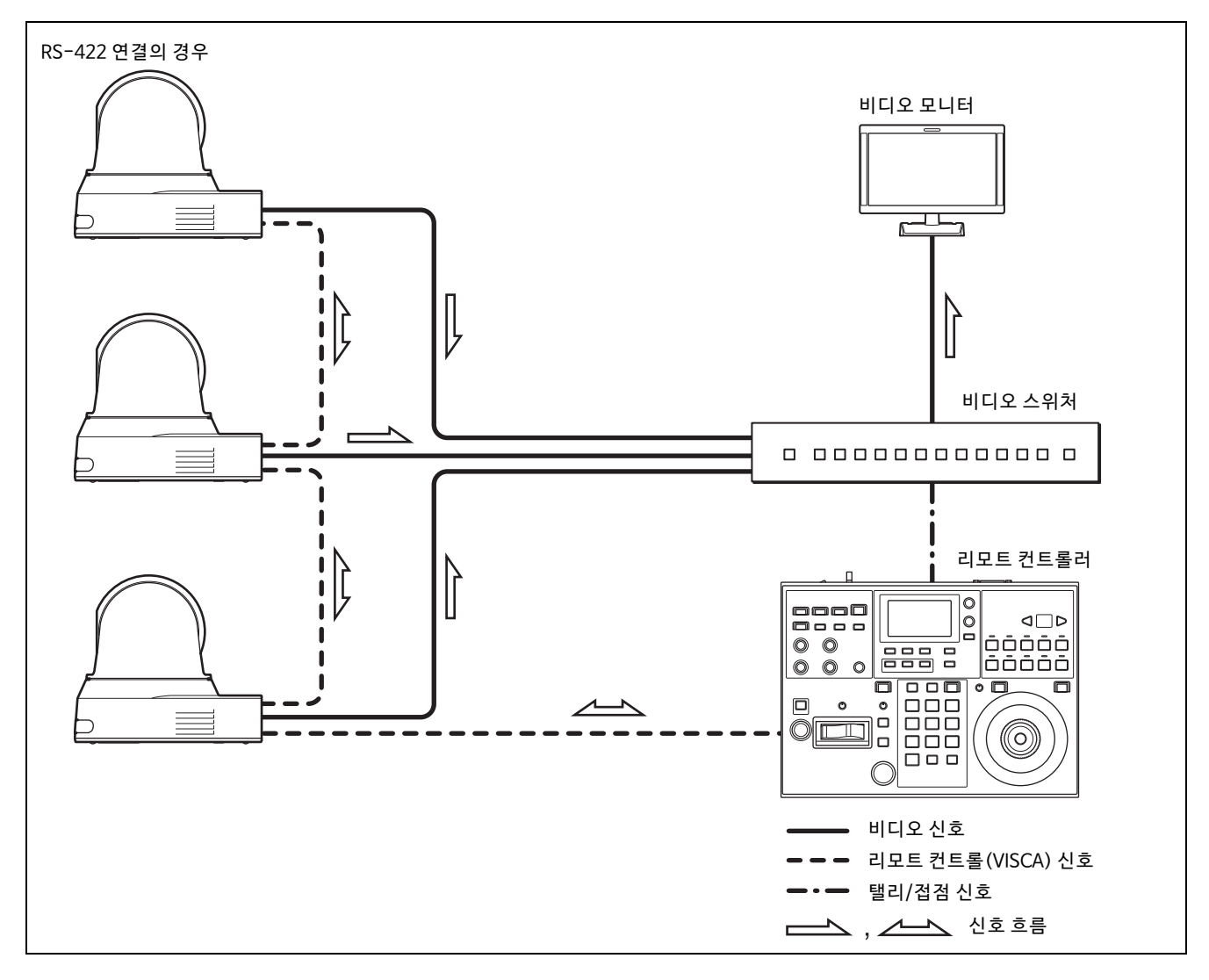

### <span id="page-15-0"></span>**설치 및 연결**

## <span id="page-15-6"></span><span id="page-15-1"></span>**카메라 설치**

### <span id="page-15-2"></span>**책상에 카메라 설치**

카메라를 평평한 면에 올려 놓습니다. 카메라를 경사진 면에 설치해야 하는 경우 팬/틸트 성능을 보장하려면 경사가 ±15도 미만인지 확인하 고 떨어지지 않도록 대책을 마련하십시오.

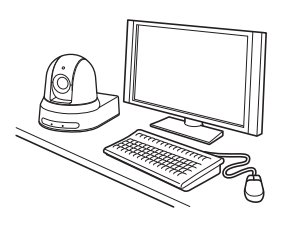

### **참고**

- 카메라를 운반할 때 카메라 헤드를 잡지 마십시오.
- 카메라 헤드를 손으로 돌리지 마십시오. 그러면 카 메라가 고장날 수 있습니다.

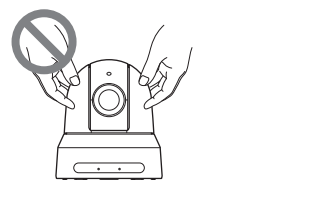

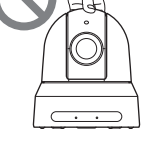

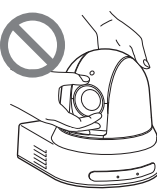

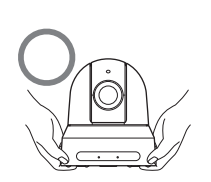

### <span id="page-15-7"></span><span id="page-15-3"></span>**삼각대에 카메라 부착**

카메라 밑면에 삼각대를 부착하는 데 사용되는 나사 구멍에 삼각대를 부착합니다.

평평한 면에 삼각대를 설치하고 나사를 손으로 단단 히 조입니다.

나사 규격이 다음과 같은 삼각대를 사용하십시오.

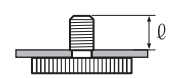

 $l = 4.5 - 7$  mm

천장이나 선반 등 높은 장소에 카메라를 설치하는 경우 삼 각대 나사와 나사 구멍을 사용하여 설치하지 마십시오.

### <span id="page-15-4"></span>**M3 고정 나사 구멍을 사용하여 카메라 설치**

카메라 밑면에 있는 M3 고정 나사 구멍 4개를 사용 하여 카메라를 부착합니다.

다음과 같은 규격의 M3 나사를 사용하여 평평한 면 에 밀착되도록 카메라를 부착합니다.

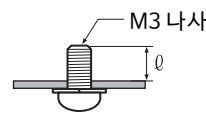

 $0 = 3 - 8$  mm

**주의**

### <span id="page-15-5"></span>**천장에 카메라 설치**

기본 제공된 천장 브래킷 (A)/(B), 와이어 로프 및 나 사를 사용하여 카메라를 찬장에 부착할 수 있습니다. 카메라를 설치할 때는 항상 평평한 천장에 설치하십 시오. 경사지거나 울퉁불퉁한 천장에 설치해야 하는 경우 설치 장소의 수평 각도가 ±15도 이내인지 확인 하십시오.

#### **주의**

- 천장이나 기타 높은 곳에 카메라를 설치할 경우 전 문 설치 업체에 맡기십시오.
- 높은 곳에 카메라를 설치할 경우 장소 및 설치 구성 요소(기본 제공된 액세서리 제외)가 카메라와 마 운팅 브래킷을 지탱할 수 있을 정도로 견고한지 확 인하고 카메라를 단단히 설치하십시오. 구성 요소 가 견고하지 않으면 카메라가 떨어져서 중상을 입 을 수도 있습니다.
- 카메라가 떨어지지 않도록 항상 기본 제공된 와이 어 로프를 설치하십시오.
- 카메라를 높은 곳에 설치한 경우 최소한 1년에 한 번씩 정기 점검을 통해 연결이 느슨해지지 않았는 지 확인하십시오. 가능하면 이러한 정기 점검을 더 자주 수행하십시오.

### **설치하기 전에**

카메라의 촬영 방향을 결정한 다음, 천장 브래킷(B) 및 연결 케이블용 구멍을 천장에 만드십시오.

### **참고**

- 연결 케이블이 천장 브래킷(B)을 통과하면 안 됩 니다. 배선용 구멍은 천장에 부착된 카메라 뒤쪽의 천장에서 필요합니다.
- 나사별 권장 체결 토크는 아래와 같습니다.  $M3: 0.6 N·m(6.1 kgf·cm)$  $M2.6: 0.4 N·m(4.1 kgf·cm)$

### **카메라 설치 방법**

 $1$  와이어 로프를 천장에 부착합니다.

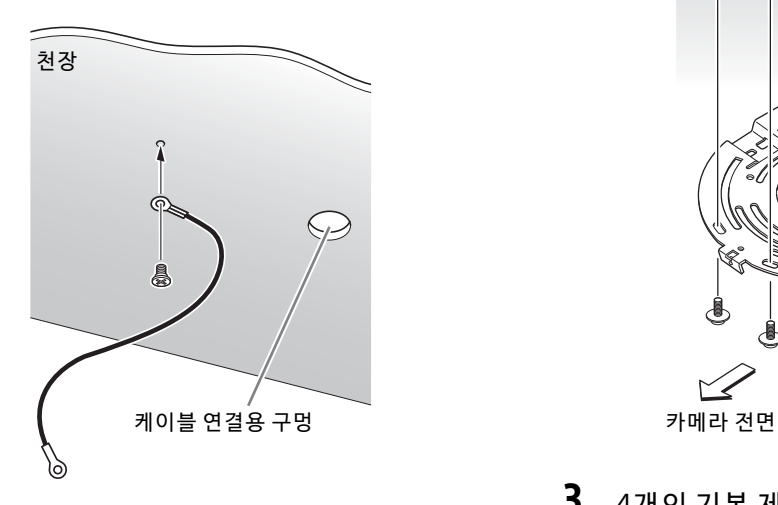

1-2 와이어를 천장에 부착할 수 없으면 아래 설명대 로 기본 제공된 나사(M3 × 8)를 사용하여 천장 브래킷(B)에 와이어를 부착합니다.

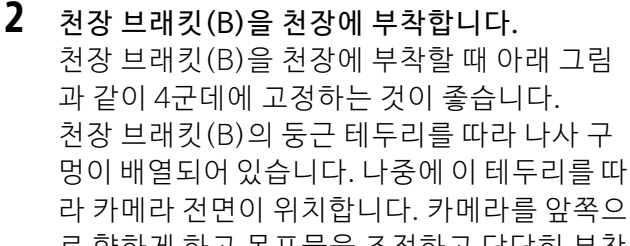

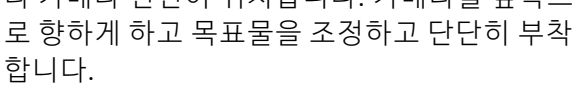

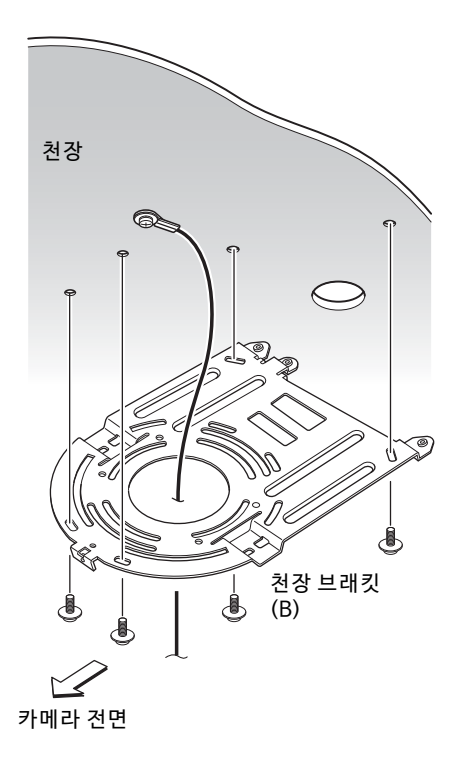

 $3$  4개의 기본 제공된 나사 $(M3 \times 8)$ 를 사용하여 천장 브래킷(A)을 카메라 밑면에 부착합니다. 카메라의 나사 구멍을 브래킷 구멍에 맞추고 브 래킷을 카메라에 부착합니다.

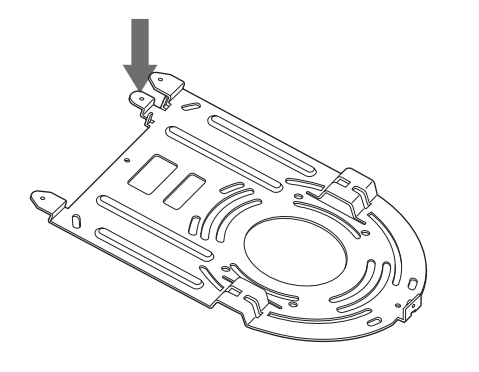

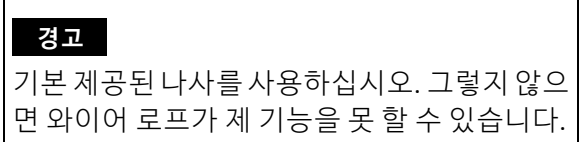

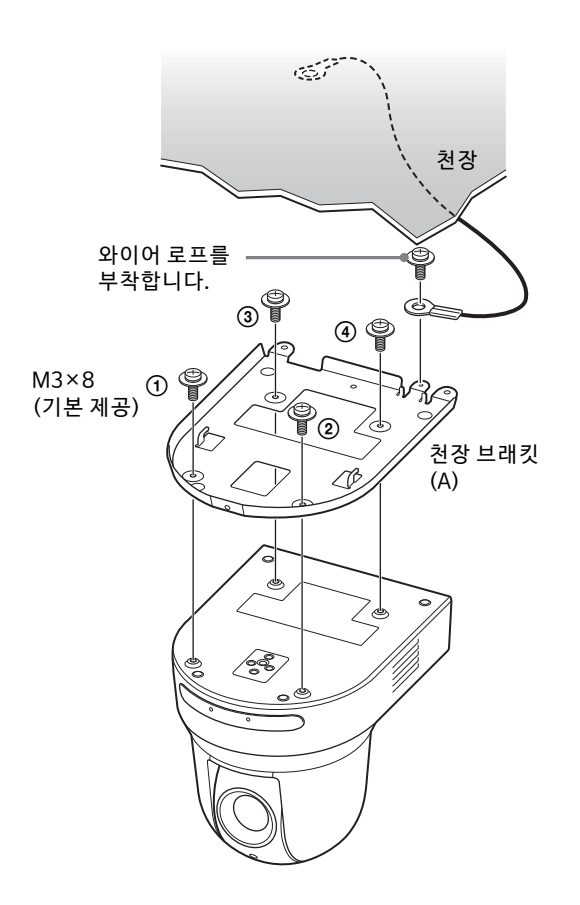

그림에 나오는 순서대로 나사를 임시로 살짝 조입니다. 나중에 각 나사를 단단히 조입니다.

#### **주의**

기본 제공 된 나사를 사용하십시오. 다른 나사 를 사용하면 카메라 내부 부품이 손상될 수 있 습니다.

4 천장 브래킷(A)의 튀어나온 돌출부를 천장 브래 킷(B)의 준비된 공간 에 끼우고 천장 브래킷(A) 을 뒤로 밀어 임시로 부착합니다.

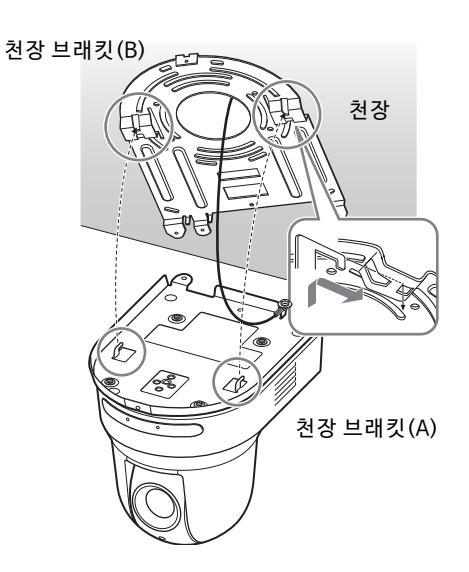

5 카메라 전체를 위로 누른 상태로 기본 제공된 나사(M3 × 8) 3개로 천장 브래킷(B)에 부착합 니다.

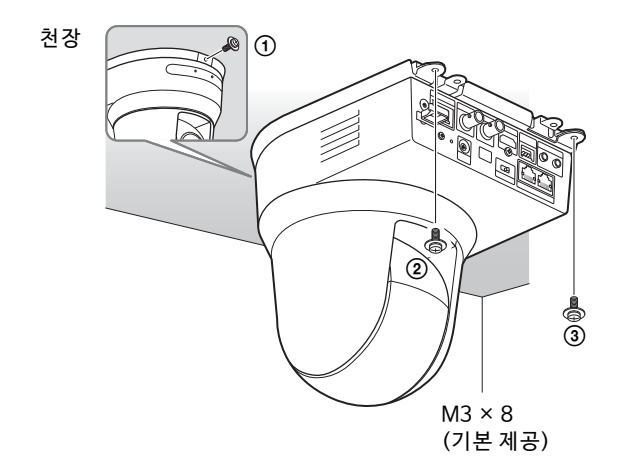

그림에 나오는 순서대로 나사를 임시로 살짝 조 입니다. 나중에 각 나사를 단단히 조입니다.

### 6-1 카메라 후면의 단자에 케이블을 연결합니다.

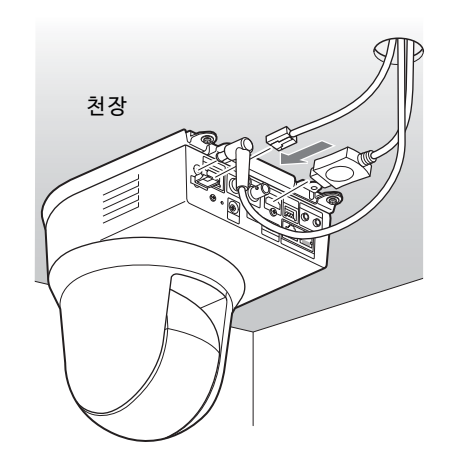

### **참고**

- 케이블 커넥터에 부하가 가지 않도록 하십시 오.
- HDMI 케이블 이탈을 방지하기 위해 HDMI 케 이블 연결 후 "6-2"로 진행한 다음, 다른 케이 블을 모두 연결하십시오.
- 6-2HDMI 케이블 이탈을 방지하기 위해 기본 제공 된 나사(하나, M2.6 × 6, 검정)를 사용하여 HDMI 케이블 고정 플레이트를 카메라 후면에 마운팅한 다음, 결속 밴드 등을 사용하여 HDMI 케이블을 고정합니다.

HDMI 케이블 고정 플레이트 M2.6 × 6(기본 제공) ્ર  $\overline{\text{VER}}$ 57  $\mathbb{G}$ J 8  $\circledcirc$ **SDI OUT** 결속 밴드

### **참고**

HDMI 케이블을 사용하지 않을 때는 카메라에 부착하지 마십시오.

 $7$  영상 반전을 조절하여 천장 마운팅 상태를 최적 화합니다.

#### **참고**

영상 반전 기능의 설정을 변경하면 모든 프리셋 설정이 기본 설정으로 돌아갑니다. 설정 시 프리 셋 설정 전에 영상 반전 기능을 설정하십시오.

### **카메라 분리 방법**

- $1$  "카메라 설치 방법" 5단계에서 카메라를 부착하 는 데 사용된 3개의 나사를 제거합니다.
- 2 카메라 전체를 천장 쪽으로 누른 상태로 카메라 를 앞쪽으로 이동합니다. 고리가 풀리고 카메라를 분리할 수 있습니다.

<span id="page-18-2"></span><span id="page-18-0"></span>**카메라 연결**

### <span id="page-18-1"></span>**AC 전원 공급 장치 연결**

기본 제공된 AC 어댑터 및 전원 코드를 사용하여 카메라를 AC 콘센트에 연결합니다.

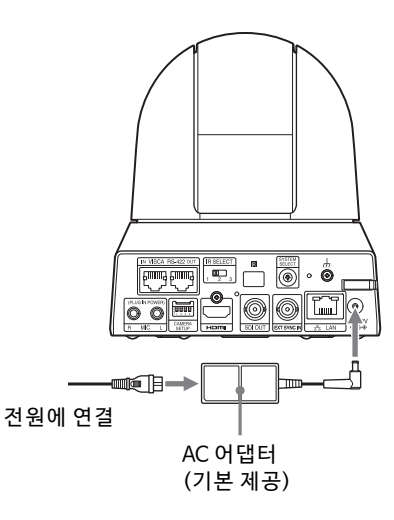

1 기본 제공된 AC 어댑터와 전원 코드를 연결합니 다.

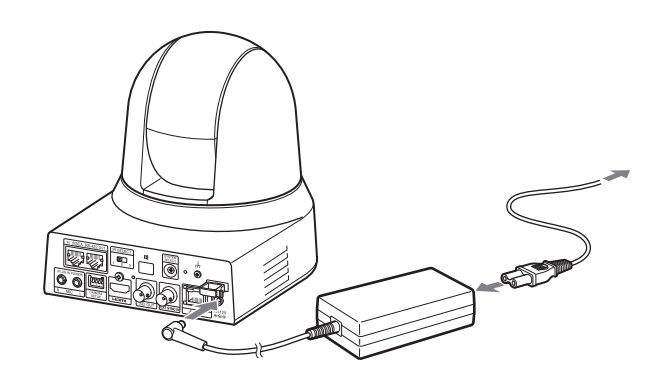

2 AC 어댑터의 코드가 빠지지 않도록 코드 클램퍼 를 사용하여 고정합니다. 코드 클램퍼의 잠금을 풀고 코드를 통과시켜 넣습니다.

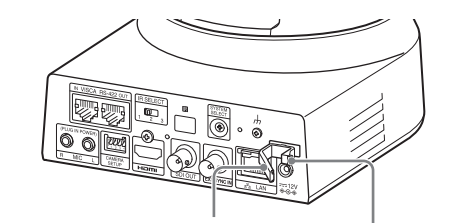

코드 클램퍼 잠금 AC 어댑터 코드 클램퍼 코드 클램퍼의 잠금을 풉니다.

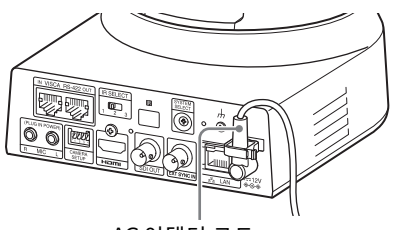

AC 어댑터 코드

 AC 어댑터 코드를 코드 클램퍼로 통과시킨 후 코드 클램퍼를 잠급니다.

### **참고**

기본 제공된 AC 어댑터 이외의 다른 AC 어댑터를 사 용하지 마십시오. 화재 또는 고장의 원인이 될 수 있 습니다.

### <span id="page-19-0"></span>**PoE+(Power over Ethernet Plus) 전원 공급 장치에 카메라 연결**

PoE+(IEEE802.3at 준수) 전원 공급 장치는 시판 네트워크 케이블을 통해 전원을 공급합니다. 자세한 내용은 전원 공급 장치의 사용 설명서를 참조하십시 오.

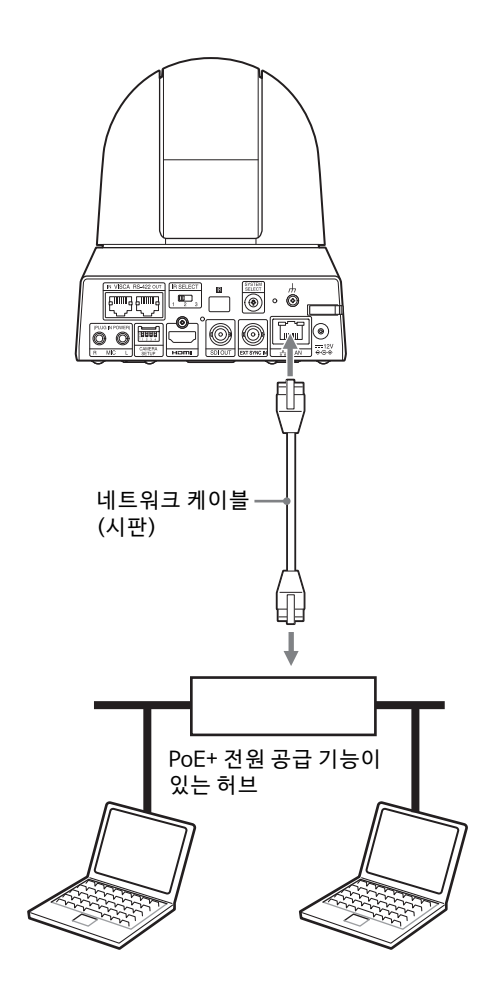

### **참고**

- PoE+ 전원에서 전원을 공급할 때는 카테고리 5e 이상의 네트워크 케이블을 사용하십시오.
- AC 어댑터와 PoE+ 전원 공급 장치를 모두 연결하 면 AC 어댑터를 통해 전원이 공급됩니다.
- PoE+를 통해 전원이 공급되는 경우 POWER 표시 등(녹색)과 NETWORK 표시등(녹색)이 초기 검증 과정이 끝날 때까지 깜빡입니다(약 1분 , 전원 공 급 장치에 따라 다름).
- PoE+ 전원 공급 장치를 통해 네트워크 카메라에 전원을 공급하는 경우 실외 배선을 경유하지 마십 시오.
- PoE+와 호환되지 않는 장치를 연결하는 경우 POWER 표시등(녹색)과 NETWORK 표시등(녹색) 이 깜빡이고 카메라는 시작되지 않습니다.
- 전원을 끈 후 10 초 이상 기다렸다가 다시 켜십시오.
- STP(차폐형) 네트워크 케이블을 사용하십시오.

### <span id="page-20-0"></span>**카메라 한 대를 스위처, 레코더 또는 모니터에 연결**

**HDMI 입력 단자가 장착된 장치**

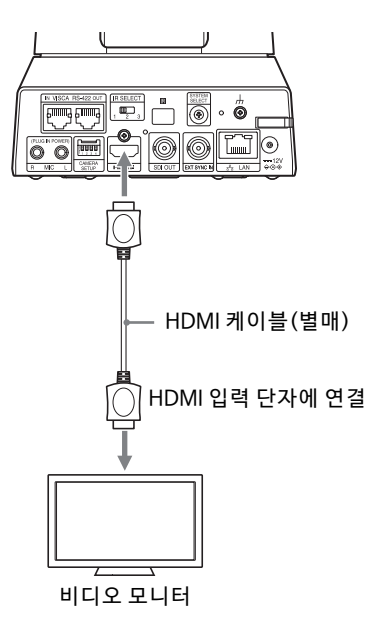

### **SDI 입력 단자(HD 출력)가 있는 장치: BRC-X400/X401**

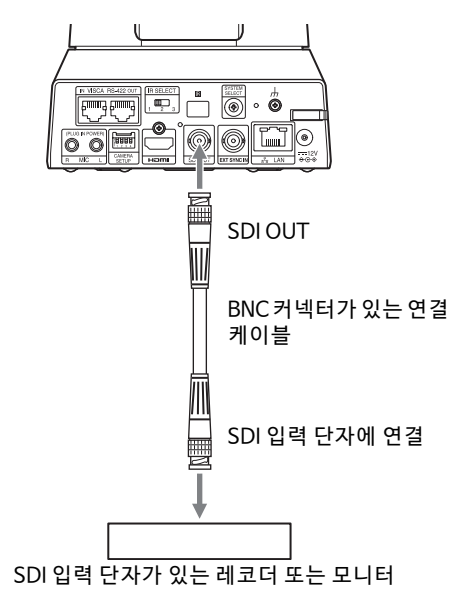

**SDI 입력 단자(HD 출력)가 있는 장치: SRG-X400/201M2/X120/HD1M2**

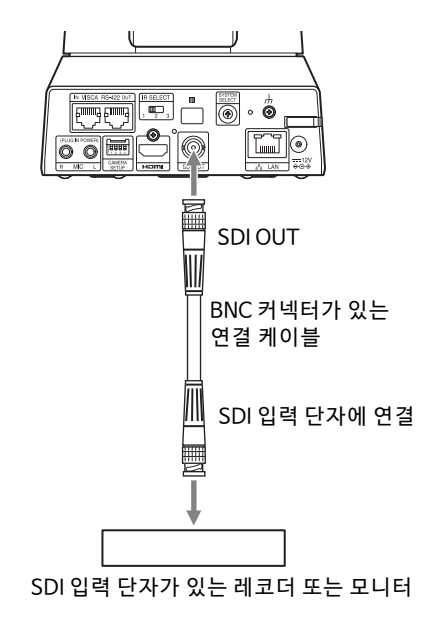

### <span id="page-20-1"></span>**한 대의 리모트 컨트롤러(별매)에 카메라 한 대 연결**

**VISCA over IP 사용(LAN 단자)**

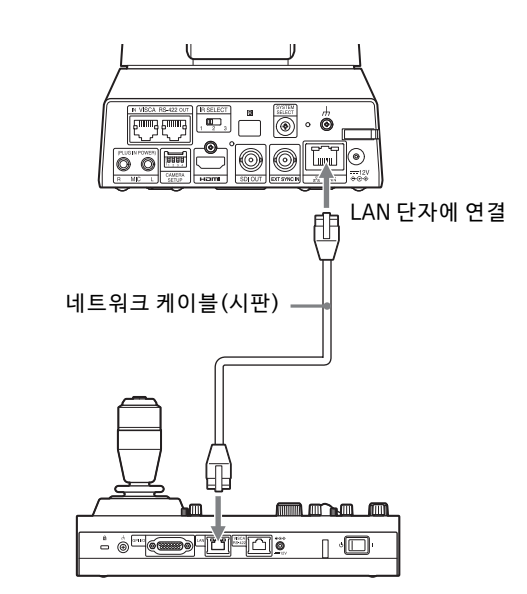

PC를 사용하여 카메라 여러 대를 한 대의 리모트 컨 트롤러에 연결하거나 카메라 여러 대를 여러 대의 리 모트 컨트롤러에 연결하는 경우 스위칭 허브를 사용 하여 연결하십시오. 직접 연결할 때는 크로스 네트 워크 케이블을 사용하십시오. 자세한 내용은 리모트 컨트롤러의 사용 설명서를 참

조하십시오.

#### **VISCA RS-422 단자 사용**

리모트 컨트롤러는 VISCA RS-422 단자를 통해 연 결할 수 있습니다. VISCA RS-422는 최대 1.2 km 길 이로 연결할 수 있습니다.

#### **참고**

RM-IP10을 사용하는 경우 리모트 컨트롤러에 기본 제공된 RS-422 단자 보드 커넥터 및 카메라를 사용 하여 연결 케이블을 만드십시오.

연결 케이블을 만드는 경우, VISCA RS-422 단자[\(92](#page-91-3) [페이지](#page-91-3)) 및 VISCA RS-422 연결도([92페이지\)](#page-91-4)의 핀 배열을 참조하십시오.

리모트 컨트롤러의 각 스위치 설정을 확인하십시오. 자세한 내용은 리모트 컨트롤러의 사용 설명서를 참조하십시오.

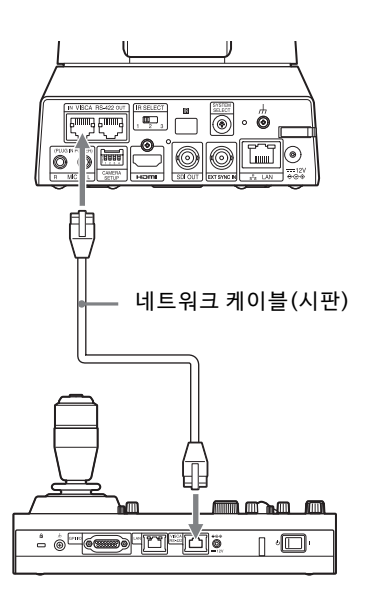

\* 직선형 네트워크 케이블을 사용하십시오.

### <span id="page-21-0"></span>**한 대의 리모트 컨트롤러(별매)에 카메라 여러 대 연결**

VISCA RS-422 단자를 통해 카메라를 여러 대 연결 할 수 있습니다. VISCA RS-422는 최대 1.2 km 길이 로 연결할 수 있습니다.

#### **참고**

RM-IP10을 사용하는 경우 리모트 컨트롤러에 기본 제공된 RS-422 단자 보드 커넥터 및 카메라를 사용 하여 연결 케이블을 만드십시오.

연결 케이블을 만드는 경우, VISCA RS-422 단자[\(92](#page-91-3) [페이지](#page-91-3)) 및 VISCA RS-422 연결도([92페이지\)](#page-91-4)의 핀 배열을 참조하십시오.

리모트 컨트롤러의 각 스위치 설정을 확인하십시오. 자세한 내용은 리모트 컨트롤러의 사용 설명서를 참 조하십시오.

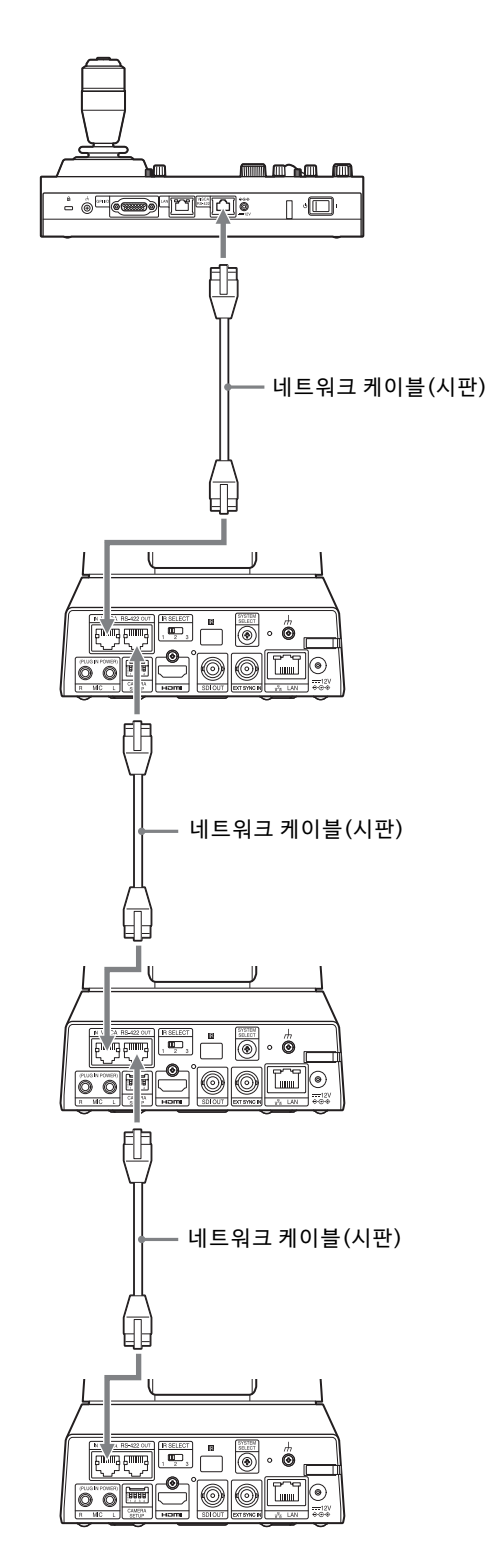

\* 직선형 네트워크 케이블을 사용하십시오.

### **VISCA over IP를 사용하여 카메라 여러 대 연결**

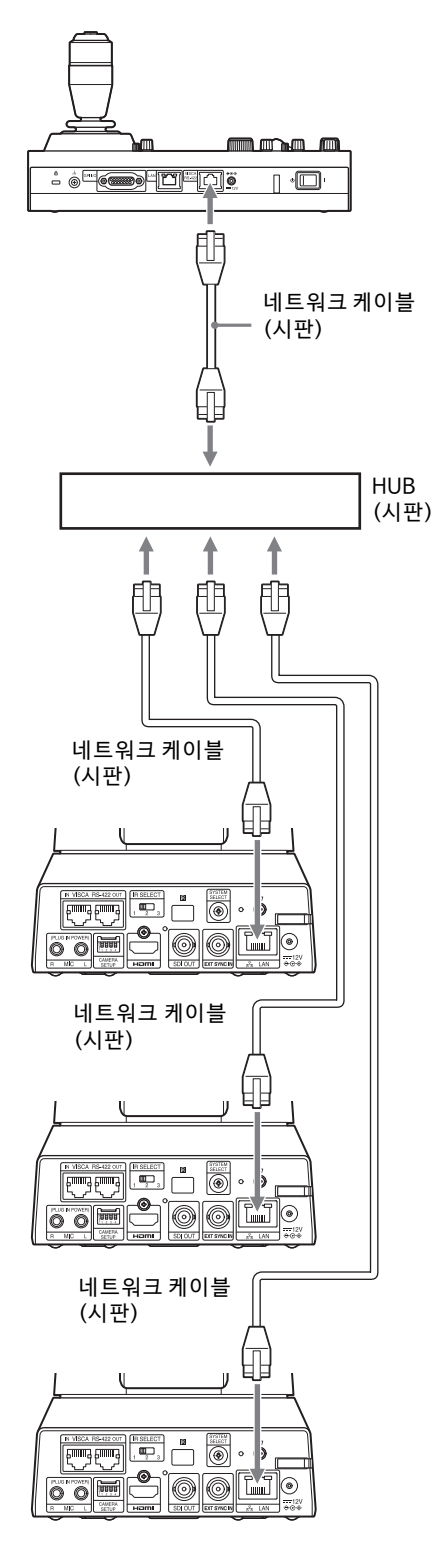

\* 직선형 네트워크 케이블을 사용하십시오.

### <span id="page-22-0"></span>**시판 비디오 스위처 연결**

### **4K 출력인 경우(HDMI 출력만 해당)**

카메라를 전환하려면 시판 비디오 스위처를 연결합 니다.

비디오 스위처에 연결하는 방법에 대한 자세한 내용 은 스위처의 사용 설명서를 참조하십시오.

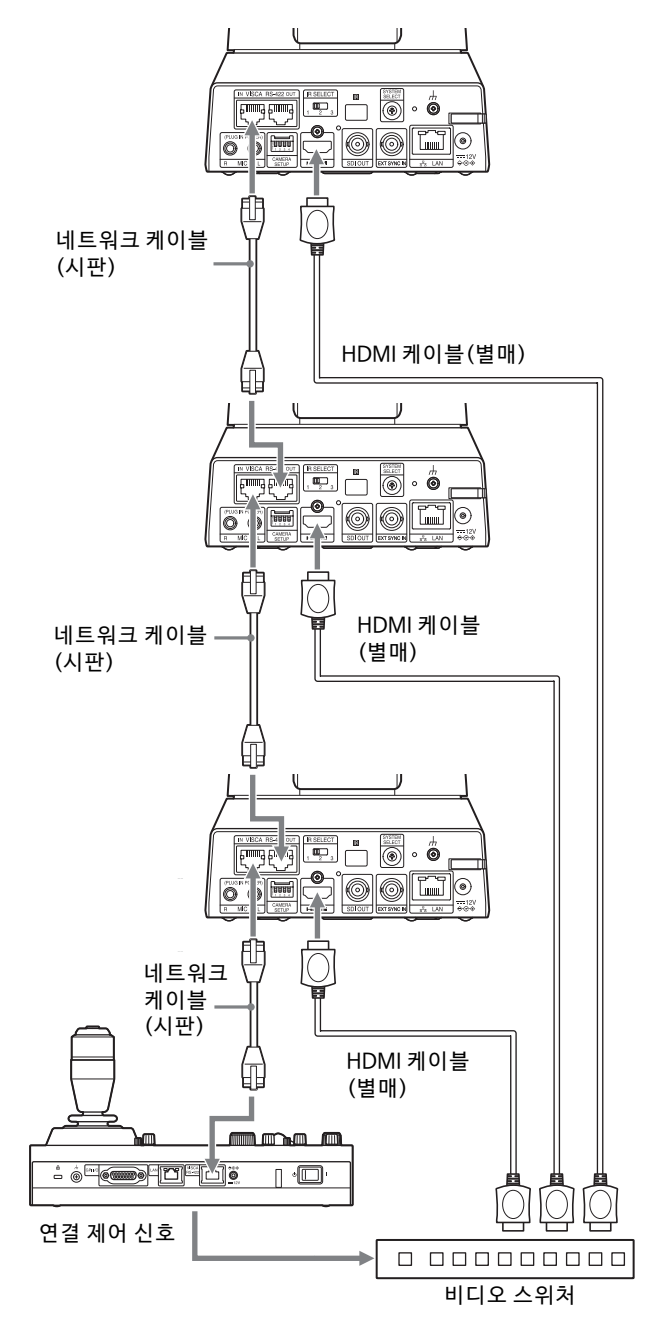

\* 직선형 네트워크 케이블을 사용하십시오.

### **HD 출력인 경우**

카메라를 전환하려면 시판 비디오 스위처를 연결합 니다.

비디오 스위처에 연결하는 방법에 대한 자세한 내용 은 스위처의 사용 설명서를 참조하십시오.

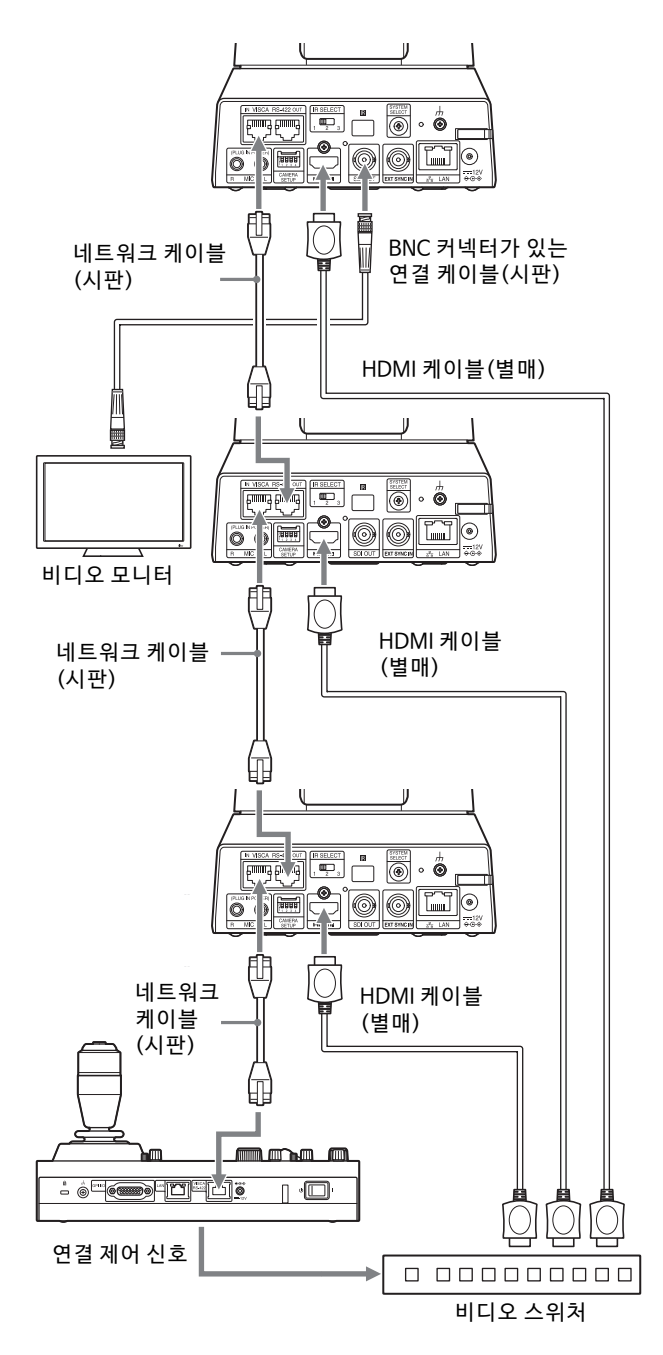

\* 직선형 네트워크 케이블을 사용하십시오.

### <span id="page-23-1"></span><span id="page-23-0"></span>**외부 동기화(BRC-X400/X401)**

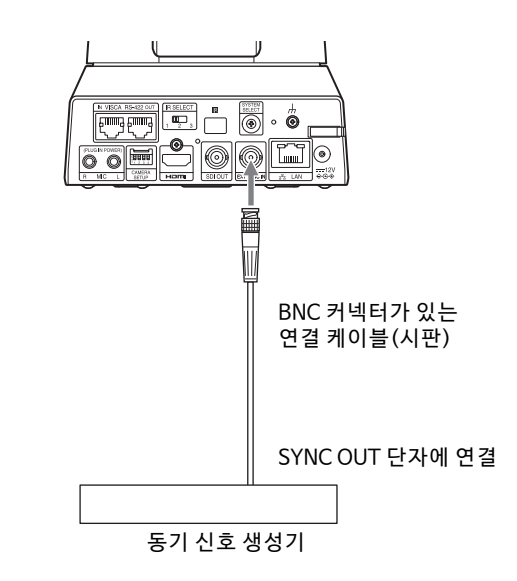

### **카메라 한 대인 경우**

카메라 여러 대를 특정 참조 신호로 동기화할 수 있 습니다.

EXT SYNC IN 단자[\(10페이지\)](#page-9-0)에 참조 신호를 제공 하면 카메라가 비디오 신호와 일치하는 위상으로 동 기화됩니다. 시스템 주파수에 따라 호환 기준 신호 가 다릅니다.

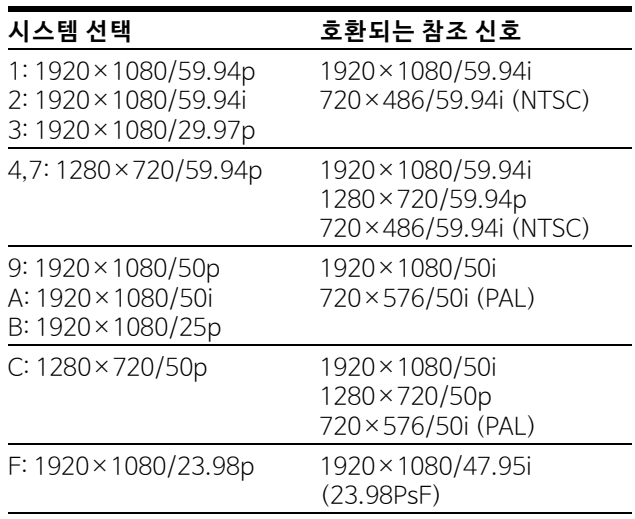

### **참고**

- 참조 신호가 불안정하면 카메라를 외부 동기화할 수 없습니다.
- 부반송파는 동기화할 수 없습니다.
- 3840×2160은 동기화할 수 없습니다.

### **카메라 여러 대인 경우**

최대 7대의 카메라를 연결할 수 있습니다.

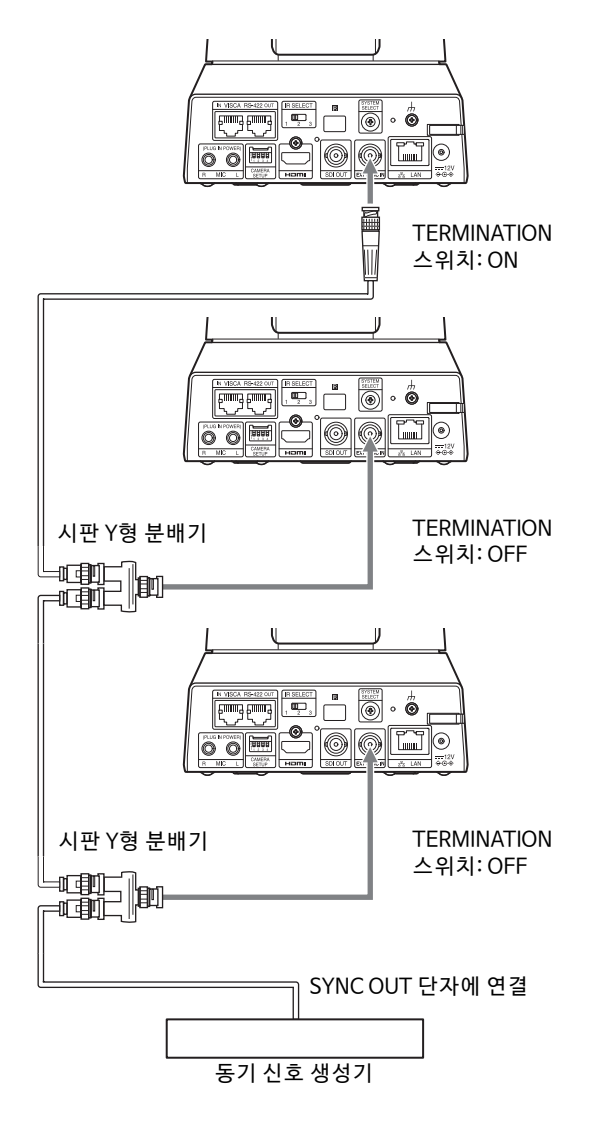

### **참고**

8대를 초과하는 카메라를 연결하는 경이 스타 결선 이 바람직합니다.

### <span id="page-24-1"></span><span id="page-24-0"></span>**시판 마이크 등에 연결**

시판 마이크, 믹서 등을 연결합니다. 입력 오디오는 스테레오를 통해 HDMI OUT/SDI OUT/IP 비디오 출력에 수퍼임포즈됩니다. 웹 브라우저에서 입력을 선택하여 마이크 입력과 라 인 입력 사이를 전환하십시오. 마이크 입력의 경우 시판 마이크를 연결하십시오. 라인 입력을 사용하는 경우 시판 믹서를 연결하십시 오.

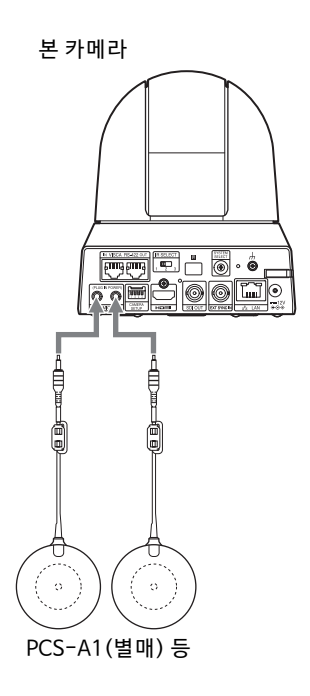

### **참고**

- 노이즈가 발생될 수 있는 장치 근처에 카메라를 두 지 마십시오.
- 본 카메라 근처에 마이크를 두면 카메라의 사운드 가 픽업될 수 있습니다. 설치 시 마이크 입력의 오디오를 미리 확인하십시 오.
- 마이크 입력이 선택된 경우 카메라는 2.5 VDC 플 러그 인 파워를 공급합니다. 마이크 입력이 선택된 SYNC OUT 단자에 연결 THA POST ASSESS ON THE READ TO THAT ALL PART OF THAT ALL PART ON THAT ASSESS ON THAT ASSESS ON

### <span id="page-25-0"></span>**기본 제공된 적외선 리모트 커맨더를 사용한 조작**

## <span id="page-25-1"></span>**조작을 시작하기 전에**

조작하기 전에 카메라와 주변 장치를 올바르게 설치 하고 연결했는지 확인하십시오.

자세한 내용은 ["카메라 설치"\(16 페이지\)](#page-15-6) 및 ["카메라](#page-18-2)  [연결"\(19 페이지\)](#page-18-2)을 참조하십시오.

## <span id="page-25-2"></span>**전원 켜기**

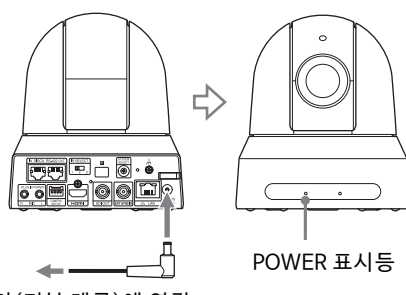

AC 어댑터 (기본 제공)에 연결

 $1$  기본 제공된 AC 어댑터 및 전원 코드를 사용하여 카메라를 AC 콘센트에 연결합니다. 또는 LAN 케이블을 사용하여 전원이 켜진 PoE+ 전원 케이블 장치와 카메라를 연결합니다.

전원이 켜지고 POWER 표시등이 녹색으로 켜집 니다. 카메라의 팬과 틸트가 자동으로 수행되고 POSITION 1로 저장된 위치에 정지합니다(팬/ 틸트 리셋).

### 2 주변 장치를 켭니다.

카메라가 켜진 상태에서 리모트 커맨더의 POWER 버튼을 누르면 카메라가 대기 모드로 전환됩니다. POWER 표시등은 녹색에서 주황 색으로 바뀝니다.

#### **참고**

대기 모드로 전환된 후 카메라를 다시 켜려면 10초 이상 기다리십시오.

## <span id="page-25-4"></span><span id="page-25-3"></span>**적외선 리모트 커맨더를 사용하여 카메라 여러 대 조작**

1 조작하려는 카메라의 후면에서 IR SELECT 스위 치를 1, 2 또는 3으로 설정합니다.

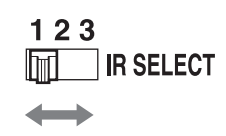

 $2$  1단계에서 설정한 번호에 해당하는 리모트 커 맨더의 CAMERA SELECT 버튼을 누릅니다.

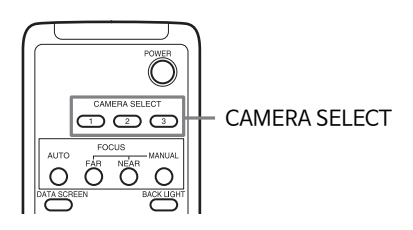

이제 지정한 카메라를 조작할 수 있습니다. 리모트 커맨더를 사용하여 카메라를 조작할 때마다 2단계에서 누른 CAMERA SELECT 버튼이 켜집니다.

### **카메라가 의도한 방향과 다르게 움직이는 경우**

◆ 버튼을 누를 때마다 카메라가 오른쪽을 향하도록 프리셋되어 있습니다. 예를 들어, 화면의 영상을 확 인하는 중에 카메라의 방향을 바꾸는 경우처럼 카메 라 이동 방향을 반대로 할 수도 있습니다. 이런 경우 L/R DIRECTION SET 버튼을 누른 상태에서 2(REV) 버튼을 누릅니다. 설정을 초기화하려면 L/R DIRECTION SET 버튼을 누른 상태에서 1(STD) 버 튼을 누르십시오.

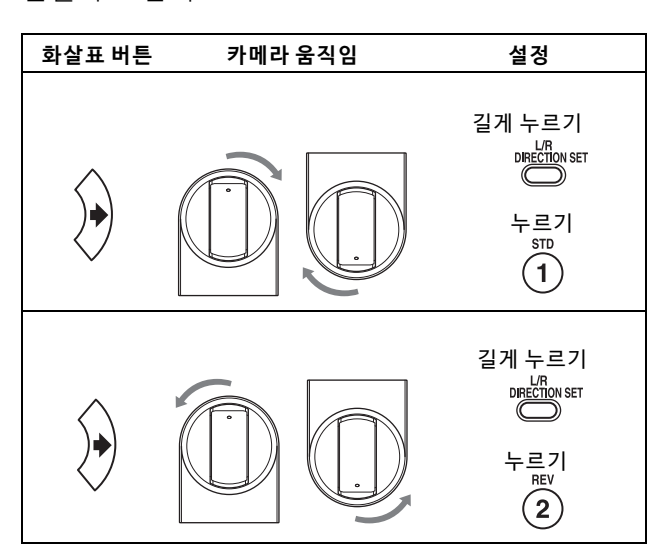

### **참고**

위의 설정은 리모트 커맨더의 신호만 변경하며 카메 라 자체의 설정은 변경하지 않습니다. 따라서 둘 이 상의 리모트 커맨더를 사용하는 경우 각각의 리모트 커맨더마다 설정 과정을 반복하십시오.

### **카메라의 POWER 표시등 및 NETWORK 표시등이 동시에 깜빡이고 메뉴 화면에 "PAN-TILT ERROR!"가 표시되는 경우**

외부 충격으로 카메라가 움직이거나 물체나 손가락 이 카메라 작동을 방해하는 경우 카메라 내부의 마이 크로 컴퓨터가 팬/틸트 위치를 올바르게 저장하지 못할 수 있으며, 이런 경우 움직임이 자동으로 정지 합니다.

팬/틸트 위치를 초기화하려면 PAN-TILT RESET 버 튼을 누르거나 카메라를 껐다가 다시 켜십시오.

1 POWER 버튼을 누릅니다. 카메라가 켜지고 팬/틸트 리셋 동작이 자동 수 행됩니다.

 $\begin{matrix} \circ \\ \circ \circ \circ \circ \end{matrix}$ 19<br>29 68

**HOME** 

**SFT** 

L/R DIRECTION

2 화살표 버튼을 눌러 카메라를 팬 또는 틸트합니 다.

화면의 영상을 확인하는 중에 적절한 화살표 버 튼을 누릅니다.

**CAMERA SELECT** 

REV

er<br>Vad

2

<del>-</del><br>· PAN-TILT<br><sub>、</sub>RESET

**카메라를 조금씩 이동하려면** 버튼을 잠깐 누릅 니다.

**카메라를 대폭 이동하려면** 버튼을 길게 누릅니 다.

**카메라를 대각선으로 이동하려면 ◆** 또는 ◆ 버튼 을 길게 누른 상태에서 ◆ 또는 ◆ 버튼을 누릅니 다.

### **카메라를 뒤에서 앞으로 향하게 하려면**

HOME 버튼을 누르십시오.

<span id="page-26-0"></span>**팬/틸트 조작**

**STD** 

### **실수로 카메라를 손으로 움직인 경우**

PAN-TILT RESET 버튼을 눌러 팬/틸트 리셋 동작을 수행하십시오.

<span id="page-27-0"></span>**줌 조작**

ZOOM 버튼 중 하나를 누릅니다.

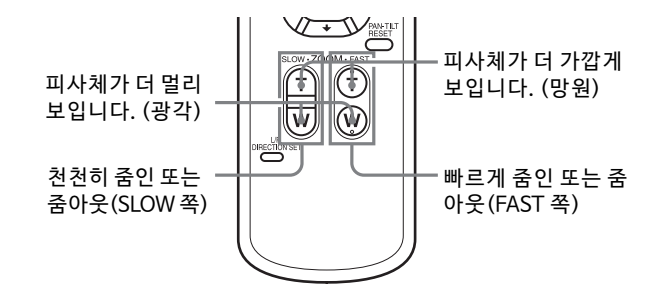

#### **참고**

카메라가 망원 모드에 있을 때 팬/틸트를 수행하면 화면 영상의 움직이는 속도가 불안정할 수 있습니다. <span id="page-27-1"></span>**카메라 조정**

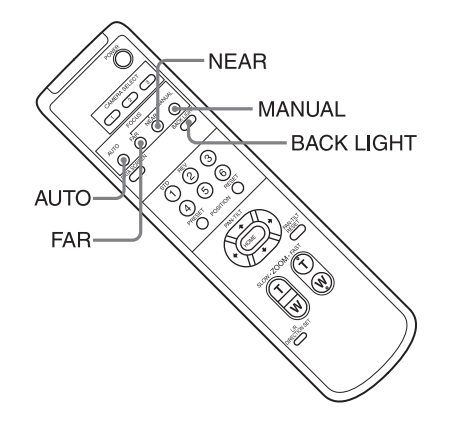

### <span id="page-27-2"></span>**피사체에 포커스 맞추기**

### **포커스를 피사체에 자동으로 맞추려면**

AUTO 버튼을 누릅니다. 카메라 포커스가 자동으로 화면 중앙의 피사체에 맞 춰집니다.

### **포커스를 피사체에 수동으로 맞추려면**

MANUAL 버튼을 누른 다음, FAR 또는 NEAR 버튼을 눌러 포커스를 조정합니다.

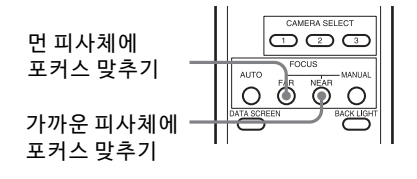

### <span id="page-27-3"></span>**역광에서 촬영**

피사체 뒤쪽에 광원이 있는 장면을 촬영하면 피사체 가 어두워집니다. 이럴 경우 BACK LIGHT 버튼을 누 르십시오.

이 기능을 취소하려면 BACK LIGHT 버튼을 다시 누르 십시오.

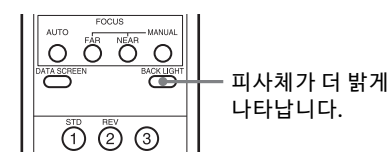

#### **참고**

BACK LIGHT 버튼은 노출 모드가 [FULL AUTO](Full auto), [SHUTTER Pri](Shutter priority) 또는 [IRIS Pri](Iris priority)인 경우 활성화됩니다.

## <span id="page-28-0"></span>**메모리에 카메라 설정 저장**

### – **Preset 기능**

카메라 위치, 줌, 포커스, 역광 등의 설정을 프리셋에 저장할 수 있습니다.

웹 브라우저에서도 프리셋을 저장할 수 있습니다. 자세한 내용은 ["Preset position 탭"\(83 페이지\)](#page-82-1)을 참조하십시오.

### **참고**

카메라에서 최대 256개의 위치 프리셋이 지원됩니 다. 지원되는 위치 수는 사용하는 장치에 따라 다릅 니다.

- RM-IP500(별매)의 경우, 최대 100개 위치.
- RM-IP10(별매)의 경우, 최대 16개 위치.
- 리모트 커맨더(기본 제공)인 경우, 최대 6개 위치.
- 웹 브 라우저의 경우 최대 256개 위치.

프리셋 가능한 카메라 설정에 대한 자세한 내용은 ["프리셋 항목"\(88 페이지\)](#page-87-3)을 참조하십시오.

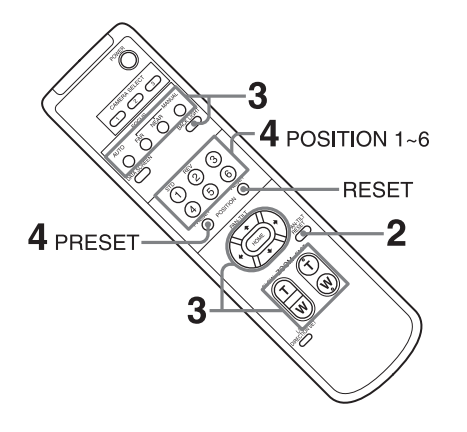

### <span id="page-28-1"></span>**카메라 상태 저장**

- 1 PAN-TILT RESET 버튼을 눌러 팬/틸트 위치를 초기화합니다.
- $2$  카메라의 위치, 줌 및 포커스를 조정합니다 [\(28](#page-27-0) 및 [28](#page-27-2)페이지 참조).
- $3$  PRESET 버튼을 누른 채 POSITION 버튼 1 ~ 6 중 설정을 저장할 버튼을 누릅니다.

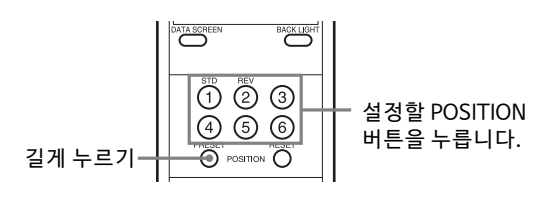

### **참고**

카메라의 위치, 줌, 포커스 등을 저장하기 전에 카메 라를 설치하여 제대로 사용할 수 있도록 고정했는지 확인하십시오.

### <span id="page-28-2"></span>**저장된 상태 불러오기**

 $POSITION 1 \sim 6$  버튼 중 설정이 저장되어 있는 버튼 을 누릅니다.

### <span id="page-28-3"></span>**프리셋 메모리 지우기**

RESET 버튼을 누른 채 POSITION 버튼 1 ~ 6 중에 설 정을 삭제할 버튼을 누릅니다.

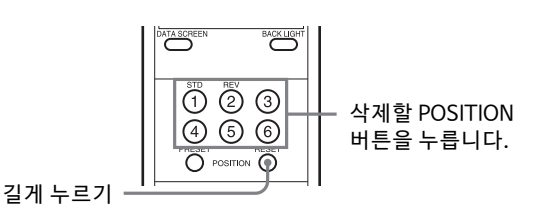

### **참고**

- 전원을 껐다 다시 켤 때 이전 팬 및 틸트 위치를 유 지하려면 해당 위치를 POSITION 1에 저장하십시 오.
- POSITION 1의 설정을 저장하거나 삭제하는 것은 다른 위치보다 약 2초 정도 더 걸립니다.
- 한 POSITION의 설정을 저장 또는 삭제할 때 다른 POSITION의 설정을 복원, 저장 또는 삭제할 수 없 습니다.
- 메모리에서 삭제할 수 있는 항목에 대한 자세한 내 용은 ["프리셋 항목"\(88 페이지\)을](#page-87-3) 참조하십시오.
- SYSTEM 메뉴에서 [PRESET MODE]를 [MODE2] 로 설정하는 경우 카메라의 팬/틸트, 줌 및 포커스 위치만 불러옵니다(BRC-X400/X401).
- 메뉴가 표시되어 있어도 프리셋을 등록, 불러오기 또는 삭제할 수 있습니다. 단, 팬/틸트 조작으로 위 치를 변경할 수는 없습니다.
- 영상을 뒤집으면 설정된 위치가 지워집니다.

## <span id="page-29-0"></span>**메뉴 조작**

이 절에서는 기본 제공된 리모트 커맨더를 사용하여 카메라를 구성하는 방법을 설명합니다.

메뉴 항목에 대한 자세한 내용은 [32](#page-31-3) ~ [46페이지](#page-45-2)페이 지를 참조하십시오.

### <span id="page-29-1"></span>**메뉴 표시**

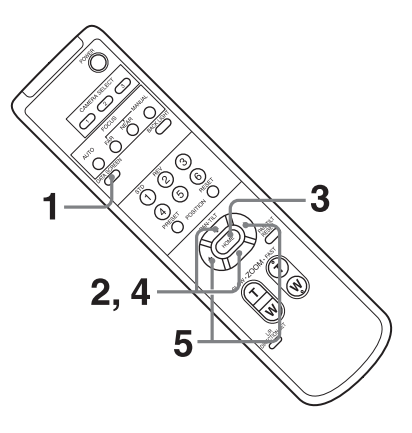

- 1 DATA SCREEN 버튼을 누릅니다. 주 메뉴가 표시됩니다.
- 2 ◆ 또는 ◆ 버튼을 사용하여 변경하려는 메뉴 항목으로 커서를 옮깁니다.
- 3 HOME 버튼을 누릅니다. 선택된 메뉴가 표시됩니다.
- 4 ◆ 또는 ◆ 버튼을 사용하여 변경하려는 설정 항목으로 커서를 옮깁니다.
- $5$   $\leftrightarrow$  또는 $\leftrightarrow$  버튼을 사용하여 설정된 값을 변경합 니다.

### **참고**

기본 제공된 리모트 커맨더를 사용하여 메뉴를 조작 하는 경우 SYSTEM 메뉴에서 [IR RECEIVE]를 [OFF] 로 설정할 수 없습니다. [IR RECEIVE]를 [OFF]로 설 정하려면 리모트 컨트롤러(별매) 또는 웹 브라우저 를 사용하십시오.

### <span id="page-29-2"></span>**주 메뉴로 돌아가기**

DATA SCREEN 버튼을 누릅니다.

### <span id="page-29-3"></span>**메뉴 취소**

주 메뉴가 표시된 경우 DATA SCREEN 버튼을 한 번 누릅니다. 설정 메뉴가 표시된 경우 DATA SCREEN 버튼을 두 번 누릅니다.

### <span id="page-30-0"></span>**스크린 메뉴를 통한 조정 및 구성**

## <span id="page-30-1"></span>**스크린 메뉴**

외부 모니터에 표시된 메뉴에서 카메라의 촬영 조건 과 시스템 설정을 구성할 수 있습니다. 디스플레이 설정 메뉴는 본 문서에서 OSD 메뉴로 표현합니다. 메뉴 조작은 기본 제공된 리모트 커맨더나 리모트 컨 트롤러(별매)를 사용하여 수행할 수 있습니다. 자세한 내용은 리모트 컨트롤러의 사용 설명서를 참 조하십시오.

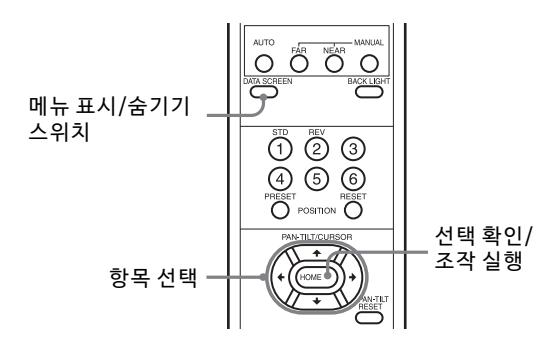

이 절에서는 메뉴 조작을 시작하기 전에 스크린 메뉴 를 읽는 방법을 설명합니다.

전체 메뉴 구성에 대해서는 [47페이지](#page-46-0)를 참조하십시 오.

OSD 메뉴와 웹 브라우저 둘 다에서 카메라를 구성할 수 있습니다. 설정 항목 오른쪽의 괄호 안 텍스트는 웹 브라우저의 설정 항목 이름을 나타냅니다. OSD 메뉴에서 선택된 값은 각괄호 [ ]로 표시됩니다.

#### **참고**

- 메뉴가 표시된 상태에서는 팬/틸트/줌 조작을 수 행할 수 없습니다.
- 메뉴는 SDI OUT 및 HDMI OUT을 통해 출력됩니다.

### <span id="page-30-2"></span>**메뉴 항목 및 설정 선택 확인/조작 실행**

설정 조작에 사용되는 버튼의 아이콘은 현재 표시된 메뉴 화면의 하단에 표시됩니다.

- UDSELECT 또는 UDIODSELECT: ♠/♦/✦/✦ 버튼을 사용하여 메뉴 항목 및 설정을 선택할 수 있음을 나타냅니 다. 이 버튼은 리모트 컨트롤러의 조이스틱 방향 에 해당합니다.
- **mm**MEXT: HOME 버튼(ENTER와 동일)을 사용하여 메 뉴 항목 또는 설정 선택을 확정하거나 다음 화면 또는 다음 조작으로 진행할 수 있음을 나타냅니 다. 이 버튼은 리모트 컨트롤러의 조이스틱 방향 에 해당합니다.
- : DATA SCREEN 버튼(MENU와 동일)을 사용 하여 메뉴 화면을 표시하거나 숨길 수 있음을 나 타냅니다.
- : DATA SCREEN 버튼을 눌러 주 메뉴로 돌아 갈 수 있음을 나타냅니다.

메뉴 표시에 사용된 방법은 리모트 컨트롤러 모델에 따라 달라집니다. 리모트 컨트롤러(별매) 사용 설명 서를 참조하십시오.

### <span id="page-30-3"></span>**주 메뉴**

주 메뉴를 표시하려면 리모트 커맨더의 DATA SCREEN 버튼을 누르십시오.

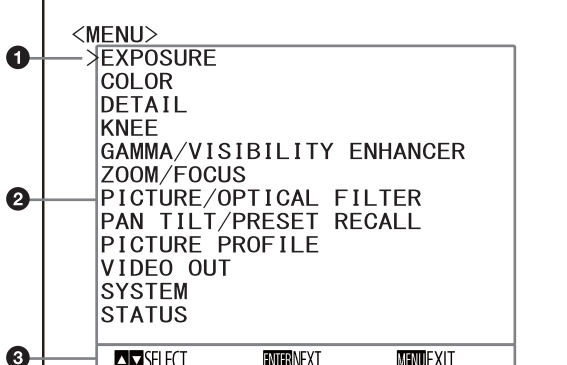

#### **6** 커서

커서로 설정 메뉴를 선택합니다 . 커서를 위 또는 아래로 이동하려면 리모트 커맨 더의 ◆ 또는 ◆ 버튼을 누르십시오.

**②** 메뉴 항목

설정 메뉴를 선택하려면 리모트 커맨더의 ◆ 또 는 • 버튼을 누른 다음, HOME 버튼을 눌러 선 택한 설정 메뉴를 표시합니다 .

#### **3** 제어 버튼 표시 섹션

### <span id="page-31-0"></span>**설정 메뉴**

주 메뉴에서 선택한 설정 메뉴가 표시됩니다.

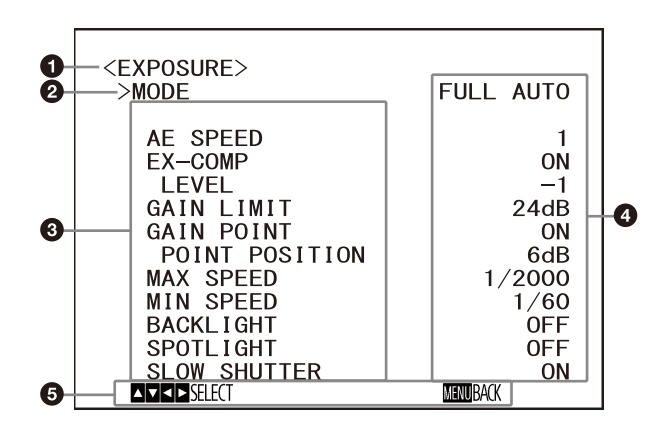

#### **설정 메뉴**

현재 선택한 설정 메뉴의 이름이 표시됩니다 .

#### **<sup>2</sup>** 커서

커서로 설정 항목을 선택합니다 . 커서를 위 또는 아래로 이동하려면 리모트 커맨 더의 ◆ 또는 ◆ 버튼을 누르십시오.

#### **<sup>6</sup>** 설정 항목

이 설정 메뉴의 설정 항목이 표시됩니다 . 설정 항목을 선택하려면 리모트 커맨더의 ◆ 또 는 버튼을 누르십시오 . 설정값을 변경하려면 ◆ 또는 ◆ 버튼을 누르십시오.

### **43 설정값**

현재 설정값이 표시됩니다 . 설정값을 변경하려면 리모트 커맨더의 ◆또는◆ 버튼을 누르십시오 .

### **6** 제어 버튼 표시 섹션

각 설정 항목의 기본값에 대해서는 ["메뉴 구성"](#page-46-0) [\(47 페이지\)](#page-46-0)을 참조하십시오.

### <span id="page-31-1"></span>**상태**

메뉴 및 장치 정보에서 선택된 항목이 표시됩니다.

## <span id="page-31-3"></span><span id="page-31-2"></span>**EXPOSURE 메뉴**

EXPOSURE 메뉴를 사용하여 노출과 관련된 항목을 설정합니다.

웹 브라우저에서 메뉴를 설정할 수 있습니다. 자세한 내용은 ["Picture 탭"\(64 페이지\)](#page-63-4)를 참조하 십 시오.

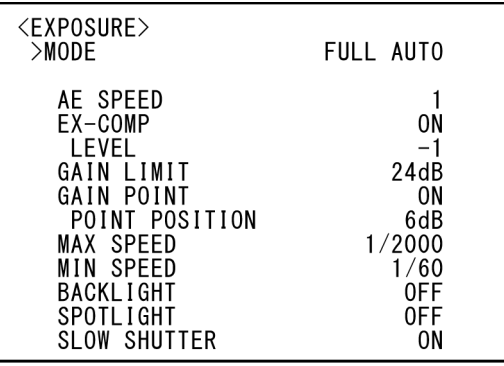

### **참고**

고감도 모드가 ON으로 설정된 경우 사용 가능한 설 정 범위가 다릅니다. 출고 시 설정에서는 고감도 모 드가 OFF로 설정됩니다. ON으로 설정하려면 VISCA 명령을 사용하십시오.

### **MODE(Exposure - Mode)**

- **[FULL AUTO]:** 노출은 게인, 전자 셔터 속도 및 조리 개 설정을 사용하여 자동으로 조정됩니다.
- **[MANUAL]:** 게인, 전자 셔터 속도 및 조리개 설정을 개별적으로 수동 조정할 수 있습니다.
- **[SHUTTER Pri]:** 전자 셔터 속도를 수동으로 조정할 수 있습니다. 게인 및 조리개를 사용하여 노출 을 자동으로 조정합니다.
- **[IRIS Pri]:** 조리개 설정을 수동으로 조정할 수 있습 니다. 게인 및 전자 셔터 속도를 사용하여 노출 을 자동으로 조정합니다.

상기 모드 중 어느 것을 선택하든 다음 설정 항목 중 에서 선택한 모드에 대하 사용 가능한 옵션이 표시됩 니다.

### **GAIN(Exposure - Gain)**

게인을 선택합니다. [MODE]가 [MANUAL]인 경우 0 ~ 36 dB 범위에서 값을 선택할 수 있습니다(3 dB 단위). 고감도 모드가 ON으로 설정된 경우 사용 가능한 범위는 0 ~ 48 dB 로 확장됩니다(3 dB 단위).

### **SPEED(Exposure - Shutter speed)**

[MODE]가 [MANUAL] 또는 [SHUTTER Pri]인 경우 전자 셔터 속도를 선택합니다.

**신호 포맷이 59.94 또는 29.97인 경우**

[1/1], [2/3], [1/2], [1/3], [1/4], [1/6], [1/8], [1/10], [1/15], [1/20], [1/30], [1/50], [1/60], [1/90], [1/100], [1/125], [1/180], [1/250], [1/350], [1/500], [1/725], [1/1000], [1/1500], [1/2000], [1/3000], [1/4000], [1/6000], [1/10000] 중에서 선택할 수 있습니다.

### **신호 포맷이 50 또는 25인 경우**

[1/1], [2/3], [1/2], [1/3], [1/4], [1/6], [1/8], [1/12], [1/15], [1/20], [1/25], [1/30], [1/50], [1/60], [1/100], [1/120], [1/150], [1/215], [1/300], [1/425], [1/600], [1/1000], [1/1250], [1/1750], [1/2500], [1/3500], [1/6000], [1/10000] 중에서 선택할 수 있습니다.

### **신호 포맷이 23.98인 경우**

[1/1], [2/3], [1/2], [1/3], [1/4], [1/6], [1/8], [1/12], [1/20], [1/24], [1/25], [1/40], [1/48], [1/50], [1/ 60], [1/96], [1/100], [1/120], [1/144], [1/192], [1/ 200], [1/288], [1/400], [1/576], [1/1200], [1/ 2400],

[1/4800], [1/10000] 중에서 선택할 수 있습니다.

### **IRIS(Exposure - Iris)**

[MODE]가 [MANUAL] 또는 [IRIS Pri]인 경우 조리개 설정을 변경할 수 있습니다.

[F2.0], [F2.2], [F2.4], [F2.6], [F2.8], [F3.1], [F3.4], [F3.7], [F4.0], [F4.4], [F4.8], [F5.2], [F5.6], [F6.2], [F6.8], [F7.3], [F8.0], [F8.7], [F9.6], [F10], [F11], [CLOSE] 중에서 선택할 수 있습니다.

### **AE SPEED(Exposure - AE speed)**

노출 조정 속도를 선택합니다. 카메라가 최적의 노출 설정이 되도록 속도를 [1](표 준) ~ [48](느리게)로 조정할 수 있습니다. 물체의 밝기가 순간적으로 바뀌는 경우 이 설정을 조정하십 시오.

이 설정은 [MODE]가 [FULL AUTO], [SHUTTER Pri] 또는 [IRIS Pri]인 경우 활성화됩니다.

### **EX-COMP(Exposure - Exposure compensation)**

노출이 이미 자동으로 조정된 영상의 밝기를 수정하 려는 경우 [ON]으로 설정합니다. 이 설정은 [MODE]가 [FULL AUTO], [SHUTTER Pri] 또는 [IRIS Pri]인 경우 활성화됩니다. 이 설정이 [ON]이 면 [LEVEL] 설정이 표시됩니다.

### **LEVEL(Exposure - Exposure compensation)**

레벨을 선택하여 노출이 이미 자동으로 조정된 영상 의 밝기를 조정합니다. 레벨 값을 [–7] ~ [+7]에서 선택하십시오.

[EX-COMP]가 [OFF]일 때는 표시되지 않습니다.

### **GAIN LIMIT(Exposure - Auto gain Max. value)**

게인을 사용하여 노출을 자동으로 조정하는 경우 최 대 게인을 설정합니다. [9dB] ~ [36dB](3 dB 단위) 에서 값을 선택하십시오. 고감도 모드가 ON으로 설 정된 경우 사용 가능한 범위는 [21dB] ~ [48dB]로 확장됩니다(3 dB 단위).

이 설정은 [MODE]가 [FULL AUTO], [SHUTTER Pri] 또는 [IRIS Pri]인 경우 활성화됩니다. [POINT POSITION] 설정보다 작은 값은 선택할 수 없습니다.

### **GAIN POINT(Exposure - Gain point)**

[MIN SPEED]를 출력 이미지 프레임 레이트보다 느 리게 설정하면 셔터 속도가 [GAIN POINT] 설정에 기반하여 노출을 제어합니다. 일반적으로 게인으로 노출을 제어하는 경우 이미지를 더 밝게 하기 위해 게인을 증가시키면 노이즈가 두드러지게 됩니다. 게 인 조정을 취소 후 낮은 셔터 속도로 노출을 조정하 면 노이즈를 감소시킬 수 있습니다. 이렇게 하는 경 우 [GAIN POINT]를 [ON]으로 설정하고 셔터 속도 를 변경하려는 게인으로 [POINT POSITION]을 설정 하십시오. 셔터 속도가 노출 조정을 위한 [MIN SPEED]에 도달하면 노출을 조정하기 위해 게인이 증가됩니다. 이 설정은 [MODE]가 [FULL AUTO] 또 는 [IRIS Pri]인 경우 활성화됩니다.

### **POINT POSITION(Exposure - Gain point level)**

[GAIN POINT]가 [ON]으로 설정되는 경우 활성화 됩니다. 노출 조정 중에 게인이 [POINT POSITION] 의 값에 도달하면 노출이 느린 셔터 속도까지 조정됩 니다. 이 설정은 [MODE]가 [FULL AUTO] 또는 [IRIS Pri]인 경우 활성화 됩니다. [GAIN] 설정보다 작은 값을 선택할 수 없습니다.

### **MAX SPEED(Exposure - Fastest)**

전자 셔터로 노출을 자동 조정하는 경우 최대(가장 빠른) 셔터 속도를 설정합니다. 이 설정은 [MODE]가 [FULL AUTO] 또는 [IRIS Pri] 인 경우 활성화됩니다. [MIN SPEED]보다 느린 값을 선택할 수 없습니다. **신호 포맷이 59.94 또는 29.97인 경우** [1/30], [1/50], [1/60], [1/90], [1/100], [1/125], [1/180], [1/250], [1/350], [1/500], [1/725],

[1/1000], [1/1500], [1/2000], [1/3000], [1/4000], [1/6000], [1/10000] 중에서 선택할 수 있습니다.

### **신호 포맷이 50 또는 25인 경우**

[1/25], [1/30], [1/50], [1/60], [1/100], [1/120], [1/150], [1/215], [1/300], [1/425], [1/600], [1/1000], [1/1250], [1/1750], [1/2500], [1/3500], [1/6000], [1/10000] 중에서 선택할 수 있습니다.

### **신호 포맷이 23.98인 경우**

[1/24], [1/25], [1/40], [1/48], [1/50], [1/60], [1/ 96], [1/100], [1/120], [1/144], [1/192], [1/200], [1/288], [1/400], [1/576], [1/1200], [1/2400], [1/4800], [1/10000] 중에서 선택할 수 있습니다.

### **MIN SPEED(Exposure - Slowest)**

전자 셔터로 노출을 조정하는 경우 최소(가장 느린) 셔터 속도를 설정합니다. 이 설정은 [MODE]가 [FULL AUTO] 또는 [IRIS Pri] 인 경우 활성화됩니다. [MAX SPEED]보다 느린 값

#### 을 선택할 수 없습니다. **신호 포맷이 59.94 또는 29.97인 경우**

[1/1], [2/3], [1/2], [1/3], [1/4], [1/6], [1/8], [1/10], [1/15], [1/20], [1/30], [1/50], [1/60], [1/90], [1/100], [1/125], [1/180], [1/250], [1/350], [1/500], [1/725], [1/1000], [1/1500], [1/2000], [1/3000], [1/4000], [1/6000], [1/10000] 중에서 선택할 수 있습니다.

### **신호 포맷이 50 또는 25인 경우**

[1/1], [2/3], [1/2], [1/3], [1/4], [1/6], [1/8], [1/12], [1/15], [1/20], [1/25], [1/30], [1/50], [1/60], [1/100], [1/120], [1/150], [1/215], [1/300], [1/425], [1/600], [1/1000], [1/1250], [1/1750], [1/2500], [1/3500], [1/6000], [1/10000] 중에서 선택할 수 있습니다.

### **신호 포맷이 23.98인 경우**

[1/1], [2/3], [1/2], [1/3], [1/4], [1/6], [1/8], [1/12], [1/20], [1/24], [1/25], [1/40], [1/48], [1/50], [1/60], [1/96], [1/100], [1/120], [1/144], [1/192], [1/200], [1/288], [1/400], [1/576], [1/1200], [1/2400], [1/4800], [1/10000] 중에서 선택할 수 있습니다.

### **BACKLIGHT(Exposure - Backlight compensation)**

이 메뉴를 사용하면 노출이 역광에 최적화되도록 역 광 보정을 활성화/비활성화할 수 있습니다. [ON] 또 는 [OFF]를 선택할 수 있습니다. 이 설정은 [MODE] 가 [FULL AUTO], [SHUTTER Pri] 또는 [IRIS Pri]인 경우 활성화됩니다.

### **SPOTLIGHT(Exposure - Spotlight compensation)**

이 메뉴를 사용하면 사람 얼굴에 스포트라이트를 비 추는 경우와 같이 피사체의 일부분이 밝은 경우 노출 을 어둡게 조정하여 스포트라이트 보정을 활성화/ 비활성화할 수 있습니다. [ON] 또는 [OFF]를 선택 할 수 있습니다. 이 설정은 [MODE]가 [FULL AUTO], [SHUTTER Pri] 또는 [IRIS Pri]인 경우 활성 화됩니다. [BACKLIGHT]가 [ON]이면 [SPOTLIGHT]는 비활성화됩니다.

### **SLOW SHUTTER(Exposure - Auto slow shutter)**

모드를 [ON]으로 설정하면 촬영할 피사체의 조명이 어두워지므로 카메라가 자동으로 느린 셔터 속도를 사용합니다. 이 메뉴는 [MODE]가 [FULL AUTO] 또 는 [IRIS Pri]인 경우 활성화됩니다.

## <span id="page-33-0"></span>**COLOR 메뉴**

COLOR 메뉴는 화이트 밸런스와 컬러를 조정하는 데 사용됩니다.

웹 브라우저에서 메뉴를 설정할 수 있습니다.

자세한 내용은 ["Picture 탭"\(64 페이지\)](#page-63-4)를 참조하 십 시오.

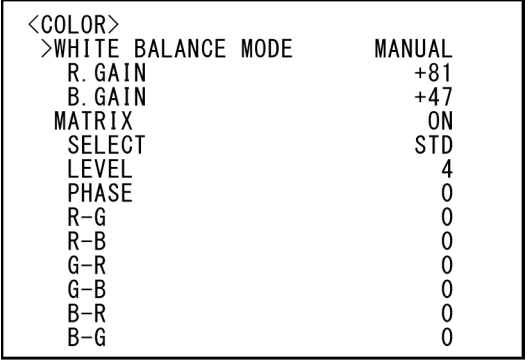

### **WHITE BALANCE MODE(White balance - Mode)**

화이트 밸런스 모드를 선택합니다.

[AUTO1], [AUTO2], [INDOOR], [OUTDOOR], [ONE PUSH] 및 [MANUAL] 중에서 선택할 수 있습 니다.

- **[AUTO1]:** 보고 있는 이미지에 가장 가깝게 컬러를 자동 조정합니다.
- **[AUTO2]:** 주변 조명의 영향을 제거하여 피사체의 원래 컬러를 재현하도록 화이트 밸런스를 자 동 조정합니다.
- **[INDOOR]:** 색온도가 3200K일 때 R/B GAIN을 수정 합니다.
- **[OUTDOOR]:** 색온도가 5800K일 때 R/B GAIN을 수 정합니다.

**[ONE PUSH]:** ONE PUSH 트리거 명령이 수신되면 White balance가 조절됩니다. 리모트 컨트롤 러로 조작하는 경우 RM-IP500의 O.P.AWB 버튼 또는 RM-IP10의 ONE PUSH AWB 버튼 을 누르십시오. 조정 전에 화면 가운데의 크고 하얀 물체를 촬영하십시오. 메뉴 화면의 [WHITE BALANCE MODE]에서 [ONE PUSH]가 선택된 상태에서 기본 제공된 리모트 커맨더의 HOME 버튼 또는 리모트 컨 트롤러의 조이스틱의 상단 버튼을 누르면 White balance가 조절됩니다.

**[MANUAL]:** 화이트 밸런스를 수동으로 조정할 수 있습니다.

상기 모드 중 어느 것을 선택하든 다음 설정 항목 중 에서 선택한 모드에 대하 사용 가능한 옵션이 표시됩 니다.

### **SPEED(White balance - Speed)**

[AUTO1] 또는 [AUTO2]가 선택된 경우 카메라가 화이트 컨버전스 포인트에 도달하는 속도를 조정할 수 있습니다. [1], [2], [3], [4] 및 [5] 중에서 값을 선 택합니다. [5]는 가장 빠르고 [1]은 가장 느립니다.

### **OFFSET(White balance - Offset)**

[WHITE BALANCE MODE]가 [AUTO1], [AUTO2] 또는 [ONE PUSH]인 경우 화이트 컨버전스 포인트 의 이동 정도를 조정할 수 있습니다. 범위는 [–7] ~ [0] ~ [+7]입니다. 음수를 선택하면 화이트 밸런스 가 청색 쪽으로 이동하고 양수를 선택하면 적색 쪽으 로 이동합니다.

### **R.GAIN(White balance - R gain) B.GAIN(White balance - B gain)**

[MANUAL]을 선택한 경우 표시됩니다. 화이트 밸런 스는 [–128] ~ [+127] 범위 내에서 수동으로 조정할 수 있습니다.

### **MATRIX(Color matrix - Enable) (BRC-X400/X401)**

화이트 컨버전스 포인트를 변경하지 않고 특정 컬러 영역을 선명하게 하거나 약화시킬 수 있습니다. [ON]으로 설정하는 경우 다음과 같은 항목이 조정 을 위해 표시됩니다.

### **SELECT(Color matrix - Matrix) (BRC-X400/X401)**

매트릭스 계산을 위한 내부 프리셋 매트릭스를 선택 할 수 있습니다. [STD], [HIGH SAT], [FL LIGHT], [MOVIE], [STILL], [CINEMA], [PRO], [ITU709] 및 [B&W] 중에서 선택할 수 있습니다. [MATRIX]가 [OFF]일 때는 비활성화됩니다.

### **LEVEL(Color matrix - Saturation) (BRC-X400/X401)**

영상의 색 농도를 조정할 수 있습니다. [0] ~ [14] 범위에서 값을 선택 하십시오. 숫자가 커지면 농도가 진해지고 숫자가 작아지면 농도가 흐려집니다. [MATRIX]가 [OFF]일 때는 비활성화됩니다.

### **PHASE(Color matrix - Hue) (BRC-X400/ X401)**

전체 영상의 색조를 조정할 수 있습니다. [–7] ~ [0] ~ [+7] 범위에서 값을 선택하십시오. [MATRIX]가 [OFF]일 때는 비 활성화됩니다.

### **R-G, R-B, G-R, G-B, B-R, B-G(Color matrix - R-G, R-B, G-R, G-B, B-R, B-G) (BRC-X400/X401)**

RGB의 각 조합에 대해 개별적으로 계수를 설정하여 전체 영상의 색조를 조정할 수 있습니다. [-99] ~ [0] ~ [+99] 범위에서 값을 선택하십시오. [MATRIX]가 [OFF]일 때는 비활성화됩니다.

## <span id="page-35-0"></span>**DETAIL 메뉴**

DETAIL 메뉴는 이미지 인핸서 기능을 조정하는 데 사용됩니다.

웹 브라우저에서 메뉴를 설정할 수 있습니다.

자세한 내용은 ["Picture 탭"\(64 페이지\)](#page-63-4)를 참조하십 시오.

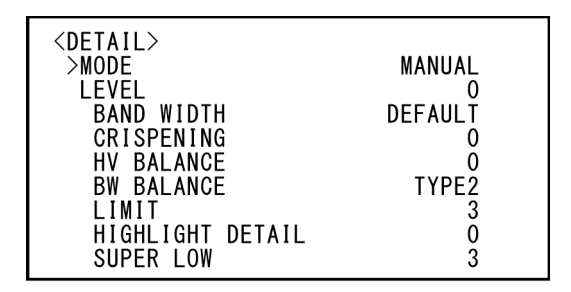

### **MODE(Detail - Mode)**

[AUTO]를 선택하면 윤곽 보정 신호가 자동으로 추 가됩니다.

수동으로 조정하려면 [MANUAL]을 선택하십시오. [AUTO]를 선택하면 [LEVEL]만 표시됩니다.

### LEVEL(Detail - Level)

윤곽 보정 신호의 볼륨을 설정할 수 있습니다. [–7] ~ [0] ~ [+8] 범위에서 값을 선택하십시오. 값이 커지 면 윤곽 보정 신호가 강해집니다.

### **BAND WIDTH(Detail - Bandwidth)**

윤곽 강조 중인 신호의 대역폭을 설정할 수 있습니다. [DEFAULT], [LOW], [MIDDLE], [HIGH] 및 [WIDE] 중에서 선택할 수 있습니다. 예를 들어 [MIDDLE]을 선택하면 신호의 중간 범위가 향상되고 해당 중간 범 위의 윤곽이 강조됩니다.

### **CRISPENING(Detail - Crispening)**

윤곽 보정 신호가 추가된 물체의 정밀도를 선택할 수 있습니다. [0] ~ [7] 범위에서 값을 선택하십시오. 높은 값을 선택하면 극미한 윤곽 보정 신호 요소가 제거되고 높은 레벨의 윤곽 보정 신호만 남게 되어 노이즈가 감소합니다. 낮은 값을 선택하면 영상에 극미한 윤곽 보정 신호 요소가 추가되어 노이즈가 증 가합니다.

### **HV BALANCE(Detail - HV balance)**

수평 및 수직 윤곽 보정 신호 요소의 비율을 선택할 수 있습니다. [-2] ~ [0] ~ [+2] 범위에서 값을 선택 하십시오. 높은 값을 선택하면 수평 윤곽 보정 요소 가 수직 요소와 비교하여 더 커집니다.

### **BW BALANCE(Detail - BW balance)**

스펙트럼의 낮은 밝기 측 블랙 윤곽과 높은 밝기 측 화이트 윤곽 사이의 밸런스를 조정할 수 있습니다. [TYPE0] ~ [TYPE4]에서 선택하십시오. 블랙 윤곽 의 비율은 [TYPE0]에서 더 크고 화이트 윤곽 비율은 [TYPE4]에서 더 큽니다.

### **LIMIT(Detail - Limit)**

스펙트럼의 낮은 밝기 측 블랙 윤곽 강조 볼륨과 높 은 밝기 측 화이트 윤곽 강조 볼륨에 대한 최대값을 설정할 수 있습니다. [0] ~ [7] 범위에서 값을 선택하 십시오.

### **HIGHLIGHT DETAIL(Detail - Highlight detail)**

밝은 조명이 비추는 물체에 추가되는 윤곽 레벨을 조 정할 수 있습니다. [0] ~ [4] 범위에서 값을 선택하십 시오. 값이 높을수록 윤곽이 강조됩니다. 밝은 배경 에서 밝은 조명이 비추는 물체의 윤곽을 강조할 때 이 값을 조정하십시오.

### **SUPER LOW(Detail - Super low)**

매우 낮은 범위에서 윤곽을 강조합니다. [0] ~ [7] 범위에서 값을 선택하십시오. 값이 커질수록 윤곽이 강조됩니다. 대비와 해상도가 증가합니다.
# <span id="page-36-2"></span><span id="page-36-0"></span>**KNEE 메뉴 (BRC-X400/ X401)**

KNEE 메뉴는 KNEE를 조정하는 데 사용됩니다. 웹 브라우저에서 메뉴를 설정할 수 있습니다. 자세한 내용은 ["Picture 탭"\(64 페이지\)](#page-63-0)를 참조하십 시오.

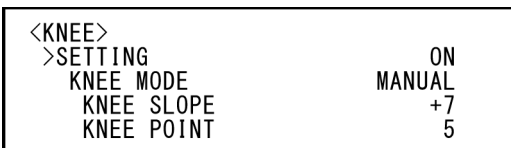

# **SETTING(Knee - Knee setting)**

[ON]으로 설정하면 다음 [KNEE MODE] 설정 항목 이 조정을 위해 표시됩니다.

# **KNEE MODE(Knee - Knee mode)**

[AUTO]를 선택하면 촬영 중인 영상의 밝기 레벨에 따라 KNEE 레벨이 자동으로 계산됩니다. [MANUAL]을 선택하면 영상의 밝기 레벨에 관계 없 이 KNEE 레벨을 수동으로 조정할 수 있습니다.

# **KNEE SLOPE(Knee - Knee slope)**

[KNEE MODE]가 [MANUAL]이면 KNEE의 그라데 이션(압축률)을 조정할 수 있습니다. [–7] ~ [0] ~ [+7] 범위에서 값을 선택하십시오. [KNEE MODE]가 [AUTO]일 때는 비활성화됩니다.

# **KNEE POINT(Knee - Knee point)**

[KNEE MODE]가 [MANUAL]이면 니 포인트를 조정 할 수 있습니다. [0] ~ [12] 범위에서 값을 선택하십 시오. [KNEE MODE]가 [AUTO]일 때는 비활성화됩 니다.

# <span id="page-36-3"></span><span id="page-36-1"></span>**GAMMA/VISIBILITY ENHANCER 메뉴 (BRC-X400/X401)**

GAMMA/VISIBILITY ENHANCER 메뉴는 GAMMA 보정 및 VISIBILITY ENHANCER 기능을 조정하는 데 사용됩니다.

웹 브라우저에서 메뉴를 설정할 수 있습니다. 자세한 내용은 ["Picture 탭"\(64 페이지\)](#page-63-0)를 참조하 십 시오.

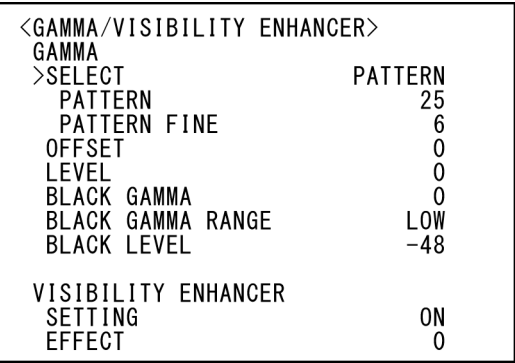

# **GAMMA**

# **SELECT(Gamma - Gamma)**

GAMMA 보정을 위한 기본 곡선 유형을 선택할 수 있 습니다.

**[STD]:** 표준 설정(카메라의 [MOVIE] 설정과 동일).

**[STRAIGHT]:** 스트레이트 감마 곡선을 선택합니다.

**[PATTERN]:** 카메라에 저장된 512개 패턴 중에서 감 마 곡선을 선택합니다. [PATTERN] 및 [PATTERN FINE]을 사용하여 512개 패턴 중 에서 패턴을 지정할 수 있습니다. [PATTERN] 은 패턴의 상위 2자리를 정의하고 [PATTERN FINE]은 마지막 자리를 정의합니다.

**[MOVIE]:** 동영상용 표준 감마 곡선을 사용합니다.

**[STILL]:** 스틸 이미지의 톤에 감마 곡선을 사용합니다.

- **[CINE1]:** 어두운 영역의 명암을 부드럽게 하고 밝은 영역의 그라데이션 변화를 강조하여 전체적 으로 차분한 톤을 생성합니다.
- **[CINE2]:** [CINE1]과 비슷하지만 최대 100%의 비디 오 신호를 사용한 편집에 최적화되었습니다.
- **[CINE3]:** 어두운 영역과 밝은 영역 사이의 명암을 더 강하게 하고 검정색 그라데이션 변화를 더욱 강조합니다([CINE1] 및 [CINE2]와 비교 시).
- **[CINE4]:** 어두운 영역에서 [CINE3]보다 명암을 더 강하게 표현합니 다. [STD] 곡선에 비해 어두 운 영역의 명암은 약하고 밝은 영역의 명암은 더 강합니다.

**[ITU709]:** ITU-709에 해당하는 감마 곡선.

## **PATTERN(Gamma - Pattern)**

[0] ~ [51] 범위에서 값을 선택하십시오. [SELECT] 가 [PATTERN]인 경우 선택할 수 있습니다.

## **PATTERN FINE**

[0] ~ [9] 범위에서 값을 선택하십시오. [PATTERN] 이 [0]인 경우 [PATTERN FINE]에서 [0]을 선택할 수 없습니다. [PATTERN]이 [51]인 경우 [PATTERN FINE]에서 [3]보다 큰 값을 선택할 수 없습니다. [SELECT]가 [PATTERN]인 경우 선택할 수 있습니다.

# **OFFSET(Gamma - Offset)**

감마 곡선의 출력 레벨의 오프셋을 조정할 수 있습니 다.

[-64] ~ [0] ~ [+64] 범위에서 값을 선택하십시오.

# **LEVEL(Gamma - Level)**

감마 곡선의 보정 레벨을 조정할 수 있습니다. [–7] ~ [0] ~ [+7] 범위에서 값을 선택하십시오.

# **BLACK GAMMA(Gamma - Black gamma level)**

블랙 감마 레벨을 조정하여 영상의 어두운 영역에서 그라데이션을 다시 생성하거나 블랙아웃으로 노이 즈를 억제할 수 있습니다. [–7] ~ [0] ~ [+7] 범위에 서 값을 선택하십시오.

# **BLACK GAMMA RANGE(Gamma - Black gamma range)**

감마가 유효해지는 밝기 범위를 조정할 수 있습니다. [LOW], [MIDDLE] 및 [HIGH] 중에서 선택하십시오. [LOW]를 선택하면 범위가 작아지고 [HIGH]를 선택 하면 커집니다.

# **BLACK LEVEL(Gamma - Black level)**

마스터 블랙 레벨을 조정할 수 있습니다. [-48] ~ [0] ~ [+48] 범위에서 값을 선택하십시오.

# **VISIBILITY ENHANCER**

## **SETTING(Exposure - Visibility Enhancer)**

[ON]으로 설정하면 촬영 중인 장면에 따라 그라데 이션 보정이 적절히 수행됩니다.

# **EFFECT(Exposure - Effect)**

화면의 그림자 밝기를 조정할 수 있습니다. [-3] ~ [0] ~ [+3] 범위에서 값을 선택하십시오.

# <span id="page-37-1"></span><span id="page-37-0"></span>**VISIBILITY ENHANCER 메뉴 (SRG-X400/ 201M2/X120/HD1M2)**

웹 브라우저에서 메뉴를 설정할 수 있습니다. 자세한 내용은 ["Picture 탭"\(64 페이지\)](#page-63-0)를 참조하 십 시오.

<VISIBILITY ENHANCER> >SETTING 0N EFFECT  $\overline{0}$ 

# **SETTING(Exposure - Visibility Enhancer)**

[ON]으로 설정하면 촬영 중인 장면에 따라 그라데 이션 보정이 적절히 수행됩니다.

# **EFFECT(Exposure - Effect)**

화면의 그림자 밝기를 조정할 수 있습니다. [-3] ~ [0] ~ [+3] 범위에서 값을 선택하십시오.

# <span id="page-38-0"></span>**ZOOM/FOCUS 메뉴 (BRC-X400/X401, SRG-X400/201M2)**

- 야경 및 조명이 깜박이는 어두운 기타 물체
- 어두운 노출 조정 또는 노출 보정 설정으로 촬영한 빛나는 물체

ZOOM/FOCUS 메뉴는 줌/포커스 모드를 선택하는 데 사용됩니다.

웹 브라우저에서 메뉴를 설정할 수 있습니다. 자세한 내용은 ["PTZF control 탭"\(81 페이지\)](#page-80-0)를 참조 하십시오.

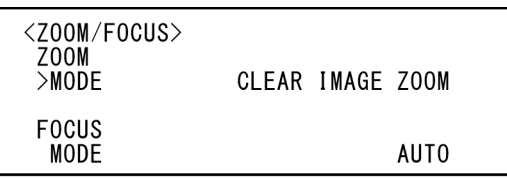

# **ZOOM**

# **MODE(Zoom - Zoom mode)**

줌 모드를 선택합니다.

- **[OPTICAL]:** 카메라의 광학 줌 범위(최대 20x) 내의 물체를 줌합니다.
- **[CLEAR IMAGE ZOOM](Clear Image Zoom):** 광학 영역 전체적으로 화질 저하가 거의 없이 이미 지가 줌됩니다. 비디오 출력 이미지 형식(비 디오 포맷)이 3840×2160인 경우 최대 1.5×, 그 외 형식인 경우 최대 2×까지 줌됩니다.
- **[DIGITAL]:** 광학 줌은 최대 20× 및 디지털 줌(Clear Image Zoom 포함)은 최대 12×로 이미지를 줌하여 최대 240× 줌이 가능합니다.

# **FOCUS**

# **MODE(Focus - Focus mode)**

포커스 모드를 선택합니다.

**[AUTO]:** 카메라 포커스가 자동으로 조정됩니다.

**[MANUAL]:** 카메라 포커스가 자동으로 조정됩니다. 기본 제공된 리모트 커맨더 또는 옵션 리모트 컨트롤러를 사용하여 조정하십시오.

## **참고**

다음과 같은 물체를 촬영할 때는 [MANUAL] 버튼을 누르고 포커스를 수동으로 조정하십시오.

- 흰 벽과 명암이 없는 기타 물체
- 유리 뒤쪽의 물체
- 가로 줄무늬가 있는 물체
- 밝은 빛이 비추거나 반사된 물체

# <span id="page-39-1"></span>**FOCUS 메뉴 (SRG-X120/ HD1M2)**

FOCUS 메뉴는 포커스 모드를 선택하는 데 사용됩 니다.

웹 브라우저에서 메뉴를 설정할 수 있습니다. 자세한 내용은 ["PTZF control 탭"\(81 페이지\)](#page-80-0)를 참조 하십시오.

<F0CUS> **MODE** 

AUT0

# **MODE(Focus - Focus mode)**

포커스 모드를 선택합니다.

**[AUTO]:** 카메라 포커스가 자동으로 조정됩니다.

**[MANUAL]:** 카메라 포커스가 자동으로 조정됩니다. 기본 제공된 리모트 커맨더 또는 옵션 리모트 컨트롤러를 사용하여 조정하십시오.

### **참고**

다음과 같은 물체를 촬영할 때는 [MANUAL] 버튼을 누르고 포커스를 수동으로 조정하십시오.

- 흰 벽과 명암이 없는 기타 물체
- 유리 뒤쪽의 물체
- 가로 줄무늬가 있는 물체
- 밝은 빛이 비추거나 반사된 물체
- 야경 및 조명이 깜박이는 어두운 기타 물체
- 어두운 노출 조정 또는 노출 보정 설정으로 촬영한 빛나는 물체

# <span id="page-39-2"></span><span id="page-39-0"></span>**PICTURE/OPTICAL FILTER 메뉴**

PICTURE/OPTICAL FILTER 메뉴는 영상 품질 개선 기능 및 광학 필터를 조정하는 데 사용됩니다. 웹 브라우저에서 메뉴를 설정할 수 있습니다. 자세한 내용은 ["Picture 탭"\(64 페이지\)](#page-63-0)를 참조하 십 시오.

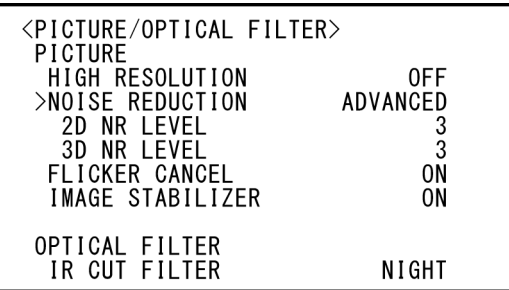

# **PICTURE**

# **HIGH RESOLUTION(Picture - High resolution mode)**

[HIGH RESOLUTION](High resolution mode)을 [ON] 또는 [OFF]로 설정할 수 있습니다. [ON]으로 설정된 경우 테두리가 강조 표시된 고해상도 이미지 를 볼 수 있습니다.

## **참고**

- [ON]으로 설정된 경우 [OFF]로 설정했을 때보다 이미지에 노이즈가 많이 낄 수 있습니다.
- [DETAIL]에서 [MODE]가 [MANUAL]로 설정된 경우 기능을 사용할 수 없습니다.

# **NOISE REDUCTION(Picture - NR mode)**

[NOISE REDUCTION]을 사용하여 불필요한 노이즈 (고정된 패턴 및 무작위 노이즈)를 제거함으로써 선 명한 이미지를 얻을 수 있습니다. [OFF]를 선택하거나 레벨 1 ~ 레벨 5 중에서 선택하십시오. [ADVANCED] 를 선택하면 [2D NR LEVEL] 및 [3D NR LEVEL]을 개 별적으로 설정할 수 있습니다.

# **2D NR LEVEL(Picture - 2D NR level)**

[NOISE REDUCTION]이 [ADVANCED]일 때 활성화 됩니다. [OFF]를 선택하거나 노이즈 감소를 위해 레 벨 [1] ~ 레벨 [5] 중에서 선택하십시오.

# **3D NR LEVEL(Picture - 3D NR level)**

[NOISE REDUCTION]이 [ADVANCED]일 때 활성화 됩니다. [OFF]를 선택하거나 노이즈 감소를 위해 레 벨 [1] ~ 레벨 [5] 중에서 선택하십시오.

# **FLICKER CANCEL(Picture - Flicker cancel)**

[ON]으로 설정하면 플리커 보정 기능이 활성화됩니 다.

[OFF]로 설정하면 플리커 보정 기능이 비활성화됩 니다.

### **참고**

조명 유형 및 셔터 속도 등의 조건에 따라 플리커 보 정 기능이 효과가 없을 수 있습니다.

프레임 레이트가 전원 주파수에 가까우면 플리커 보 정 기능이 활성화된 경우에도 플리커를 완전히 제거 하지 못할 수 있습니다. 이런 경우 전자 셔터를 사용 하십시오.

실외와 같이 플리커가 생성되지 않는 조명 조건에서 는 [FLICKER CANCEL]을 [OFF]로 설정하는 것이 좋 습니다.

## **IMAGE STABILIZER(Picture - Image stabilizer)**

촬영 조건에 따라 이 기능을 선택할 수 있습니다. **[OFF]:** 이미지 흔들림 보정 기능이 작동하지 않습니 다.

**[ON]:** 이미지 흔들림 보정 기능이 작동됩니다. [ON]으로 설정하면 진동이 있는 경우 더 안정적인 이미지를 얻을 수 있습니다.

#### **참고**

- 팬/틸트 작업 중에는 이미지 흔들림 보정 기능이 작동하지 않습니다. 팬/틸트 작업 수행 후 이미지 가 안정되는 데 시간이 좀 걸릴 수 있습니다.
- 이미지 흔들림 보정 기능이 이미 활성화된 경우 카 메라 전원을 켠 후에 이미지가 안정되는 데 시간이 좀 걸릴 수 있습니다.
- 설치 조건에 따라 이미지 흔들림 보정이 작동하지 않을 수 있습니다.

# **OPTICAL FILTER**

### **IR CUT FILTER(Day/Night ICR - Night mode)**

적외선 차단 필터 기능을 활성화하거나 비활성화할 수 있습니다.

적외선 차단 필터 기능을 비활성화하면 IR 영역의 게 인이 증가하여 그늘진 이미지를 캡처할 수 있습니다. **[DAY]:** 적외선 차단 필터가 활성화되어 불필요한 IR 을 제거합니다.

**[NIGHT]:** 적외선 차단 필터가 비활성화됩니다. 영상 은 흑백으로 재현됩니다.

# <span id="page-40-0"></span>**PAN TILT/PRESET RECALL 메뉴**

PAN TILT/PRESET RECALL 메뉴는 팬/틸트/프리셋 불러오기 모드를 선택하는 데 사용됩니다. 웹 브라우저에서 메뉴를 설정할 수 있습니다. 자세한 내용은 ["PTZF control 탭"\(81 페이지\)](#page-80-0)를 참조 하십시오.

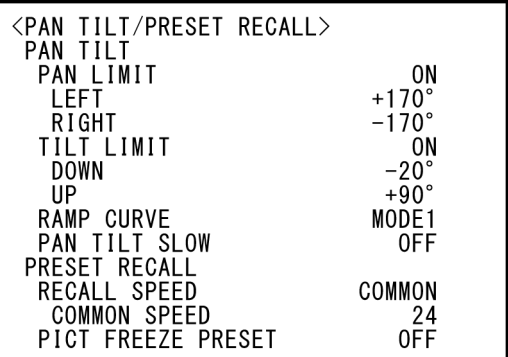

# **PAN TILT**

# **PAN LIMIT(Pan-Tilt - Pan limit)**

팬 회전 범위를 제한할 것인지 여부를 설정합니다. **[OFF]:** 범위 제한을 적용하지 않습니다. **[ON]:** 범위 제한을 적용합니다.

## **LEFT(Pan-Tilt - Left)**

–170° ~ +169°, 1° 단위로 조정 가능.

## **RIGHT(Pan-Tilt - Right)**

–169° ~ +170°, 1° 단위로 조정 가능.

## **TILT LIMIT(Pan-Tilt - Tilt limit)**

틸트 회전 범위를 제한할 것인지 여부를 설정합니다. **[OFF]:** 범위 제한을 적용하지 않습니다. **[ON]:** 범위 제한을 적용합니다.

## **DOWN(Pan-Tilt - Down)**

[IMG FLIP]이 [OFF]로 설정된 경우 –20° ~ +89°, [IMG FLIP]이 [ON]으로 설정된 경우 –90° ~ +19°, 1° 단위로 조정 가능.

# **UP(Pan-Tilt - Up)**

[IMG FLIP]이 [OFF]로 설정된 경우 –19° ~ +90°, [IMG FLIP]이 [ON]으로 설정된 경우 –89° ~ +20°, 1° 단위로 조정 가능.

## **LEFT/RIGHT 범위 설정**

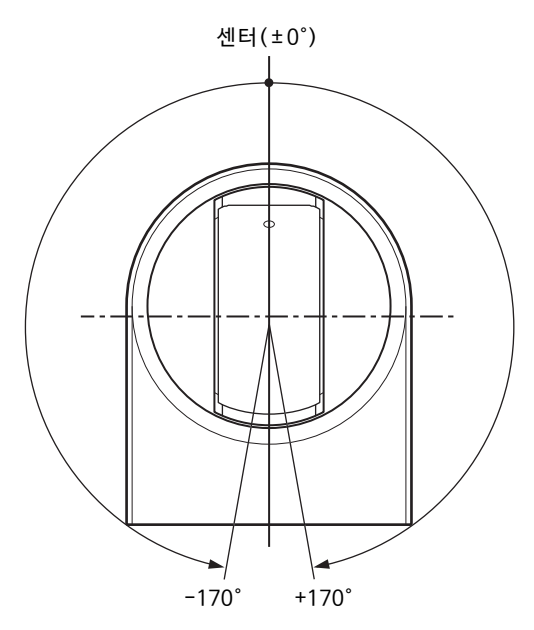

## **DOWN/UP 범위 설정**

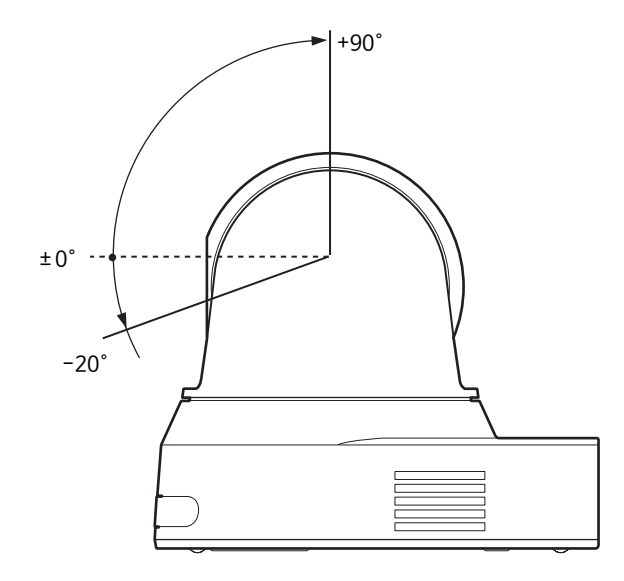

#### **참고**

- 프리셋 메모리에 카메라 위치를 저장하기 전에 [PAN LIMIT] 및 [TILT LIMIT]을 구성하십시오. 카 메라 위치가 [PAN LIMIT] 및 [TILT LIMIT] 설정 범 위를 벗어난 경우, 카메라 위치를 프리셋 메모리에 저장할 수 없습니다.
- SYSTEM 메뉴에서 [IMG FLIP] 설정을 변경하면 [PAN LIMIT] 및 [TILT LIMIT] 설정이 출고 시 설정 으로 초기화됩니다.

# **RAMP CURVE(Pan-Tilt - Ramp curve)**

팬 및 틸트를 위한 가속/감속 곡선.

## **참고**

본 카메라에서는 [MODE1]로 고정됩니다.

# **PAN TILT SLOW(Pan-Tilt - Slow Pan-Tilt mode)**

저속 팬/틸트를 선택할 수 있습니다. **[OFF]:** 표준 속도로 팬/틸트를 수행합니다. **[ON]:** 팬/틸트 속도가 느려집니다.

# **PRESET RECALL**

프리셋 불러오기 설정을 선택할 수 있습니다.

# **RECALL SPEED(Preset - Speed select)**

프리셋 불러오기 속도를 선택할 수 있습니다.

- **[COMPATIBLE]:** 프리셋 불러오기 명령에 따라 다르 게 작동됩니다.
	- **VISCA 명령의 경우:** 프리셋 번호별로 설정 된 속도로 팬/틸트가 작동됩니다.
	- **CGI의 경우:** 프리셋 불러오기의 CGI 명령에 의해 지정된 속도로 팬/틸트가 작동됩니다.
- **[SEPARATE]:** 프리셋 번호별로 설정된 속도로 팬/틸 트가 작동됩니다.
- **[COMMON]:** 모든 프리셋 번호에 공통된 속도로 팬/ 틸트가 작동됩니다.

# **COMMON SPEED(Preset - Common speed)**

[RECALL SPEED]가 [COMMON]일 때 활성화됩니 다. 모든 프리셋 번호에 공통된 프리셋 불러오기에 대한 팬/틸트 속도입니다.

# **PICT FREEZE PRESET(Preset - Pict freeze preset)**

프리셋 불러오기를 위한 출력 이미지를 선택할 수 있 습니다.

**[OFF]:** 카메라에서 이미지가 직접 출력됩니다.

**[ON]:** 프리셋 불러오기 도중 고정된 이미지가 출력 됩니다.

# <span id="page-42-0"></span>**PICTURE PROFILE 메뉴 (BRC-X400/X401)**

<PICTURE PROFILE> >PROFILE NUMBER<br>>PROFILE NUMBER<br>RECALL: EXECUTE PP<sub>1</sub> \*ENTER TO RECALL\*

# **PROFILE NUMBER**

사진 프로필 번호를 선택합니다.

카메라에는 6가지 유형의 사진 프로필이 탑재되어 있습니다.

사진 프로필 기능을 지원하는 다른 유형의 캠코더와 이미지 텍스처를 일치시키거나 영화 필름과 비슷한 이미지 텍스처를 만들 수 있습니다.

- **[PP1]:** MOVIE 감마를 사용하는 이미지 품질로 설정 합니다.
- **[PP2]:** STILL 감마를 사용하는 이미지 품질로 설정 합니다.
- **[PP3]:** 자연스러운 색조를 위해 ITU–709 감마를 사 용하는 이미지 품질로 설정합니다.
- **[PP4]:** ITU–709 표준 색조를 위한 이미지 품질로 설 정합니다.
- **[PP5]:** CINE1 감마를 사용하는 이미지 품질로 설정 합니다.
- **[PP6]:** CINE2 감마를 사용하는 이미지 품질로 설정 합니다.

# **RECALL:EXECUTE**

선택한 사진 프로필을 불러옵니다.

- PP1 ~ PP6을 불러오면 다음 설정이 변경됩니다.
- GAMMA/VISIBILITY ENHANCER SELECT, OFFSET, LEVEL, BLACK GAMMA, BLACK GAMMA RANGE, BLACK LEVEL, VISIBILITY ENHANCER SETTING • KNEE SETTING,
	- KNEE MODE

• COLOR MATRIX, SELECT, LEVEL, PHASE, R-G, R-B, G-R, G-B, B-R,

- B-G
- DETAIL LEVEL,

MODE

사진 프로필을 불러온 후 설정을 개별적으로 조정할 수 있습니다.

설정을 저장하려면 프리셋에 저장하십시오.

# **참고**

- 사진 프로필의 설정은 변경할 수 없습니다.
- 시작할 때 원하는 설정을 불러오려면 사진 프로필 을 불러와 프리셋 위치 1에 저장하십시오.
- 웹 브라우저에서 사진 프로필을 설정할 수 없습 니다.

# <span id="page-43-3"></span><span id="page-43-0"></span>**VIDEO OUT 메뉴**

웹 브라우저에서 [COLOR SPACE]를 설정할 수 있습 니다.

자세한 내용은 ["Installation 탭"\(62 페이지\)](#page-61-0)를 참조 하십시오.

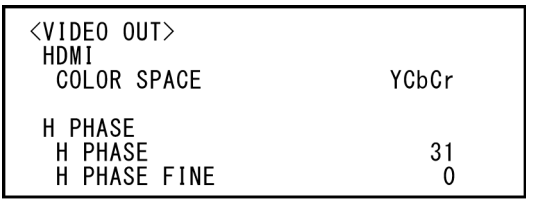

# **HDMI**

# **COLOR SPACE(Video out - Color space)**

HDMI 출력의 색공간을 설정합니다.

# **H PHASE(BRC-X400/X401)**

이 기능을 사용하면 동기화 신호를 생성하는 장치가 연결된 경우, 카메라의 EXT SYNC IN 단자에 입력되 는 외부 동기 신호와 카메라의 비디오 신호 간의 위 상 차이를 통제할 수 있습니다. 조정 범위는 0 ~ 959 입니다.

외부 동기 신호의 경우 비디오 신호는 + 방향으로 진 행되고 – 방향으로 지연됩니다.

[H PHASE]의 1 STEP 시간은 0.0135 μs 입니다.

# **H PHASE**

10 STEP 단위로 이 값을 조정할 수 있습니다. [0] ~ [3] ~ [95] 범위에서 값을 선택하십시오.

# **H PHASE FINE**

1 STEP 단위로 이 값을 조정할 수 있습니다. [0] ~ [9] 범위에서 값을 선택하십시오. 9를 초과하여 값을 증가시키면 10자리 숫자가 자동 으로 증가합니다 (+1 ~ [H PHASE]). 0 아래로 값을 감소시키면 10자리 숫자가 자동으로 감소합니다(–1 ~ [H PHASE]).

### **참고**

- [H PHASE]는 SDI OUT에 대한 위상 차이를 통제 합니다.
- SYSTEM SELECT 스위치가 4K로 설정된 경우 [H PHASE]가 표시되지 않습니다.
- 웹 브라우저에서 [H PHASE]를 설정할 수 없습니다.

# <span id="page-43-2"></span><span id="page-43-1"></span>**SYSTEM 메뉴**

웹 브라우저에서 메뉴를 설정할 수 있습니다. 자세한 내용은 ["Installation 탭"\(62 페이지\)](#page-61-0) 또는 ["PTZF control 탭"\(81 페이지\)](#page-80-0)을 참조하십시오.

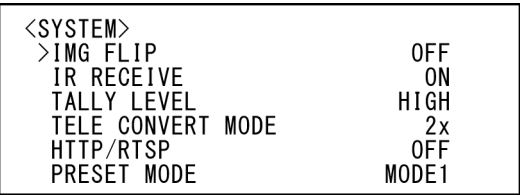

# **IMG FLIP(System - Image flip)**

[IMG FLIP]을 [ON]으로 설정하면 영상이 세로로 뒤 집히고 팬/틸트 조작에 의한 영상 이동 방향도 반전 됩니다.

[IMG FLIP] 설정을 변경한 후 카메라를 껐 다가 다시 켜서 변경 사항을 활성화하십시오.

# **참고**

[IMG FLIP] 설정이 변경되면 팬 및 틸트 좌표가 뒤바 뀌고 다음 값이 초기화됩니다. – Pan-Tilt limit(PAN-TILT LIMIT) – Preset

# **IR RECEIVE (System - IR receive)**

[OFF]로 설정하면 카메라가 기본 제공된 리모트 커 맨더에서 신호를 수신하지 않습니다. 기본 제공된 리모트 커맨더를 사용할 경우 [ON]으 로 설정하십시오.

# **참고**

기본 제공된 리모트 커맨더를 사용하는 경우 [IR RECEIVE]를 [OFF]로 설정할 수 없습니다. [IR RECEIVE]를 끄려면 리모트 컨트롤러(별매) 또는 VISCA 명령을 사용하십시오.

# **TALLY LEVEL(System - Tally level) (BRC-X400/X401)**

카메라의 전면에 있는 탤리 표시등과 관련된 설정을 구성할 수 있습니다. [HIGH], [LOW] 및 [OFF] 중에 서 선택하십시오.

**[HIGH]:** 탤리 표시등을 켜면 밝게 켜집니다.

**[LOW]:** 탤리 표시등을 켜면 어둡게 켜집니다.

**[OFF]:** 탤리 표시등 ON 명령을 수신해도 탤리 표시 등이 켜지지 않습니다.

#### **참고**

[TALLY LEVEL]이 [OFF]로 설정되면 탤리 표시등이 켜지지 않습니다.

# **TELE CONVERT MODE(System - Tele convert) (BRC-X400/X401)**

2× 확대를 사용하여 촬영할 수 있습니다. **[OFF]:** 확대 기능을 사용하지 않습니다. **[2x]:** 확대 기능을 사용합니다.

#### **참고**

- SYSTEM SELECT가 1920×1080으로 설정된 경 우에만 활성화됩니다.
- [TELE CONVERT MODE]가 [2x]로 설정된 경우 시야각은 [OFF]로 설정된 경우보다 좁습니다.
- Image stabilizer 기능과 함께 사용하는 경우 화질 이 떨어질 수 있습니다. 필요 시 [IMAGE STABILIZER](Image stabilizer)를 [OFF]로 설정 하십시오.

## **HTTP/RTSP**

카메라 후면의 HTTP/RTSP 스위치의 설정이 "MENU"인 경우 이 설정을 사용하여 HTTP/RTSP 통 신을 ON/OFF로 설정하십시오. 웹 브라우저를 사용 하여 카메라를 설정하거나 스트리밍을 인식하려면 HTTP/RTSP 통신을 ON으로 설정하십시오.

- **[OFF]:**카메라의 HTTP/RTSP 통신을 OFF로 설정합 니다.
- **[ON]:** 카메라의 HTTP/RTSP 통신을 ON으로 설정 합니다.

[HTTP/RTSP] 설정을 변경한 후 카메라를 껐다가 다 시 켜서 변경 사항을 활성화하십시오.

#### **참고**

웹 브라우저에서 [HTTP/RTSP]를 설정할 수 없습니 다.

## **PRESET MODE(Preset - Preset mode) (BRC-X400/X401)**

프리셋 모드를 설정합니다.

- **[MODE1]:** 프리셋을 불러올 때 저장된 모든 설정을 불러옵니다.
- **[MODE2]:** 프리셋을 불러올 때 팬, 틸트, 줌 및 포커 스 위치만 불러옵니다.

# <span id="page-44-0"></span>**STATUS 메뉴**

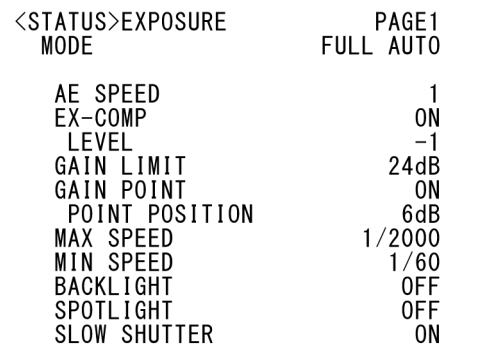

STATUS 메뉴는 메뉴를 사용하여 선택된 설정을 표 시하는 데 사용됩니다. 이 메뉴는 현재 메뉴 설정만 표시하며 이 메뉴를 사용하여 변경은 할 수 없습니다. 현재 메뉴 설정은 카메라 모델에 따라 다릅니다. 설 정값을 변경하려면 리모트 커맨더의 ◆ 또는 ◆ 버튼 을 눌러 PAGE를 전환하십시오.

#### **BRC-X400/X401의 경우**

**PAGE1:** EXPOSURE 메뉴 항목 **PAGE2:** COLOR 메뉴 항목 **PAGE3:** DETAIL 메뉴 항목 **PAGE4:** KNEE 메뉴 항목 **PAGE5:** GAMMA/VE 메뉴 항목 **PAGE6:** ZOOM/FOCUS 메뉴 항목 **PAGE7:** PICTURE/OPT.FILTER 메뉴 항목 **PAGE8:** PAN TILT/PRESET 메뉴 항목 **PAGE9:** VIDEO OUT 메뉴 항목 **PAGE10:** SYSTEM 메뉴 항목 **PAGE11:** 카메라 장치 정보 및 카메라 후면의 스위치 설정 상태 **PAGE12:** 네트워크 설정

#### **SRG-X400/201M2의 경우**

**PAGE1:** EXPOSURE 메뉴 항목 **PAGE2:** COLOR 메뉴 항목 **PAGE3:** DETAIL 메뉴 항목 **PAGE4:** VE 메뉴 항목 **PAGE5:** ZOOM/FOCUS 메뉴 항목 **PAGE6:** PICTURE/OPT.FILTER 메뉴 항목 **PAGE7:** PAN TILT/PRESET 메뉴 항목 **PAGE8:** VIDEO OUT 메뉴 항목 **PAGE9:** SYSTEM 메뉴 항목 **PAGE10:** 카메라 장치 정보 및 카메라 후면의 스위치 설정 상태 **PAGE11:** 네트워크 설정

#### **SRG-X120/HD1M2의 경우**

**PAGE1:** EXPOSURE 메뉴 항목 **PAGE2:** COLOR 메뉴 항목 **PAGE3:** DETAIL 메뉴 항목 **PAGE4:** VE 메뉴 항목 **PAGE5:** FOCUS 메뉴 항목

**PAGE6:** PICTURE/OPT.FILTER 메뉴 항목 **PAGE7:** PAN TILT/PRESET 메뉴 항목 **PAGE8:** VIDEO OUT 메뉴 항목 **PAGE9:** SYSTEM 메뉴 항목 PAGE10: 카메라 장치 정보 및 카메라 후면의 스위치 설정 상태 **PAGE11:** 네트워크 설정

[DEVICE INFO] 및 [NETWORK] 화 면은 STATUS 메뉴에만 있습니다.

# <span id="page-45-0"></span>**DEVICE INFO(카메라의 Device information 및 카메라 우면의 스위치 설정 상태)**

장치 정보가 표시됩니다. 이 화면에서는 설정을 할 수 없습니다.

# **MODEL NAME(Information - Model Name)**

카메라 모델 이름이 표시됩니다.

# **SERIAL NUMBER(Information - Serial number)**

카메라 일련 번호가 표시됩니다.

## **VERSION(Information - Software version)**

카메라 소프트웨어 버전이 표시됩니다.

# **NAME(Common setting - Camera name)**

카메라에 적용된 이름이 표시됩니다. 웹 브라우저 또는 VISCA/CGI 명령을 사용하여 이름을 변경할 수 있습니다. VISCA/CGI 명령에 대한 자세한 내용은 Command List를 참조하십시오.

# **SYSTEM MODE(Video out - Format)**

카메라의 비디오 출력 포맷(비디오 포맷)이 표시됩 니다.

## **IR SELECT**

카메라 후면의 IR SELECT 스위치 번호가 표시됩니 다.

# **SDI LEVEL**

카메라 후면의 SDI LEVEL 스위치의 레벨이 표시됩 니다.

# **VISCA RATE**

카메라 후면의 BAUD RATE SELECT 레이트가 표시 됩니다.

# **NETWORK**

NETWORK 메뉴는 네트워크 설정을 구성하는 데 사용됩니다.

## **MAC ADDRESS(Status - MAC address)**

카메라의 MAC 주소를 표시합니다.

**IP ADDRESS(Status - IP address)**

카메라에 설정된 IP 주소를 표시합니다.

## **SUBNET MASK(Status - Subnet mask)**

현재 카메라에 설정된 서브넷 마스크를 표시합니다.

## **GATEWAY(Status - Default gateway)**

현재 카메라에 설정된 기본 게이트웨이 주소를 표시 합니다.

## **참고**

네트워크 기능을 사용하려면 먼저 IP 주소, 서브넷 마스크 및 기본 게이트웨이를 설정해야 합니다. 이 러한 설정은 PC에서 설정 응용 프로그램인 "RM-IP Setup Tool"을 사용하여 구성하십시오. 설정에 대한 자세한 내용은 "RM-IP Setup Tool Guide"를 참조하십시오.

# **메뉴 구성**

카메라 메뉴는 아래와 같이 구성되어 있습니다. 자세한 내용은 괄호 안의 페이지를 참조하십시오. 각 항목의 초기 설정은 굵게 표시되어 있습니다. 지원되는 기능만 표시됩니다.

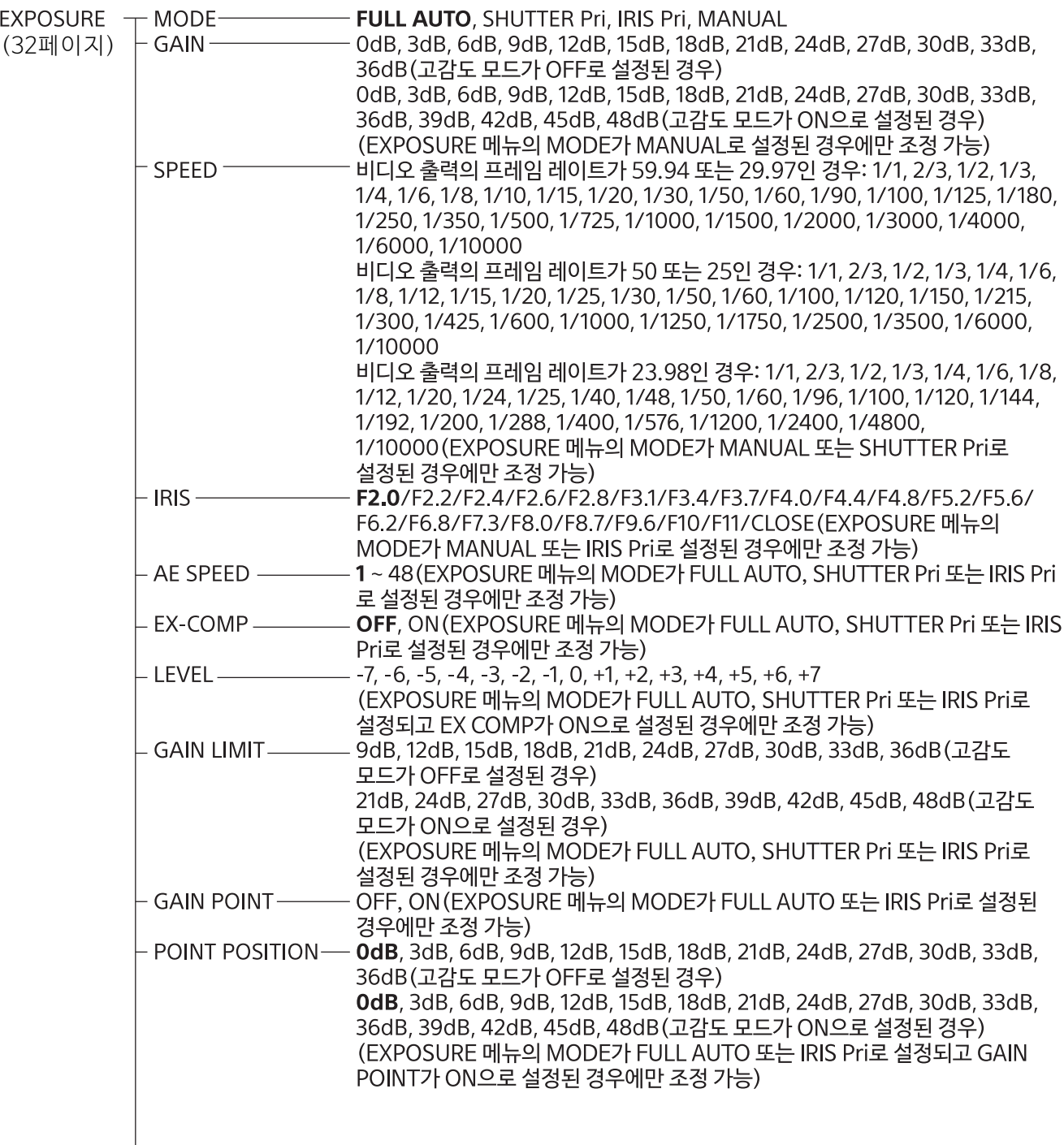

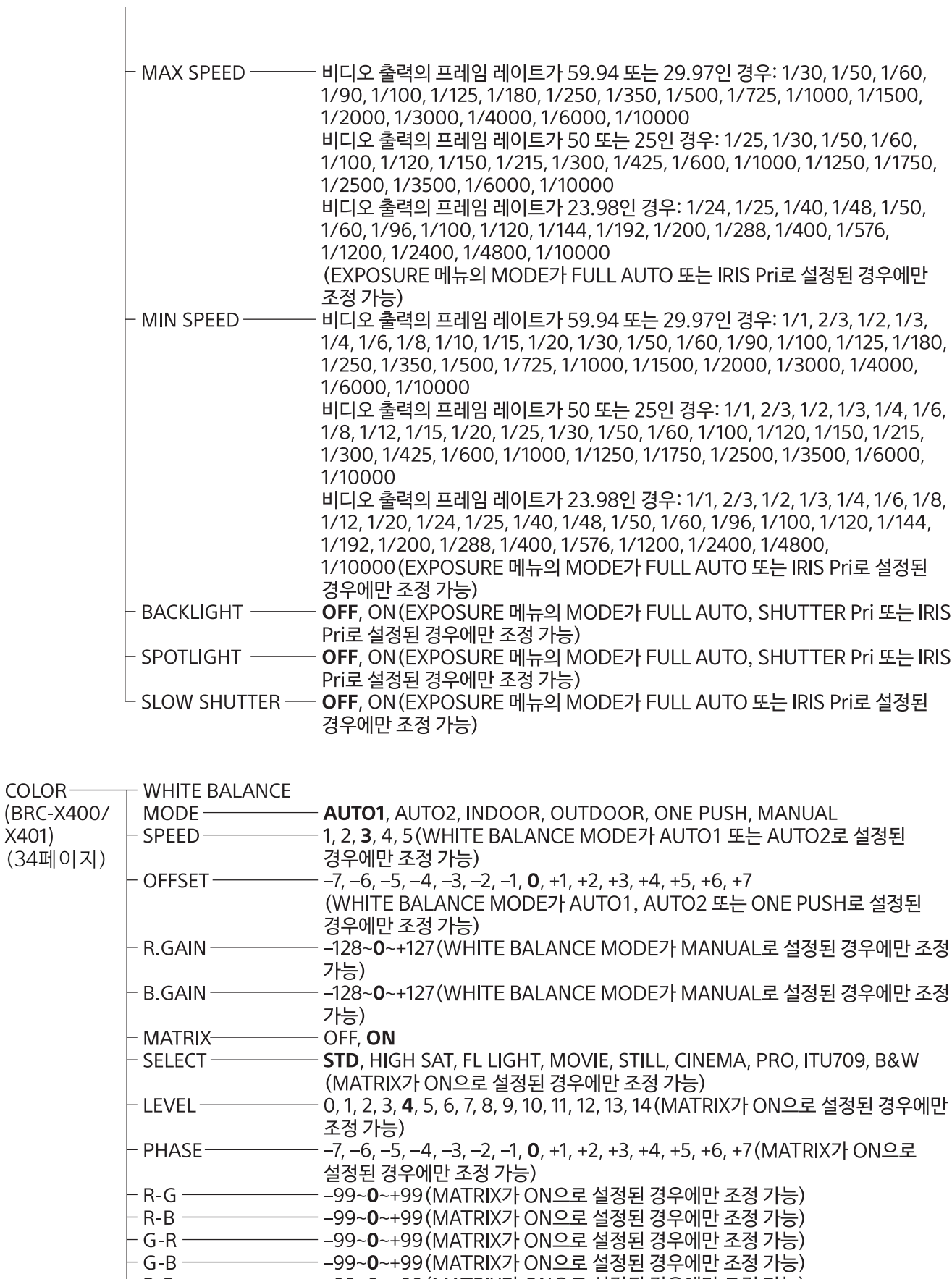

├ B-R ───────── -99~0~+99(MATRIX가 ON으로 설정된 경우에만 조정 가능)<br>└ B-G ──────── -99~0~+99(MATRIX가 ON으로 설정된 경우에만 조정 가능)

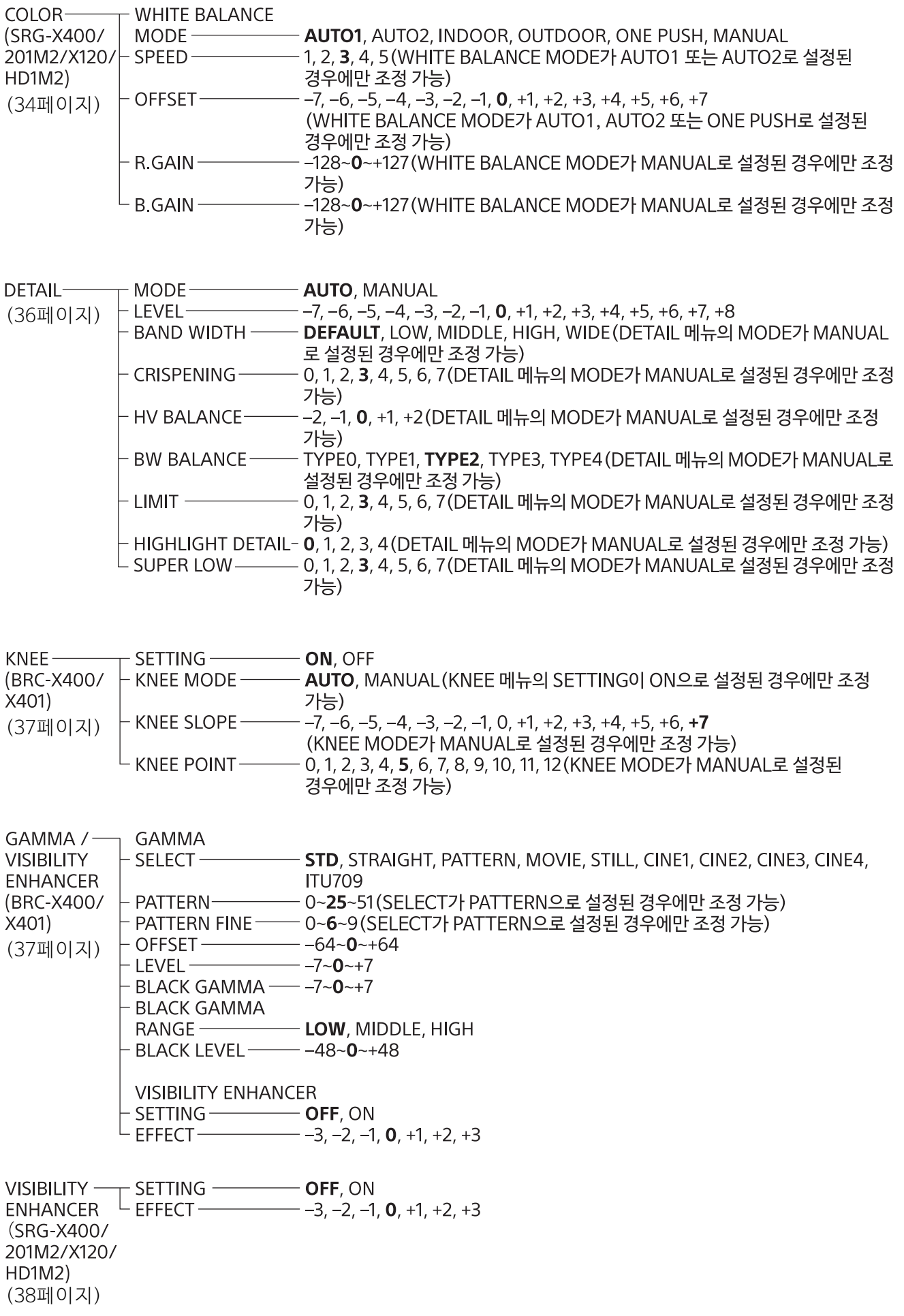

ZOOM/FOCUS $\top$  ZOOM MODE **----- OPTICAL**, CLEAR IMAGE ZOOM, DIGITAL (BRC-X400/  $\top$  FOCUS MODE ---- **AUTO**, MANUAL X401. SRG-X400/ 201M2) [\(39페이지\)](#page-38-0) **FOCUS-**MODE-**AUTO, MANUAL** (SRG-X120/ **HD1M2**) [\(40페이지\)](#page-39-1) PICTURE  $/$  -**PICTURE OPTICAL** HIGH RESOLUTION - OFF, ON **FILTER** NOISE REDUCTION - OFF, 1, 2, 3, 4, 5, ADVANCED 2D NR LEVEL -OFF, 1, 2, 3, 4, 5 (NOISE REDUCTION이 ADVANCED로 설정된 [\(40페이지\)](#page-39-0) 경우에만 조정 가능) OFF, 1, 2, 3, 4, 5 (NOISE REDUCTION이 ADVANCED로 설정된 - 3D NR LEVEL -경우에만 조정 가능)  $-$  OFF. ON **FLICKER CANCEL-**IMAGE STABILIZER-OFF. ON **OPTICAL FILTER** IR CUT FILTER $-$ - NIGHT, DAY PAN TILT  $/$  -**PAN TILT PRESET** - PAN I IMIT-OFF. ON END, -170~169 (PAN LIMIT가 ON으로 설정된 경우에만 조정 가능) **RECALL**  $-1$  FFT $\overline{1}$ END, -169~170 (PAN LIMIT가 ON으로 설정된 경우에만 조정 가능) - RIGHT -[\(41페이지\)](#page-40-0) - TILT LIMIT -OFF, ON - DOWN· END, -19~89 (TILT LIMIT가 ON으로 설정된 경우에만 조정 가능) - UP-END, 90~-19 (TILT LIMIT가 ON으로 설정된 경우에만 조정 가능) - RAMP CURVE-**MODE1** - PAN TILT SLOW **------ OFF**, ON **PRESET RECALL** - RECALL SPEED-- COMPATIBLE, SEPARATE, COMMON - COMMON SPEED - 1~25(RECALL SPEED가 COMMON으로 설정된 경우에만 조정 가능)  $\overline{L}$  PICT FREEZE PRESET - OFF, ON PROFILE NUMBER-PP1, PP2, PP3, PP4, PP5, PP6 PICTURE- $L$  RECALL: EXECUTE **PROFILE** (BRC-X400/  $X401)$ [\(43페이지\)](#page-42-0) VIDEO OUT-**HDMI** (BRC-X400/ COLOR SPACE - YCbCr, RGB  $X401$ H PHASE [\(44페이지\)](#page-43-0)- H PHASF - $-0 - 3 - 95$ └ H PHASE FINE ── 0~9(카메라의 비디오 포멧이 3840×2160 이외의 값으로 설정된 경우에 조정 가능)

VIDEO OUT 7 HDMI<br>(SRG-X400/ COLOR SPACE -- **YCbCr**, RGB 201M2/X120/ HD1M2) [\(44페이지\)](#page-43-0)

— IMG FLIP —————<br>— IR RECEIVE ———<br>— TALLY LEVEL ———  $- ON, OFF$ SYSTEM-(BRC-X400/  $-$  ON, OFF OFF, LOW, HIGH X401)  $-$  TALLY LEVEL  $-$ - TELE CONVERT [\(44페이지\)](#page-43-1) MODE-OFF, 2x (SYSTEM SELECT 스위치를 1920 × 1080 이외의 값으로 설정한 경우에만 OFF가 가능) OFF, ON - HTTP/RTSP- $\overline{\phantom{a}}$  PRESET MODE  $\overline{\phantom{aa}}$  **MODE1**, MODE2

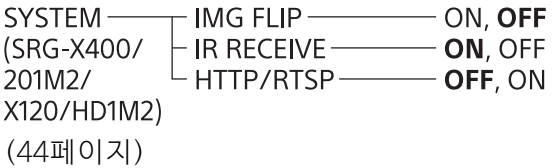

STATUS-- EXPOSURE [\(45페이지\)](#page-44-0) $\vdash$  COLOR - DETAIL - KNEE (BRC-X400/X401) GAMMA/VE (BRC-X400/X401) 또는 VE (SRG-X400/201M2/X120/HD1M2) - ZOOM/FOCUS (BRC-X400/X401, SRG-X400/201M2) 또는 FOCUS (SRG-X120/HD1M2) - PICTURE/OPT.FILTER - PAN TILT/PRESET – Military<br>– VIDEO OUT<br>– SYSTEM - DEVICE INFO  $^{\mathsf{L}}$  Network

# **웹 브라우저에서 카메라 액세스**

웹 브라우저 또는 PC에서 카메라에 액세스하여 펌웨 어를 업그레이드하고 설정을 변경할 수 있습니다. 웹 브라우저에서 액세스하기 위해서는 카메라에 IP 주소를 설정해야 합니다. IP 주소 설정에 대한 자세 한 내용은 "RM-IP Setup Tool Guide"를 참조하십시 오.

### **참고**

웹 브라우저에서 카메라에 액세스하기 전에 카메라 를 시동하십시오. 카메라가 대기 모드일 때는 카메 라에 액세스할 수 없습니다.

# **카메라에서 HTTP/RTSP 활성화**

웹 브라우저에서 카메라에 액세스하려면 카메라의 HTTP/RTSP를 ON으로 켜야 합니다. HTTP/RTSP 통신을 ON/OFF하려면 카메라 후면의 HTTP/RTSP 스위치 및 메뉴(SYSTEM – HTTP/RTSP)를 사용하 십시오.

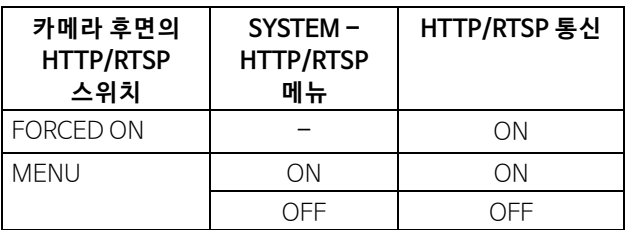

#### **참고**

- 카메라 후면의 HTTP/RTSP 스위치가 변경된 후 카 메라를 껐다가 다시 켜십시오.
- OSD 메뉴에서 SYSTEM HTTP/RTSP 설정이 변경된 후 카메라를 재시작하십시오.

# **PC 설정**

PC에 다음 시스템 구성이 필요합니다(2019년 10월 현재).

# **운영 체제**

Windows 8.1(64비트 버전) Windows 10(64비트 버전)

# **웹 브라우저**

Google Chrome(권장) Microsoft Internet Explorer 버전 11.0

# **CPU**

Intel® Core™ 7세대(Kaby Lake) 이상(권장)

# **메모리**

8 GB(권장)

# **디스플레이**

1920×1080(권장)

## **참고**

- 필수 시스템 구성이 이행되지 않거나 PC 사용 상태 에 따라 웹 브라우저에서 비디오 재생 조작에 영향 을 줄 수 있습니다.
- Windows 8.1의 경우 Internet Explorer 데스크톱 사용자 인터페이스(데스크톱 UI) 버전을 사용하 십시오.
- Windows 10의 경우 태블릿 모드를 끄십시오.
- 웹 브라우저에서 확대/축소가 [100%]이고 글꼴 크기가 [Medium]인 경우 모든 페이지가 최적화 됩니다.
- 영상이 화면에 딱 맞지 않으면 컴퓨터의 디스플레 이 설정(확대/축소)을 100%로 설정하십시오.
- 고밀도 픽셀 디스플레이를 사용하는 경우 줌 배율 이 자동으로 바뀔 수 있습니다.
- 카메라에 액세스할 때 표시되는 웹 페이지는 JavaScript입니다. 바이러스 차단 소프트웨어를 컴퓨터에서 사용하는 경우 웹 페이지가 제대로 표 시되지 않을 수 있습니다.
- Internet Explorer를 사용하여 카메라에 SSL 연결 을 하는 경우 IPv6 주소로 카메라에 액세스하지 못 할 수 있습니다. 이런 경우 IPv4 주소를 사용하여 카메라에 액세스하거나 Google Chrome을 고려 해 보십시오.

# <span id="page-52-0"></span>**웹 브라우저에서 카메라 액세스**

컴퓨터에서 웹 브라우저를 시작하고 주소 표시줄에 카메라의 IP 주소를 입력합니다.

Address http://192.168.0.100

카메라에 액세스하려면 사용자 ID와 비밀번호 인증 이 필요합니다.

# **초기 비밀번호 변경**

웹 브라우저에서 처음으로 카메라에 액세스할 때 관 리자 비밀번호를 변경해야 합니다. 기본 관리자 이 름과 암호는 다음과 같습니다. 관리자 이름: admin 비밀번호: Admin\_1234

관리자 이름은 5자 ~ 16자여야 하며 비밀번호는 8자 ~ 64자여야 합니다. 비밀번호는 영숫자 문자를 포함해야 합니다.

H.264/H.265 스트리밍을 위해 RTSP 인증을 끌 수 있습니다. 웹 브라우저에서 H.264 스트리밍을 보기 위한 인증이 필요 없는 경우 [RTSP Authentication] 을 선택 해제하십시오.

### **참고**

RTSP 인증 설정은 웹 브라우저 외의 프로그램에서 RTSP 스트리밍을 수신하는 데 영향을 줍니다. 설정 해제된 사용자가 스트리밍을 수신하지 못하게 하려 면 [RTSP Authentication]을 켜십시오.

# **뷰어 화면을 올바로 표시**

뷰어 화면이 올바로 작동하도록 하려면 다음과 같이 Internet Explorer의 보안 수준을 [Medium] 또는 그 이하로 설정하십시오.

- 1 Internet Explorer의 메뉴 모음에서 [Tools]를 선택한 다음 [Internet Options]를 선택하고 [Security] 탭을 클릭합니다.
- 2 [Internet] 아이콘(Internet을 통해 카메라를 사 용할 경우) 또는 [Local intranet] 아이콘(로컬 네트워크를 통해 카메라를 사용할 경우)을 클릭 합니다.
- $3$  슬라이더로 보안 레벨을 [Medium] 또는 그 이 하로 설정합니다(슬라이더가 표시되지 않으면 [Default Level]을 클릭합니다).

# **컴퓨터에서 바이러스 차단 소프트웨어 등을 사용하는 경우**

- 컴퓨터에서 바이러스 차단 소프트웨어, 보안 소프 트웨어, 개인용 방화벽 또는 팝업 차단 프로그램을 사용하는 경우 카메라 성능이 떨어질 수 있습니다. 예를 들어, 이미지를 표시하는 프레임 속도가 느려 질 수 있습니다.
- 카메라에 액세스할 때 표시되는 웹 페이지는 JavaScript입니다. 바이러스 차단 소프트웨어를 컴퓨터에서 사용하는 경우 웹 페이지가 제대로 표 시되지 않을 수 있습니다.

# **SSL 기능을 사용하는 경우**

## **Internet Explorer 사용 시**

카메라 IP 주소를 입력하면 카메라에 설정된 인증서 의 상태에 따라 "Certificate Error"가 나타날 수 있습 니다.

이러한 경우 [Continue to this website (not recommended)]를 클릭하고 계속 진행합니다. 라이브 뷰어 창이 나타납니다(SSL 통신에서).

### **[Enable (Allow HTTP connection for some clients)[\]\(76페이지\)](#page-75-0)이 선택된 경우**

HTTP 및 SSL 연결에 액세스하려면 웹 브라우저의 주소 상자에 다음을 입력합니다.

## **HTTP 연결의 경우**

http://192.168.0.100/index.html

## **SSL 연결의 경우**

https://192.168.0.100/index.html

# <span id="page-55-0"></span>**웹 브라우저에서 카메라 조작**

이 절에서는 웹 브라우저를 사용하여 카메라에 이미 지를 모니터링하는 방법을 설명합니다.

카메라 설정은 관리자가 설정해야 합니다. 카메라 설정에 대한 자세한 내용은 ["웹 브라우저에서 카메](#page-58-0) [라 구성"\(59 페이지\)](#page-58-0)을 참조하십시오.

리모트 컨트롤러로 팬, 틸트, 줌 등을 조작하는 경우 ["기본 제공된 적외선 리모트 커맨더를 사용한 조작"](#page-25-0) [\(26 페이지\)](#page-25-0)를 참조하십시오.

#### **참고**

- 카메라를 네트워크와 리모트 컨트롤러로 동시에 조작하지 마십시오.
- 전원을 켠 후 약 2분 후에 팬/틸트 위치 및 Preset 1에 저장된 카메라 설정으로 카메라가 자동 초기화됩 니다(팬/틸트 리셋). 시동 시 적용되는 설정 항목 에 대해서는 ["프리셋 항목"\(88 페이지\)](#page-87-0)를 참조하 십시오.
- 카메라 설정이 Preset 1에 저장되지 않은 경우 카 메라 설정이 메모리에 저장되어 있지 않아서 전원 이 켜지면 기본 설정으로 초기화됩니다.

# **인증에 대하여**

웹 브라우저에서 카메라에 액세스하려면 두 가지 인 증 유형이 필요합니다. 따라서 웹 브라우저에서 액 세스하는 경우 인증 화면이 두 번 표시됩니다.

HTTP 인증: 카메라 설정을 제어하는 CGI 명령 이 전송/수신됩니다.

RTSP 인증: 웹 브라우저에 H.264 스트리밍이 표시됩니다.

비디오 코덱 H.265가 적용된 One Shot JPEG 이미지 가 웹 브라우저에 표시되며 RTSP 인증이 필요하지 않습니다. 설정 화면에서 User 탭의 [RTSP Authentication]에서 RTSP 인증을 끌 수 있습니다.

#### **참고**

RTSP 인증 설정은 웹 브라우저 외의 프로그램에서 RTSP 스트리밍을 수신하는 데 영향을 줍니다. 설정 해제된 사용자가 스트리밍을 수신하지 못하게 하려 면 [RTSP Authentication]을 켜십시오.

# **카메라 조작**

이 절에서는 라이브 뷰어의 이름과 기능을 설명합니 다. 자세한 내용은 지정된 페이지를 참조하십시오.

## **라이브 뷰어**

주 메뉴

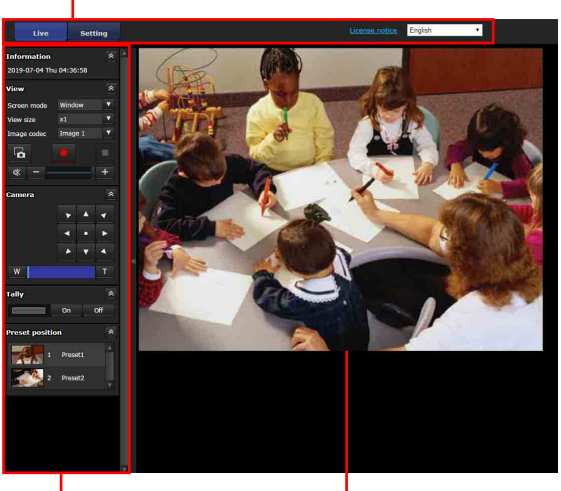

제어판 섹션

모니터 화면

# **주 메뉴**

### **Live**

라이브 뷰어 창이 표시됩니다.

## **Setting**

관리자 메뉴를 표시하려면 클릭합니다[\(59페이지\).](#page-58-1) 이 기능을 사용하려면 관리자로 로그인해야 합니다.

#### **License notice**

소프트웨어 사용권 계약 등을 표시합니다.

## **언어**

뷰어 디스플레이에서 사용할 언어를 설정합니다.

# **제어판 섹션**

자세한 설정 화면을 숨기려면 & 을 클릭합니다. 다시 클릭하면 화면이 표시됩니다.

# **Information 패널**

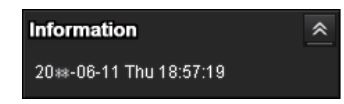

### **현재 날짜 및 시간**

카메라에 설정된 현재 날짜 및 시간이 표시됩니다.

# **View 패널**

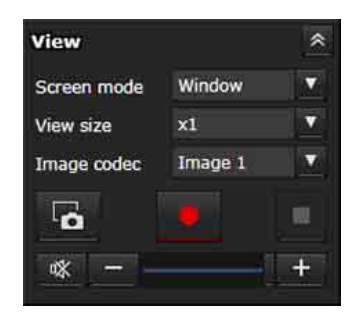

화면 모드, 이미지의 보기 크기 및 이미지 코덱을 변 경할 수 있습니다. 정지 이미지 및 비디오를 저장(비 디오 저장 중 정지 가능)하고 오디오 출력 볼륨을 조 절할 수 있습니다.

#### **Screen mode**

라이브 뷰어의 표시 모드를 [Window] 또는 [Full Screen] 중에서 선택합니다.

#### **View size**

모니터 화면의 이미지 보기 크기를 선택합니다. 이미지 크기의 1/4로 표시하려면 [×1/4]을 선택합 니다.

이미지 크기를 절반으로 표시하려면 [×1/2]을 선택 합니다.

Video 메뉴의 [Size[\]\(68페이지\)](#page-67-0)에 선택된 이미지 크 기로 표시하려면 [×1]을 선택합니다.

표시 크기에 따라 이미지를 표시하려면 [Full]을 선 택합니다.

표시 크기에 따라 고정된 화면비로 이미지를 표시하 려면 [Fit]을 선택합니다.

#### **Image codec**

모니터 화면에 표시된 이미지의 비디오 모드를 [Image 1], [Image 2] 또는 [Image 3] 중에서 선택 합니다.

코덱 설정이 Off 이외의 다른 것으로 설정된 경우 [Image 2] 또는 [Image 3]를 선택할 수 있습니다.

# **정지 영상 캡처**

카메라에 촬영된 정지 영상을 캡처하거나 컴퓨터에 저장하려면 클릭합니다.

# **비디오 저장 시작/ 비디오 저장 중지**

비디오를 저장을 시작하거나 중지하려면 클릭합니다.

### **참고**

- One Shot JPEG 이미지가 표시된 상태에서 비디오 를 저장할 수 없습니다. 비디오 저장을 시작/중지 할 수 없습니다.
- Windows에서 Control Panel의 Internet Options > Security 속성에서 보호 모드가 활성화된 경우 정지 이미지를 캡처하거나 비디오를 저장할 수 없습니다.

# **볼륨 조절**

Audio 메뉴의 Audio 탭에서 [Enable]이 선택된 경우 표시됩니다.

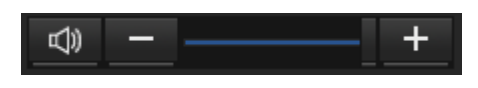

오디오 출력 볼륨을 슬라이드 바를 사용하여 조절하 십시오.

■ ☞ 롤 클릭하면 아이콘이 | ☞ 로 바뀌고 오디오가 스피커에서 출력되지 않습니다. 오디오를 다시 출력 하려면 ※ 를 클릭하십시오.

**참고**

- One Shot JPEG 이미지가 표시된 상태에서 오디오가 출력되지 않습니다. 볼륨 조절은 표시되지 않습니다.
- 라이브 화면을 여는 경우 오디오 출력이 기본 설정 으로 중지됩니다. 오디오를 출력하려면 사용하기 전에 를 클릭하십시오.

# **Camera 패널**

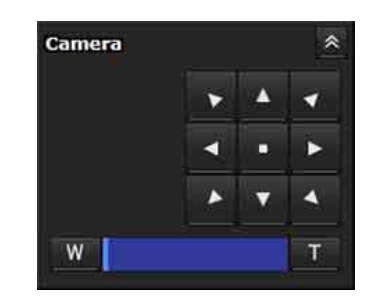

현재 표시된 모니터 이미지에 대해 제어판을 사용하 여 팬/틸트, 홈 위치로 이동, 줌 및 카메라 포커스를 조작할 수 있습니다.

#### **팬/틸트 제어**

카메라를 이동하려는 방향의 화살표 버튼을 클릭합 니다. 화살표를 누르고 있으면 카메라가 계속 이동 합니다.

홈 위치로 돌아가려면 을 클릭합니다.

### **줌 제어**

■ W 를 클릭하면 줌아웃되고 ■ T 를 클릭하면 줌인 됩니다. 버튼을 클릭하는 동안에는 줌아웃 또는 줌 인이 계속됩니다.

### **BRC-X400/X401, SRG-X400/201M2**

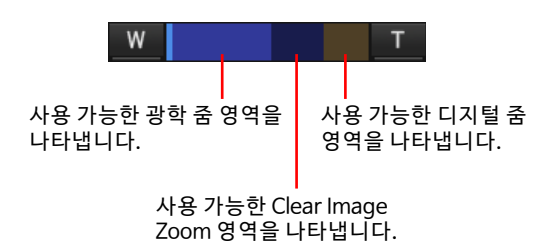

### **SRG-X120/HD1M2**

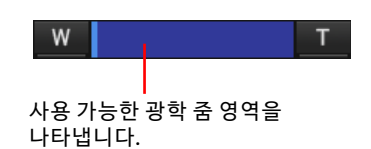

### **포커스 제어**

이 기능은 PTZF control 메뉴에서 [Focus mode]가 [Manual]로 설정된 경우에 표시됩니다[\(81페이지\)](#page-80-1).

# **Tally 패널(BRC-X400/X401)**

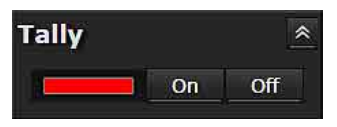

### **Tally 표시등 제어**

[On]/[Off] 버튼을 클릭하여 카메라의 탤리 표시등 을 제어합니다. 탤리 표시등이 [On]인 경우에 표시 등이 켜집니다. 탤리 표시등이 [Off]인 경우에 표시 등이 꺼집니다.

# **Preset position 패널**

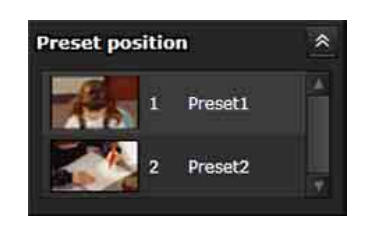

#### **프리셋 제어**

메모리에 카메라의 프리셋 위치가 저장된 경우에만 표시됩니다.

저장된 프리셋 위치를 표시합니다.

프리셋 위치를 저장할 때 축소판을 선택하면 축소판 으로 표시됩니다.

목록에서 프리셋 위치 이름을 선택하면 Preset position 메뉴를 사용하여 메모리에 저장된 위치로 카메라가 이동합니다.

# **모니터 화면**

카메라의 비디오 스트리밍이 표시됩니다.

• [Image codec]에서 선택된 비디오 모드 이미지가 표시됩니다.

H.264의 경우 비디오가 표시됩니다. 단, RTSP 스 트리밍이 활성화되지 않은 경우 One Shot JPEG를 접수한 후 이미지가 표시됩니다.

H.265의 경우 One Shot JPEG를 접수한 후 이미지 가 표시됩니다.

• [View size]에서 선택된 크기로 비디오가 표시됩 니다.

# <span id="page-58-0"></span>**웹 브라우저에서 카메라 구성**

이 절에서는 관리자가 카메라의 기능을 설정하는 방 법을 설명합니다.

카메라 이미지 모니터링에 대한 자세한 내용은 ["웹](#page-55-0)  [브라우저에서 카메라 조작"\(56 페이지\)](#page-55-0)을 참조하십 시오.

리모트 컨트롤러로 카메라를 구성하는 방법은 ["기본](#page-25-0)  [제공된 적외선 리모트 커맨더를 사용한 조작"\(26 페](#page-25-0) [이지\)](#page-25-0)을 참조하십시오.

이 절은 Administrator 메뉴 설정에 대한 기본 조작 을 설명한 다음, 메뉴의 각 옵션을 설명합니다.

### **메뉴 옵션의 표시에 대한 참고**

카메라의 설정 메뉴에는 현재 사용 가능한 옵션만 표 시됩니다. 회색으로 처리된 옵션은 사용할 수 없습 니다.

지원되는 기능만 표시됩니다.

# <span id="page-58-1"></span>**Administrator 메뉴의 기본 조작**

Administrator 메뉴에서 카메라의 모든 기능을 사용 자의 요구에 맞게 설정할 수 있습니다.

뷰어 화면에서 [Setting]를 클릭하여 Administrator 메뉴를 표시하십시오.

# **Administrator 메뉴를 설정하는 방법**

- 1 카메라에 액세스하여 뷰어 화면을 표시합니다. 자세한 내용은 ["웹 브라우저에서 카메라 액세스"](#page-52-0) [\(53 페이지\)](#page-52-0)을 참조하십시오.
- $2 \leq$  주 메뉴에서 [Setting]를 클릭합니다. 인증 대화 상자가 나타납니다. 관리자의 사용자 이름과 암호를 입 력합니다. Administrator 메뉴 가 나타납니다.
- 3 Administrator 메뉴 왼쪽에서 메뉴(예: System)를 클릭합니다. 선택된 메뉴가 표시됩니다.

예: [System] 메뉴

4 메뉴 위에서 필요한 탭을 선택하고 탭에서 각 설정 옵션을 설정합니다.

예: [System] 메뉴의 [Date & time] 탭

메뉴 표시줄 및 설정 옵션에 대한 자세한 내용은 [61페이지](#page-60-0)를 참조하십시오.

 $5$  설정이 완료된 후 [OK]를 클릭합니다. 수행한 설정이 활성화됩니다.

> 설정 값을 무효화하고 이전 설정으로 복원하려 면 [Cancel]을 클릭합니다.

# **모든 메뉴에 공통되는 버튼**

필요에 따라 각 메뉴의 탭에 다음 공통 버튼이 표시 됩니다.

## **OK**

각 탭에서 설정을 활성화하려면 이 버튼을 클릭합니 다. 이 버튼을 클릭하지 않으면 설정이 카메라에 적 용되지 않습니다.

## **Cancel**

설정 값을 무효화하고 이전 설정으로 복원하려면 이 버튼을 클릭합니다.

## **Reload**

웹 브라우저에서 변경한 조작을 취소하고 카메라에 서 정보를 수신한 후 웹 브라우저의 표시를 업데이트 하려면 이 버튼을 클릭합니다.

# **메뉴에 대한 일반적인 참고**

- 메뉴에서 설정을 변경한 후에 카메라 전원을 끄기 전에 2분 이상 기다리십시오. 카메라 전원을 즉시 끄면 변경된 설정이 올바로 저장되지 않을 수도 있 습니다.
- 라이브 뷰어를 보는 동안 카메라 설정을 변경하면 일부 설정이 적용되지 않을 수 있습니다. 라이브 뷰어를 열 때 변경 사항을 반영하려면 웹 브라우저 에서 [Refresh]를 클릭하십시오.
- OSD 메뉴와 웹 브라우저 둘 다에서 카메라를 구성 할 수 있습니다. 설정 항목 오른쪽의 괄호 안 텍스 트는 OSD 메뉴의 설정 항목 이름을 나타냅니다.
- 웹 브라우저에서 선택된 값은 각괄호 [ ]로 표시됩 니다.

# **Administrator 메뉴 구성**

# **System 메뉴**

System 메뉴가 표시됩니다(["시스템 구성](#page-60-0) ― System [메뉴"\(61 페이지\)](#page-60-0)).

# **Video 메뉴**

카메라 이미지 설정을 위한 Video 메뉴가 표시됩니다 ("카메라 이미지 설정 ― [Video 메뉴"\(64 페이지\)](#page-63-1)).

# **Audio 메뉴**

카메라 오디오 설정을 위한 Audio 메뉴가 표시됩니 다[\("오디오 설정 — Audio 메뉴"\(71 페이지\)\)](#page-70-0).

# **Network 메뉴**

네트워크 연결을 위한 Network 메뉴가 표시됩니다 [\("네트워크 구성 — Network 메뉴"\(72 페이지\)\)](#page-71-0).

# **Security 메뉴**

로그인 사용자를 설정하고 카메라에 연결된 컴퓨터 를 지정하기 위한 Security 메뉴가 표시됩니 다[\("보](#page-73-0) [안 설정 — Security 메뉴"\(74 페이지\)](#page-73-0)).

# **PTZF control 메뉴**

팬, 틸트, 줌 및 포커스 조작 및 직렬 통신 설정을 위 한 PTZF control 메뉴가 표시됩니다[\("PTZF 제어 설](#page-80-1) 정 ― [PTZF control 메뉴"\(81 페이지\)](#page-80-1)).

# **Streaming 메뉴**

분배 설정을 위한 Streaming 메뉴가 표시됩니다 [\("스트리밍 설정 — Streaming 메뉴"\(84 페이지\)\)](#page-83-0).

# <span id="page-60-0"></span>**시스템 구성** ― **System 메뉴**

Administrator 메뉴에서 system 을 클릭하면 System 메뉴가 나타납니다.

이 메뉴를 사용하여 카메라의 기본 설정을 수행합니다. System 메뉴는 [Information], [Date & time],

[Installation], [Initialize], [System log] 및 [Access log] 탭으로 구성됩니다.

# **Information 탭**

OSD 메뉴에서 참조할 수도 있습니다. 자세한 내용 은 ["DEVICE INFO\(카메라의 Device information 및](#page-45-0)  [카메라 우면의 스위치 설정 상태\)"\(46 페이지\)](#page-45-0)을 참 조하십시오.

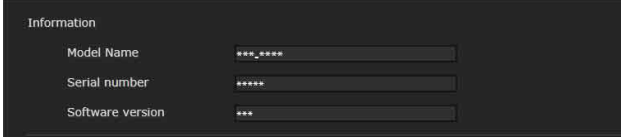

# **Information**

**Model Name(DEVICE INFO - MODEL NAME)** 카메라 모델 이름이 표시됩니다.

**Serial number(DEVICE INFO - SERIAL NUMBER)** 카메라 일련 번호가 표시됩니다.

**Software version(DEVICE INFO - VERSION)** 카메라 소프트웨어 버전이 표시됩니다.

# **Date & time 탭**

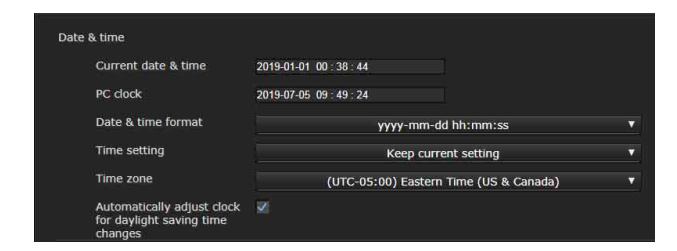

# **Date & time**

#### **Current date & time**

카메라에 설정된 날짜 및 시간이 표시됩니다.

## **참고**

- 구입 당시에서 시간이 바르게 설정되어 있지 않을 수 있습니다. 카메라 날짜와 시간을 확인 하고 필요 시 설정하십시오.
- 시간 설정이 출고 시 기본 설정으로 초기화됩 니다.

### **PC clock**

컴퓨터에 설정된 날짜 및 시간이 표시됩니다.

#### **Date & time format**

드롭다운 목록에서 뷰어에 표시할 날짜 및 시간 형식을 선택합니다. [yyyy-mm-dd hh:mm:ss](년-월-일 시:분:초), [mm-dd-yyyy hh:mm:ss](월-일-년 시:분:초) 및

[dd-mm-yyyy hh:mm:ss](일-월-년 시:분:초) 중에 서 선택할 수 있습니다.

#### **Time setting**

날짜 및 시간 설정 방법을 선택합니다.

- **[Keep current setting]:** 카메라의 날짜 및 시간을 설정 할 필요가 없으면 선택합니다.
- **[Synchronize with PC]:** 카메라의 짜 및 시간을 컴퓨터 와 동기화하려면 선택합니다.
- **[Manual setting]:** 카메라의 날짜 및 시간을 수동으로 설정하려면 선택합니다. 각 드롭다운 목록에서 년, 월, 일, 시, 분, 초를 선 택합니다.

**[Synchronize with NTP]:** 카메라의 날짜 및 시간을 NTP(Network Time Protocol) 서버라고 하는 시 간 서버와 동기화하려면 선택합니다. [Synchronize with NTP]가 선택된 경우 NTP 서 버를 설정합니다.

#### **NTP Auto**

DHCP 서버로부터 NTP 서버 정보를 얻는 경우 확인란을 선택합니다. NTP 서버를 직접 지정하는 경우 확인란을 선택 해제합 니다.

#### **NTP server**

[NTP Auto]를 선택하지 않으면 동기화를 위해 NTP 서 버를 지정합니다.

#### **NTP interval**

NTP 서버와 동기화할 시간 동기화 간격을 지정합니다. 100 ~ 86,400초로 설정할 수 있습니다.

#### **Time zone**

카메라가 설치된 장소에서 그리니치 표준시와의 시차 를 설정합니다. 드롭다운 목록에서 카메라가 설치된 장소의 시간대를 선택합니다.

#### **Automatically adjust clock for daylight saving time changes**

선택한 시간대의 서머타임에 따라 시각이 자동 조정됩 니다.

## **참고**

[Time zone]에서 선택한 시간대가 컴퓨터에 설정된 시 간대와 다른 경우 시간대 차이를 사용하여 날짜 및 시간 이 적용되어 카메라에 설정됩니다.

# <span id="page-61-0"></span>**Installation 탭**

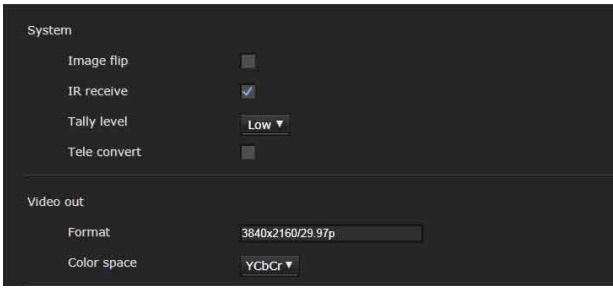

설치와 관련된 설정을 수행할 수 있습니다. OSD 메뉴에서 설정을 구성할 수도 있습니다. 자세 한 내용은 ["SYSTEM 메뉴"\(44 페이지\)](#page-43-2) 또는 ["VIDEO](#page-43-3)  [OUT 메뉴"\(44 페이지\)](#page-43-3)을 참조하십시오.

## **System**

#### **Image flip(SYSTEM - IMG FLIP)**

이미지의 위아래를 뒤바꿉니다. 사용 전에 일반적으로 확인란을 선택 해제하십시오. 천장에 카메라를 설치하 는 경우 확인란을 선택하십시오.

#### **참고**

[Image flip] 설정이 변경되면 팬 및 틸트 좌표가 뒤바뀌 고 다음 값이 초기화됩니다. -Pan-Tilt limit(PAN-TILT LIMIT) -Preset

#### **IR receive(SYSTEM - IR RECEIVE)**

확인란을 선택 취소하면 카메라가 기본 제공된 리모트 커맨더에서 신호를 수신하지 않습니다. 기본 제공된 리 모트 커맨더를 사용할 경우 확인란을 선택하십시오.

## **Tally level(SYSTEM - TALLY LEVEL) (BRC-X400/ X401)**

이 설정은 탤리 표시등과 관련이 있습니다. **[High]:** 탤리 표시등을 밝게 합니다. **[Low]:** 탤리 표시등을 어둡게 합니다. **[Off]:** 탤리 표시등 ON 명령이 발생해도 탤리 표시등이 켜지지 않습니다.

## **Tele convert(SYSTEM - TELE CONVERT MODE) (BRC-X400/X401)**

2× 확대를 사용하여 촬영할 수 있습니다.

## **참고**

- SYSTEM SELECT가 1920×1080으로 설정된 경우에만 활성화됩니다.
- [Tele convert]의 확인란을 선택하면 시야각 이 좁아집니다.

# **Video out**

#### **Format(DEVICE INFO - SYSTEM MODE)**

SDI/HDMI 단자에서 출력되는 비디오 포맷이 표시됩 니다.

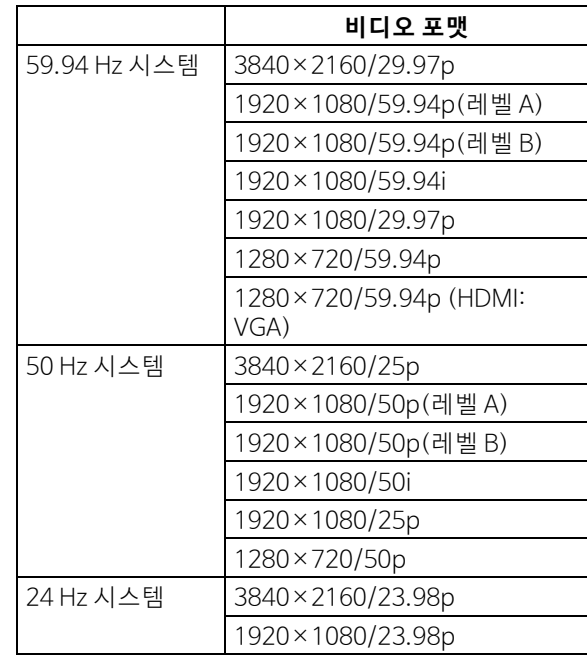

## **참고**

- [3840×2160/29.97p], [3840×2160/25p] 및 [3840×2160/23.98p]는 HDMI에서만 출 력됩니다. SDI에서는 출력되지 않습니다.
- [1280×720/59.94p (HDMI:VGA)]가 표시 되면, [1280×720/59.94p]가 SDI에서만 출 력되고 이때 HDMI 출력은 VGA입니다.

#### **Color space(VIDEO OUT - COLOR SPACE)**

HDMI 출력의 색공간을 설정할 수 있습니다.

# **Initialize 탭**

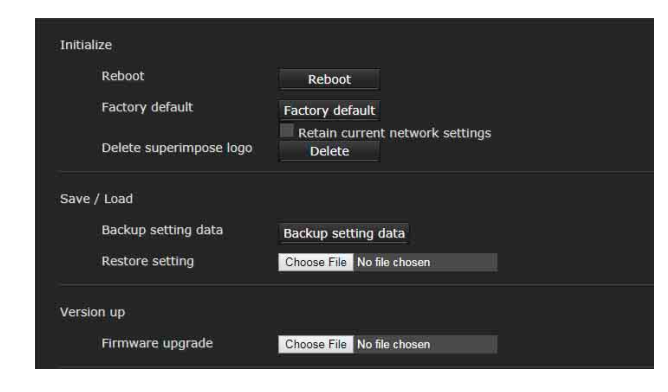

# **Initialize**

#### **Reboot**

시스템 강제 재부팅 시 사용합니다.

[Reboot]을 클릭하면 "This System will be rebooted. Are you sure?" 메시지가 나타납니다. [OK]를 눌러 카 메라를 재부팅합니다. 재부팅은 2분 정도 걸립니다.

#### **Factory default**

카메라를 기본 설정으로 재설정합니다.

#### **Retain current network settings**

이 항목을 선택하면 출고 시 기본 설정으로 카메라가 재설정된 후에도 현재 네트워크 및 보안 설정만 유지됩 니다.

[Factory default]를 클릭하면 "This System will be rebooted. Are you sure?" 메시지가 나타납니다. [OK]를 클릭하면 카메라의 네트워크 표시등이 깜박이 기 시작합니다. 기본 설정 조정을 마치면 카메라가 자동 으로 재부팅됩니다. 카메라가 재부팅될 때까지 카메라 를 끄지 마십시오.

## **팁**

카메라의 재설정 스위치를 5초 이상 눌러 카메라를 출고 시 기본 설정으로 재설정할 수 있습니다.

#### **Delete superimpose logo**

[Delete]를 클릭하여 카메라의 Video 메뉴에서 Superimpose 탭의 [Position]에 지정된 수퍼임포즈된 로고를 삭제합니다.

수퍼임포즈 로고의 표시 또는 숨김을 설정하려면 Superimpose 탭 아래 설정을 구성하십시오.

# **Save / Load**

#### **Backup setting data**

카메라의 설정 데이터를 파일에 저장하는 경우 사용됩 니다.

카메라의 설정 데이터를 저장하려면 [Backup setting data]를 클릭하고 웹 브라우저의 지침에 따라 대상 폴더 를 지정합니다.

## **참고**

다음 설정은 저장되지 않습니다.

- -Preset 항목 [\(88페이지\)](#page-87-0)
- -Network 설정

#### **Restore setting**

카메라의 저장된 설정 데이터를 로드하는 경우 사용됩 니다.

설정 데이터가 저장된 파일을 선택하려면 [Choose File]을 클릭합니다. 설정 데이터에 따라 카메라가 구성 됩니다.

# **참고**

- 다음 항목은 [Backup setting data] 또는 [Restore setting]에 저장하거나 복원할 수 없습니다.
	- –Network 설정
	- –QoS 설정
	- –User 설정
	- –Access limit 설정
	- –802.1X 기능 설정/인증서
	- –SSL 기능 설정/인증서
	- –Referer check 설정
	- –Brute force attack protection 설정
	- –Superimpose 로고
	- –Preset 설정
	- –Preset 항목[\(88페이지\)](#page-87-0)
	- –NDI|HX 설정
- SYSTEM SELECT 스위치를 변경함으로써 설 정에 저장된 이미지 크기 또는 프레임 레이트 가 있는 경우 Video codec 설정은 복원되지 않 습니다.

# **Version up**

#### **Firmware upgrade**

펌웨어 업그레이드를 하려면 이것을 사용합니다. [Choose File]을 클릭하여 원하는 펌웨어 파일을 선택 합니다.

확인 대화 상자가 표시됩니다. 온라인 지침을 따릅니다.

# **System log 탭**

# **System log**

카메라의 소프트웨어 성능 데이터가 로그에 기록됩 니다. 문제 해결을 위한 유용한 데이터가 포함됩니다. 최신 데이터를 다시 로드하려면 [Reload]를 클릭하 십시오.

#### **Log level**

카메라에 기록되는 데이터 범위를 설정합니다.

#### **Log size**

카메라에 기록되는 데이터의 최대 수를 설정합니다.

#### **Download as file**

카메라에 기록된 로그를 파일로 저장할 수 있습니다.

# **Access log 탭**

## **Access log**

카메라의 액세스 내역이 표시됩니다. 최신 데이터를 다시 로드하려면 [Reload]를 클릭하 십시오.

#### **Log level**

카메라에 기록되는 데이터 범위를 설정합니다.

#### **Log size**

카메라에 기록되는 데이터의 최대 수를 설정합니다.

#### **Download as file**

카메라에 기록된 로그를 파일로 저장할 수 있습니다.

# **Service 탭**

#### **Consent**

#### **I agree to download device information.**

서비스를 받기 위해 장치 정보를 다운로드합니다. 다운로드를 위해 [I agree to download device information.]의 확인란을 선 택하고 [OK]를 클릭합 니다.

#### **Device information**

표시를 위해 [I agree to download device information.]의 확 인란을 선택하고 [OK]를 클릭합니 다. 장치 정보를 저장하려면 [Device information]을 클 릭하고 웹 브라우저의 지침에 따라 대상 폴더를 지정합 니다.

데이터 파일은 바이너리 형식으로 저장됩니다.

# <span id="page-63-1"></span>**카메라 이미지 설정** ― **Video 메뉴**

# <span id="page-63-0"></span>**Picture 탭**

OSD 메뉴에서 설정을 구성할 수도 있습니다. 자세 한 내용은 ["EXPOSURE 메뉴"\(32 페이지\)](#page-31-1), ["COLOR](#page-33-1)  [메뉴"\(34 페이지\)](#page-33-1), ["DETAIL 메뉴"\(36 페이지\),](#page-35-1) ["KNEE 메뉴\(BRC-X400/X401\)"\(37 페이지\),](#page-36-2) ["GAMMA/VISIBILITY ENHANCER 메뉴\(BRC-](#page-36-3)[X400/X401\)"\(37 페이지\)](#page-36-3), ["VISIBILITY ENHANCER](#page-37-1)  [메뉴\(SRG-X400/201M2/X120/HD1M2\)"\(38 페](#page-37-1) [이지\)](#page-37-1) 또는 ["PICTURE/OPTICAL FILTER 메뉴"\(40 페](#page-39-2) [이지\)](#page-39-2)를 참조하십시오.

#### **Exposure**

#### **Mode(EXPOSURE - MODE)**

- 노출 설정을 조정합니다.
- **[Full auto]:** 카메라가 자동으로 게인, 조리개 및 셔터 속 도 조정을 수행합니다.
- **[Shutter priority]:** 카메라가 자동으로 게인 및 조리개 조정을 수행하고, 사용자가 셔터 속도를 선택할 수 있습니다.
- **[Iris priority]:** 카메라가 자동으로 게인 및 셔터 속도 조 정을 수행하고, 사용자가 조리개를 선택할 수 있 습니다.
- **[Manual]:** 수동으로 게인, 조리개 및 셔터 속도를 조정 합니다.

#### **참고**

설정 옵션에 따라 고감도 모드를 켜고 끔으로써 설정되 는 범위가 달라집니다. 메뉴에서 고감도 모드를 설정할 수 없습니다. Command List를 참조하여 VISCA/CGI 명령에서 설정 을 변경하십시오.

#### **Visibility Enhancer(VISIBILITY ENHANCER - SETTING)**

역광 등의 고대비 장면에서 이 기능은 노출 과다 및 노출 부족을 줄여줍니다. 확인란을 선택하면 기능이 활성화 됩니다.

#### **Effect(VISIBILITY ENHANCER - EFFECT)**

Visibility Enhancer 레벨을 설정합니다.

#### **Iris(EXPOSURE - IRIS)**

드롭다운 목록에서 조리개 값을 선택합니다. [Mode]가 [Iris priority] 또는 [Manual]로 설정된 경우에만 이 기 능을 선택할 수 있습니다.

#### **Gain(EXPOSURE - GAIN)**

드롭다운 목록에서 게인을 선택합니다. [Mode]가 [Manual]로 설정된 경우에만 이 기능을 선택할 수 있습 니다.

#### **Auto gain Max. value(EXPOSURE - GAIN LIMIT)**

드롭다운 목록에서 자동 노출 제어의 최대 게인 값을 선 택합니다. [Mode]가 [Full auto], [Shutter priority] 또 는 [Iris priority]로 설정된 경우에만 이 기능을 선택할 수 있습니다.

[Gain point level] 미만의 값을 설정할 수 없습니다.

#### **Gain point(EXPOSURE - GAIN POINT)**

[Slowest](셔터 속도의 하한)를 출력 이미지 프레임 레 이트보다 낮게 설정하면 셔터 속도가 [Gain point] 설정 에 기반하여 노출을 제어합니다. 일반적으로 감도로 노 출을 제어하는 경우 이미지를 더 밝게 하기 위해 감도를 증가시키면 노이즈가 두드러지게 됩니다. 감도 조정 대 신 낮은 셔터 속도로 노출을 조정하면 노이즈를 감소시 킬 수 있습니다. 노출을 조정하는 경우 [Gain point]의 확인란을 선택하고 노출이 셔터 속도를 통해 조절되는 감도 위치의 값으로 [Gain point level]을 설정하십시오. 노출 조절을 위해 셔터 속도가 [Slowest]에 도달하면 노 출 조절을 위해 감도가 다시 증가합니다. 이 설정은 [Mode]가 [Full auto] 또는 [Iris priority]인 경우에 활 성화됩니다.

#### **Gain point level(EXPOSURE - POINT POSITION)**

[Gain point] 확인란을 선택하는 경우 활성화됩니다. 노 출 조정 중에 감도가 [Gain point level]의 값에 도달하 면 노출이 느린 셔터 속도까지 조정됩니다.

[Auto gain Max. value]를 초과하는 값을 선택할 수 없 습니다.

이 설정은 [Mode]가 [Full auto] 또는 [Iris priority]로 설정되고 [Gain point]의 확인란이 선택된 경우에 활성 화됩니다.

#### **Shutter speed(EXPOSURE - SPEED)**

드롭다운 목록에서 셔터 속도를 선택합니다. [Mode]가 [Shutter priority] 또는 [Manual]로 설정된 경우에만 이 기능을 선택할 수 있습니다.

#### **참고**

셔터 속도 값을 상당히 다른 값으로 변경하는 경우 설정 값이 반영되는 데 시간이 걸릴 수 있습니다. 이때는 디스플레이의 설정 값이 실제 설정 값과 일치하 지 않습니다. 브라우저를 다시 로드하면 값이 올바르게 표시됩니다.

#### **Fastest(EXPOSURE - MAX SPEED)**

최대 셔터 속도를 설정합니다. 이 설정은 [Mode]가 [Full auto] 또는 [Iris priority]인 경우에 활성화됩니다.

#### **Slowest(EXPOSURE - MIN SPEED)**

최소 셔터 속도를 설정합니다. 이 설정은 [Mode]가 [Full auto] 또는 [Iris priority]인 경우에 활성화됩니다.

#### **Auto slow shutter(EXPOSURE - SLOW SHUTTER)**

자동 저속 셔터 기능을 활성화하려면 확인란을 선택합 니다. [Mode]가 [Full auto]로 설정된 경우에만 이 기능 을 선택할 수 있습니다.

#### **Exposure compensation(EXPOSURE - EX-COMP, LEVEL)**

드롭다운 목록에서 노출 보정 값을 선택하여 자동 노출 설정의 목표 밝기를 조정합니다. 높은 값을 선택하면 이 미지가 더 밝아지고 낮은 값을 선택하면 이미지가 어두 워집니다. [Mode]가 [Full auto], [Shutter priority] 또 는 [Iris priority]로 설정된 경우에만 이 기능을 선택할 수 있습니다.

#### **Backlight compensation(EXPOSURE - BACKLIGHT)**

역광 보정 기능을 활성화하려면 확인란을 선택합니다. [Mode]가 [Full auto], [Shutter priority] 또는 [Iris priority]로 설정된 경우에만 이 기능을 선택할 수 있습 니다.

#### **Spotlight compensation(EXPOSURE - SPOTLIGHT)**

스포트라이트를 받는 얼굴과 같은 물체의 일부가 밝을 경우 노출을 줄입니다. [Backlight compensation]의 확인란이 선택된 경우 Spotlight compensation 기능이 비활성화됩니다. 이 설정은 [Mode]가 [Full auto], [Shutter priority] 또는 [Iris priority]인 경우에 활성화됩니다.

#### **AE speed(EXPOSURE - AE SPEED)**

노출 조정 속도를 선택합니다. 카메라가 최적의 노출 설정이 되도록 속도를 1(표준) ~ 48(느리게)로 선택할 수 있습니다. 물체의 밝기가 순간 적으로 바뀌는 경우 이 설정을 선택하십시오. 이 설정은 [Mode]가 [Full auto], [Shutter priority] 또는 [Iris priority]인 경우에 활성화됩니다.

## **White balance**

#### **Mode(COLOR - WHITE BALANCE MODE)**

화이트 밸런스 모드를 선택합니다.

- **[Auto1]:** 표시된 이미지에 가장 가깝게 색상을 자동으 로 조정합니다(약 2500 K ~ 7500 K).
- **[Auto2]:** 주변 조명 또는 빛으로 인한 영향을 없애고 피사체의 원래 색상을 자동으로 재현합니다 (약 2000 K ~ 10000 K).
- **[Indoor]:** 실내 사진 촬영에 적합한 화이트 밸런스를 설정합니다.
- **[Outdoor]:** 실외 사진 촬영에 적합한 화이트 밸런스를 설정합니다.
- **[One push WB]:** [Offset] 및 [One push trigger]를 활 성화하려면 선택합니다.
- **[Manual]:** [R gain] 및 [B gain]을 설정합니다. 0 ~ 255 의 게인 값을 선택합니다.

#### **[One push trigger]:** 화이트 밸런스를 조정하려면 [On]을 클릭합니다. 조정 전에 화면 가운데의 크

고 하얀 물체를 촬영하고 줌합니다.

#### **Speed(COLOR - SPEED)**

[Mode]가 [Auto1] 또는 [Auto2]로 설정된 경우 카메라 가 화이트 컨버전스 지점에 도달하는 속도를 조정할 수 있습니다. [1], [2], [3], [4] 또는 [5] 중에서 값을 선택 하십시오. [5]는 가장 빠르고 [1]은 가장 느립니다.

#### **Offset(COLOR - OFFSET)**

[Mode]가 [Auto1], [Auto2] 또는 [One push WB]로 설정된 경우 화이트 컨버전스 지점의 이동 정도를 0 ~ 14 범위 로 조정할 수 있습니다. 낮은 값을 선택하면 화 이트 밸런스가 청색 쪽으로 이동하고 높은 값을 선택하 면 적색 쪽으로 이동합니다.

#### **R gain(COLOR - R.GAIN)**

화이트 밸런스는 0 ~ 255 범위로 수동으로 조정할 수 있 습니다.

[Mode]가 [Manual]로 설정된 경우에만 설정이 활성화 됩니다.

#### **B gain(COLOR - B.GAIN)**

화이트 밸런스는 0 ~ 255 범위로 수동으로 조정할 수 있 습니다. [Mode]가 [Manual]로 설정된 경우에만 설정이 활성화 됩니다.

## **Color matrix(BRC-X400/X401)**

#### **Enable(COLOR - MATRIX)**

컬러 매트릭스 설정을 활성화합니다.

#### **Matrix(COLOR - SELECT)**

매트릭스 계산을 위한 내부 프리셋 매트릭스를 선택합 니다. [STD], [HIGH SAT], [FL LIGHT], [MOVIE], [STILL], [CINEMA], [PRO], [ITU709] 또는 [B&W] 중 에서 선택할 수 있습니다. [Enable] 확인란을 선택하는 경우 이 설정을 사용할 수 있습니다.

#### **Saturation(COLOR - LEVEL)**

이미지의 색 농도를 조정합니다. [0] ~ [14] 범위에서 값을 선택하십시오. 값이 높을 수록 색이 어두워지고 값 이 작을수록 색이 밝아집니다. [Enable] 확인란을 선택 하는 경우 이 설정을 사용할 수 있습니다.

#### **Hue(COLOR - PHASE)**

전체 비디오의 색조를 조정합니다. [–7] ~ [0] ~ [+7] 범 위에서 값을 선택하십시오. [Enable] 확인란을 선택하 는 경우 이 설정을 사용할 수 있습니다.

#### **R-G, R-B, G-R, G-B, B-R, B-G(COLOR - R-G, R-B, G-R, G-B, B-R, B-G)**

[-99] ~ [99] 범위에서 색조를 조정하십시오. [Enable] 확인란을 선택하는 경우 이 설정을 사용할 수 있습니다.

## **Detail**

선명도를 선택합니다.

#### **Mode(DETAIL - MODE)**

[Auto]를 선택하면 윤곽 보정 신호가 자동으로 추가됩 니다. 수동으로 조정하는 경우 [Manual]을 선택하십시오. [Auto]를 선택하면 [Level]만 표시됩니다.

#### **Level(DETAIL - LEVEL)**

값이 높을수록 이미지가 선명해집니다. 값이 낮을수록 이미지가 부드러워집니다. [–7](최소) ~ [0] ~ [+8](최대) 중에서 선택할 수 있습 니다.

#### **Bandwidth(DETAIL - BAND WIDTH)**

윤곽 강조 중인 신호의 대역폭을 설정할 수 있습니다. [Standard], [Low], [Middle], [High] 또는 [Wide] 중 에서 선택합니다. 예를 들어 [Middle]을 선택하면 신호 의 중간 범위가 향상되고 해당 중간 범위의 윤곽이 강조 됩니다.

#### **Crispening(DETAIL - CRISPENING)**

윤곽 보정 신호가 추가된 물체의 정밀도를 설정할 수 있 습니다. [0] ~ [7] 범위에서 값을 선택하십시오. 높은 값 을 선택하면 극미한 윤곽 보정 신호 요소가 제거되고 높 은 레벨의 윤곽 보정 신호만 남게 되어 노이즈가 감소합 니다. 낮은 값을 선택하면 비디오에 극미한 윤곽 보정 신 호 요소가 추가되어 노이즈가 증가합니다.

#### **HV balance(DETAIL - HV BALANCE)**

윤곽 보정 신호 요소에 대한 화면 비율을 설정할 수 있습 니다. [-2] ~ [0] ~ [+2] 범위에서 값을 선택하십시오. 높은 값을 선택하면 수평 윤곽 보정 요소가 수직 요소와 비교하여 더 커집니다.

#### **BW balance(DETAIL - BW BALANCE)**

낮은 밝기 측 블랙 윤곽과 높은 밝기 측 화이트 윤곽 사이 의 밸런스를 조정할 수 있습니다. [Type 0] ~ [Type 4] 범위에서 값을 선택하십시오. 블랙 윤곽의 비율은 [Type 0]에서 더 크고 화이트 윤곽 비율은 [Type 4]에서 더 큽니다.

#### **Limit(DETAIL - LIMIT)**

낮은 밝기 측 블랙 윤곽 강조 볼륨과 높은 밝기 측 화이트 윤곽 강조 볼륨에 대한 최대값을 설정할 수 있습니다. [0] ~ [7] 범위에서 값을 선택하십시오.

#### **Highlight detail(DETAIL - HIGHTLIGHT DETAIL)**

밝은 조명이 비추는 물체에 추가되는 윤곽 레벨을 조정 할 수 있습니다. [0] ~ [4] 범위에서 값을 선택하십시오. 값이 높을수록 윤곽이 강조됩니다. 밝은 배경에서 밝은 조명이 비추는 물체의 윤곽을 강조할 때 이 값을 설정하 십시오.

#### **Super low(DETAIL - SUPER LOW)**

매우 낮은 범위에서 윤곽을 강조합니다. [0] ~ [7] 범위 에서 값을 선택하십시오. 값이 높을수록 윤곽이 강조됩 니다. 대비와 해상도가 증가합니다.

### **Gamma(BRC-X400/X401)**

#### **Gamma(GAMMA - SELECT)**

GAMMA 보정을 위한 기본 곡선 유형을 선택할 수 있습 니다.

**[STD]:** 표준 설정(카메라의 [MOVIE] 설정과 동일).

**[STRAIGHT]:** 스트레이트 감마 곡선을 선택합니다.

**[PATTERN]:** 카메라에 저장된 512개 패턴 중에서 감마

곡선을 선택합니다. **[MOVIE]:** 동영상용 표준 감마 곡선을 사용합니다.

**[STILL]:** 스틸 이미지의 톤에 감마 곡선을 사용합니다.

**[CINE1]:** 어두운 영역의 명암을 부드럽게 하고 밝은 영 역의 그라데이션 변화를 강조하여 전체적으로 차분한 톤을 생성합니다.

**[CINE2]:** [CINE1]과 거의 동일한 효과를 얻을 수 있습니 다. 최대 100%의 비디오 신호를 사용한 편집에 최적화됩니다.

**[CINE3]:** [CINE1] 및 [CINE2]에 비해 어두운 영역과 밝 은 영역 간 대비를 강화하고 검정 그라데이션 변 화를 강조합니다.

**[CINE4]:** [CINE3]에 비해 어두운 영역에서 대비를 강화 합니다. 표준 곡선에 비해 어두운 영역의 명암은 약하고 밝은 영역의 명암은 더 강합니다.

**[ITU709]:** ITU-709에 해당하는 감마 곡선.

#### **Pattern(GAMMA - PATTERN)**

카메라에 저장된 512개 패턴 중에서 감마 곡선 설정 중 하나를 선택할 수 있습니다. [Gamma]에서 [Pattern] 이 선택된 경우 이 설정을 사용할 수 있습니다.

#### **Offset(GAMMA - OFFSET)**

감마 곡선의 출력 레벨의 오프셋을 선택할 수 있습니다. [-64] ~ [0] ~ [+64] 범위에서 값을 선택하십시오.

#### **Level(GAMMA - LEVEL)**

감마 곡선의 보정 레벨을 조정할 수 있습니다. [–7] ~ [0] ~ [+7] 범위에서 값을 선택하십시오.

#### **Black gamma level(GAMMA - BLACK GAMMA)**

블랙 감마 레벨을 조정하여 비디오의 어두운 영역에서 만 그라데이션을 강화하거나 블랙아웃으로 노이즈를 억제할 수 있습니다. [–7] ~ [0] ~ [+7] 범위에서 값을 선택하십시오.

#### **Black gamma range(GAMMA - BLACK GAMMA RANGE)**

블랙 감마가 유효해지는 밝기 범위를 조정할 수 있습니 다. [Low], [Middle] 및 [High] 중에서 선택하십시오. [Low]를 선택하면 밝기 범위가 좁아지고 [High]를 선 택하면 넓어집니다.

#### **Black level(GAMMA - BLACK LEVEL)**

마스터 BLACK LEVEL을 조정할 수 있습니다. [-48] ~ [0] ~ [+48] 범위에서 값을 선택하십시오.

## **Knee(BRC-X400/X401)**

#### **Knee setting(KNEE - SETTING)**

Knee를 설정하는 확인란을 선택합니다.

#### **Knee mode(KNEE - KNEE MODE)**

[Auto]를 선택하면 촬영 중인 비디오의 밝기 레벨에 따 라 Knee 레벨이 자동으로 최적화됩니다. [Manual]을 선택하면 촬영 중인 비디오의 밝기 레벨에 관계 없이 Knee 레벨을 수동으로 조정할 수 있습니다. [Knee setting] 확인란을 선택하는 경우 이 설정을 사용할 수 있습니다.

#### **Knee slope(KNEE - KNEE SLOPE)**

[Knee mode]가 [Manual]로 설정되면 니의 그라데이 션(압축률)을 조정할 수 있습니다. [–7] ~ [0] ~ [+7] 범위에서 값을 선택하십시오. [Knee setting] 확인란을 선택하고 [Knee mode]가 [Manual]로 설정되는 경우 이 설정을 사용할 수 있습 니다.

#### **Knee point(KNEE - KNEE POINT)**

[Knee mode]가 [Manual]이면 니 포인트를 조정할 수 있습니다. [0] ~ [12] 범위에서 값을 선택하십시오. [Knee setting] 확인란을 선택하고 [Knee mode]가 [Manual]로 설정되는 경우 이 설정을 사용할 수 있습 니다.

#### **Picture**

#### **High resolution mode(PICTURE - HIGH RESOLUTION)**

확인란을 선택하여 고해상도 이미지의 테두리를 강조 합니다.

#### **참고**

- 확인란을 선택한 경우 이미지 노이즈가 증가할 수 있 습니다.
- [Detail]에서 [Mode]가 [Manual]로 설정된 경우 기 능을 사용할 수 없습니다.

#### **NR mode(PICTURE - NOISE REDUCTION)**

노이즈 감소 설정을 선택합니다.

**[Simple]:** 2D/3D의 노이즈 감소 강도를 동일한 레벨로 설정하고 노이즈를 동시에 감쇠합니다.

**[Advanced]:** 2D/3D의 노이즈 감소 강도를 개별적으로 설정하고 노이즈를 동시에 감쇠합니다.

#### **NR(XDNR)**

[NR mode]가 [Simple]로 설정된 경우에만 설정이 활 성화됩니다. Off(최소)를 선택하거나 노이즈 감소를 위해 레벨 [1] ~ 레벨 [5](최대) 중에서 선택하십시오.

#### **2D NR level(PICTURE - 2D NR LEVEL)**

[NR mode]가 [Advanced]로 설정된 경우에만 설정이 활성화됩니다. 노이즈 감소를 위해 [0] ~ [5] 중에서 선택합니다.

#### **3D NR level(PICTURE - 3D NR LEVEL)**

[NR mode]가 [Advanced]로 설정된 경우에만 설정이 활성화됩니다. 노이즈 감소를 위해 [0] ~ [5] 중에서 선택합니다.

#### **Image stabilizer(PICTURE - IMAGE STABILIZER)**

피사체가 흔들리는 곳에 카메라가 설치된 경우 안정적 인 이미지를 표시하려면 확인란을 선택합니다.

#### **참고**

- Image stabilizer 기능이 설정된 경우 이미지 시야각 이 평소보다 좁아집니다.
- 진동 주파수에 따라 Image stabilizer를 설정해도 작 동되지 않을 수 있습니다.
- 카메라 설치 시 [Image stabilizer] 확인란을 선택하 십시오.

#### **Flicker cancel(PICTURE - FLICKER CANCEL)**

확인란을 선택하면 플리커 보정 기능이 활성화됩니다.

#### **참고**

조명 유형 및 셔터 속도 등의 조건에 따라 플리커 보정 기 능이 효과가 없을 수 있습니다.

촬영 프레임 레이트가 전원 주파수에 가까우면 플리커 보정 기능이 활성화된 경우에도 플리커를 완전히 제거 하지 못할 수 있습니다. 그럴 경우 셔터 속도를 조정하십 시오.

실외와 같이 플리커가 생성되지 않는 조명 조건에서는 [Flicker cancel] 확인란을 선택 취소하는 것이 좋습니다.

# **Video codec 탭**

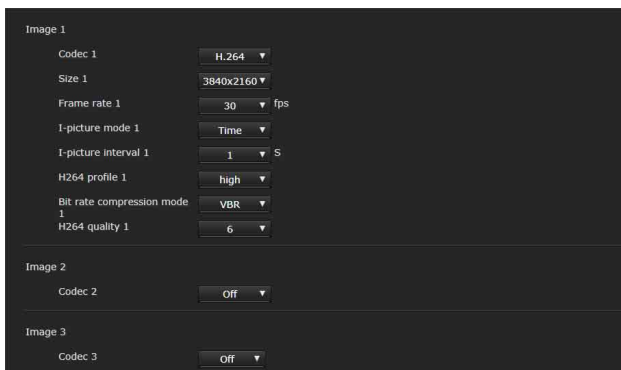

이 탭을 사용하여 비디오 코덱의 항목을 설정합니다. 최대 5명의 사용자가 단일 카메라의 이미지를 동시 에 볼 수 있습니다. 단, 복수의 사용자가 이미지를 보 는 경우 코딩 설정에 따라 이미지가 충돌할 수 있습 니다.

## **Image 1, Image 2, Image 3**

최대 3개의 비디오 코덱 모드를 설정할 수 있습니다. 각 이미지 모드에 대해 다음 설정을 구성합니다.

#### **참고**

선택할 수 있는 이미지 크기와 프레임 레이트는 SDI 비디오 형식의 설정에 따라 바뀔 수 있습니다.

#### **Codec**

[H.264], [H.265] 또는 [Off]를 선택합니다. 단, [Image 1]에서는 [Off]를 선택할 수 없습니다.

#### **참고**

Image 1, 2 및 3에 대한 Size, Frame rate, Bit rate 등과 같은 다양한 설정 조합에 따라 다음 증상이 나타날 수 있 습니다.

- 이미지 지연이 증가합니다.
- 이미지 재생 시 프레임을 건너뜁니다.
- 오디오가 끊깁니다.
- 명령에 대한 카메라 반응이 느려집니다. • 리모트 컨트롤러의 조작에 대한 카메라 반응이 느려

집니다. • 모니터 화면 표시 및 카메라 설정 구성이 느려집니다. 이 경우 Size, Frame rate 및 Bit rate의 매개 변수 값을 낮추거나 다른 설정 매개 변수 값을 변경하여 조정하십 시오.

#### <span id="page-67-0"></span>**Size**

카메라에서 전송된 이미지 크기를 선택합니다. 선택 가능한 이미지 크기는 카메라 후면의 SYSTEM SELECT 스위치로 선택한 비디오 출력 포맷(비디오 포 맷)에 따라 바뀝니다.

#### **Frame rate**

이미지의 프레임 레이트를 선택합니다. "fps"는 초당 전송되는 프레임 수를 나타내는 단위입 니다.

선택 가능한 프레임 레이트는 카메라 후면의 SYSTEM SELECT 스위치로 선택한 비디오 출력 포맷(비디오 포 맷)에 따라 바뀝니다.

#### **I-picture mode**

[Time] 또는 [Frame]을 선택하여 H.264/H.265 Ipicture의 삽입 간격을 지정합니다.

**[Time]:** I-picture 삽입 간격을 시간으로 설정합니다. **[Frame]:** I-picture 삽입 간격을 프레임 수로 설정합 니다.

#### **I-picture interval**

I-picture 삽입 간격을 초 단위로 설정합니다.

#### **I-picture ratio**

H.264/H.265 I-picture의 삽입 간격으로 프레임 수로 설정합니다.

#### **H264 profile**

H.264 비디오 코덱의 프로파일을 [high], [main] 또는 [baseline] 중에서 선택합니다. 비디오 압축 효율은 [high], [main] 및 [baseline] 순으로 높습니다. 프로그 램에 맞는 프로파일을 선택하십시오.

#### **Bit rate compression mode**

[CBR] 또는 [VBR]을 선택합니다. 상수 비트율을 유지하려면 [CBR]을 선택하고 이미지 품질을 안정화하려면 [VBR]을 선택하십시오.

#### **참고**

실제로 전송되는 프레임 레이트 또는 비트율은 이미지 크기, 장면 및 네트워크 환경에 따라 설정 값과 다를 수 있습니다.

#### **Bit rate**

[Bit rate compression mode]가 [CBR]로 설정된 경우 이미지 분배 라인별로 비트율을 설정할 수 있습니다. 비 트율을 높게 설정하면 더 좋은 화질의 이미지가 분배됩 니다.

#### **H264 quality**

[Bit rate compression mode]가 [VBR]로 설정되고 [Codec]이 [H.264]로 설정된 경우 화질을 설정합니다. [1] ~ [10] 범위에서 값을 선택하십시오. 최대 이미지 품질은 [10]을 선택하면 됩니다.

#### **H265 quality**

[Bit rate compression mode]가 [VBR]로 설정되고 [Codec]이 [H.265]로 설정된 경우 화질을 설정합니다. [1] ~ [10] 범위에서 값을 선택하십시오. 최대 이미지 품질은 [10]을 선택하면 됩니다.

# **Superimpose 탭**

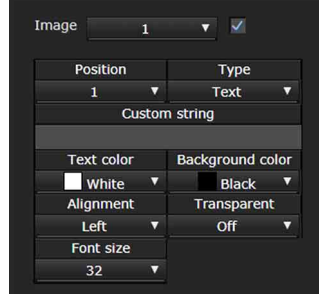

사용자 지정 문자열을 이미지에 수퍼임포즈할지 여부를 선택합니다. 3개의 문자열과 로고(정지 이미지) 하나를 동시에

수퍼임포즈할 수 있습니다.

## **참고**

- 수퍼임포즈 설정 전에 Video 메뉴의 Video codec 탭에서 [Size 1]의 최대값을 설정하십시오.
- Video 메뉴의 Picture 탭에서 [Image stabilizer] 의 확인란 선택을 해제하십시오. 수퍼임포즈를 설 정한 후 확인란을 선택하십시오.

#### **Image**

수퍼임포즈된 영상을 설정할 비디오 코덱 번호를 선택 합니다. 수퍼임포즈된 영상을 설정하려면 목록 상자 옆의 확인 란을 선택하십시오. 비디오 코덱 번호에 대한 자세한 내용은 Video 메뉴의 Video codec 탭을 참조하십시오.

#### **Position**

미리보기 화면에서 디스플레이 위치 번호 또는 로고를 선택합니다. Logo가 선택된 경우 로고 파일을 선택하는 화면이 표시됩니다.

#### **참고**

허용되는 로고 파일 사양. 파일 형식: 알파 채널을 포함한 PNG8 이미지 크기: 16 × 8(최소) ~ 640 × 120(최대) Initialize 탭에서 로고 파일을 취소할 수 있습니다.

[Position]에서 [1], [2] 또는 [3]을 선택하는 경우 다음 설정 메뉴가 나타납니다.

#### **Type**

디스플레이 정보 유형에 대한 [Date & time], [Text], [Zoom ratio] 및 [Camera name]을 설정합니다. **[Date & time]:** 카메라에 설정된 날짜 및 시간이 표시됩 니다. **[Text]:** 사용자 지정 문자열을 표시합니다. **[Zoom ratio]:** 줌 비율 정보를 표시합니다.

**[Camera name]:** 카메라에 설정된 카메라 이름이 표시 됩니다.

#### **Custom string**

각 위치에 대해 수퍼임포즈된 내용을 설명합니다. Date & time의 경우 (datetime), Zoom ratio의 경우  $\langle$ zoomratio $\rangle$ , Camera name의 경우  $\langle$ name $\rangle$ 이 표시됩 니다. 선택적 문자열을 주변에 추가할 수 있습니다.

#### **Text color**

수퍼임포즈된 텍스트의 글꼴 색상을 선택합니다.

#### **Background color**

수퍼임포즈된 텍스트의 배경색을 선택합니다.

#### **Alignment**

수퍼임포즈된 텍스트의 가로 위치를 설정합니다.

#### **Transparent**

수퍼임포즈된 텍스트의 투명 배경색을 선택합니다. [Off]를 선택하면 투명을 사용할 수 없습니다. [Full]이 선택되면 배경색이 표시되지 않습니다.

#### **Font size**

글꼴 크기를 설정합니다. 숫자가 클수록 글꼴이 커집 니다.

#### **File select**

로고에 표시할 파일을 선택합니다.

# **Day/Night ICR 탭**

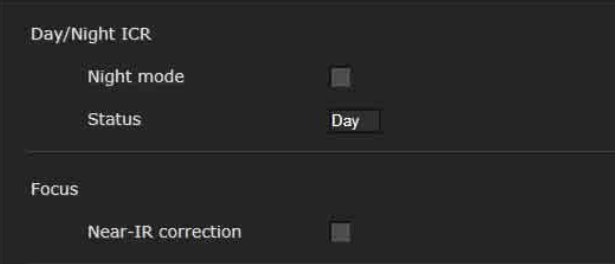

이 탭을 사용하여 카메라의 Day/Night ICR 기능을 설정합니다.

OSD 메뉴에서 [Night mode]를 설정할 수 있습니다. 자세한 내용은 ["PICTURE/OPTICAL FILTER 메뉴"](#page-39-2) [\(40 페이지\)](#page-39-2)를 참조하십시오.

# **Day/Night ICR**

#### **Night mode(OPTICAL FILTER - IR CUT FILTER)**

[Night mode]의 확인란이 선택되면 카메라가 야간에 작동됩니다. 그 외에는 주간에 작동됩니다.

#### **Status**

Day/Night 기능 상태가 표시됩니다.

#### **Focus**

#### **Near-IR correction**

IR 표시등 사용 시 또는 훨씬 초근적외선이 있는 장소에 서 배경 조명을 조정합니다. 야간 모드에서 자동 초점의 정확도를 높이려면 이 확인란을 선택합니다.

# <span id="page-70-0"></span>**오디오 설정 — Audio 메뉴**

Administrator 메뉴에서 Audio 를 클릭하면 Audio 메 뉴가 나타납니다.

이 메뉴를 사용하여 카메라의 오디오 기능을 설정합 니다.

Audio 메뉴는 [Audio] 탭으로 구성됩니다.

# **Audio 탭**

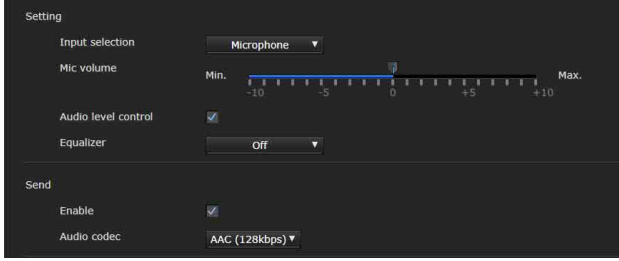

# **Setting**

오디오 전송에 대한 설정을 수행합니다.

#### **Input selection**

마이크 입력 또는 라인 입력을 선택합니다.

#### **Mic volume**

[Input selection]에서 [Microphone]이 선택된 경우 MIC 단자(오디오 입력 단자)에서 오디오 입력의 볼륨 레벨을 설정합니다. [-10] ~ [+10] 범위에서 값을 선택 하십시오.

#### **Audio level control**

오디오 입력 레벨을 적합한 볼륨 레벨로 자동으로 제어 합니다.

#### **Equalizer**

사용 환경에 따라 오디오의 주파수 응답을 변경하는 데 사용합니다.

**[Off]:** Equalizer 설정을 비활성화합니다.

**[Low cut]:** 에어컨 및 프로젝터 등에서 나오는 소음을 줄이고 저주파를 차단합니다.

**[Voice enhancement]:** 음성을 선명하게 향상시키고 저주파와 고주파를 차단합니다.

## **Send**

#### **Enable**

카메라에서 스트리밍 오디오를 전송하려면 이 확인란 을 선택합니다.

#### **Audio codec**

오디오 전송 코덱 유형을 선택합니다. **[AAC (256kbps)]:** 오디오 품질을 우선시 할 경우 이 유형을 선택합니다.

- **[AAC (128kbps)]:** 데이터 용량을 우선시 할 경우 이 유 형을 선택합니다.
- 이 설정은 HDMI/SDI에서 수퍼임포즈된 오디오 신호에 는 효과가 없습니다.

# <span id="page-71-0"></span>**네트워크 구성 — Network 메뉴**

Administrator 메뉴에서 Network 를 클릭하면 Network 메뉴가 나타납니다. 이 메뉴를 사용하여 카메라와 컴퓨터를 연결할 네트 워크를 구성합니다. Network 메뉴는 [Network] 탭으로 구성됩니다.

# **Network 탭**

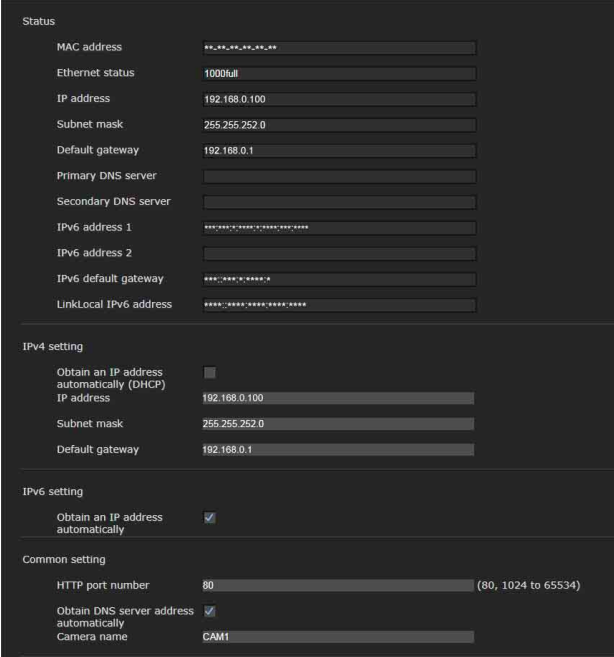

이 절에서는 네트워크 케이블을 통해 카메라를 연결 하기 위한 메뉴를 제공합니다.

# **Status**

**MAC address(NETWORK - MAC ADDRESS)**

카메라의 MAC 주소를 표시합니다.

**Ethernet status** 현재 전송 속도를 표시합니다.

**IP address(NETWORK - IP ADDRESS)** 현재 IP 주소를 표시합니다.

**Subnet mask(NETWORK - SUBNET MASK)** 현재 서브넷 마스크를 표시합니다.

**Default gateway(NETWORK - GATEWAY)** 현재 기본 게이트웨이를 표시합니다.

**Primary DNS server** 현재 기본 DNS 서버를 표시합니다. **Secondary DNS server** 현재 보조 DNS 서버를 표시합니다.

**IPv6 address 1 IPv6 address 2** 현재 IPv6 주소를 표시합니다.

**IPv6 default gateway** 현재 IPv6 기본 게이트웨이를 표시합니다.

**LinkLocal IPv6 address** 링크-로컬 현재 IP 주소를 표시합니다.

# **IPv4 setting**

IPv4 네 트워크 설정을 구성합니다.

#### **Obtain an IP address automatically (DHCP)**

[Obtain an IP address automatically (DHCP)]를 선택 합니다. IP 주소, 서브넷 마스크, 기본 게이트웨이 는 자동으로 할 당됩니다.

## **참고**

[Obtain an IP address automatically (DHCP)]를 선택 한 경우, DHCP 서버가 네트워크에서 작동하는지 확인 하십시오.

**IP address** 카메라의 IP 주소를 표시합니다.

# **Subnet mask**

서브넷 마스크 값을 입력합니다.

#### **Default gateway**

기본 게이트웨이를 입력합니다.

# **IPv6 setting**

IPv6 네 트워크 설정을 구성합니다.

#### **Obtain an IP address automatically**

[Obtain an IP address automatically]를 선택합니다. IP 주소, 프리픽스 길이, 기본 게이트웨이는 자동으로 할 당됩니다.

# **참고**

[Obtain an IP address automatically]를 선택한 경우 네트워크 관리자에게 IPv6 주소가 할당될 수 있는지 문 의하십시오. 다중 프리픽스 환경에서는 이 기능을 사용할 수 없습니 다. 전송이 제대로 작동하지 않을 수도 있습니다.

**IP address** 카메라의 IP 주소를 표시합니다.

**Prefix length**

프리픽스 길이 값을 입력합니다.
#### **Default gateway**

기본 게이트웨이를 입력합니다.

#### **Common setting**

IPv4 및 IPv6 네트워크의 공통 설정을 구성합니다.

#### **HTTP port number**

HTTP 포트 번호를 입력합니다. 일반적으로 80을 선택 합니다.

#### **Obtain DNS server address automatically**

[Obtain DNS server address automatically]를 선택합 니다. [Primary DNS server] 및 [Secondary DNS server]의 주소가 자동으로 할당됩니다.

### **참고**

DNS 서버 주소를 자동으로 받으려면 먼저 IPv4 설정에 서 [Obtain an IP address automatically (DHCP)]를 활 성화하거나 IPv6 설정에서 [Obtain an IP address automatically]를 활성화하십시오. 네트워크 관리자에게 DNS 서버 주소를 자동으로 받을 수 있는지 문의하십시오.

#### **Primary DNS server**

기본 DNS 서버의 IP 주소를 입력합니다.

#### **Secondary DNS server**

필요한 경우 보조 DNS 서버의 IP 주소를 입력합니다.

#### **Camera name(DEVICE INFO - NAME)**

카메라 이름. 최대 8자의 영숫자 문자를 사용하여 이름을 설정할 수 있습니다.

## **QoS 탭**

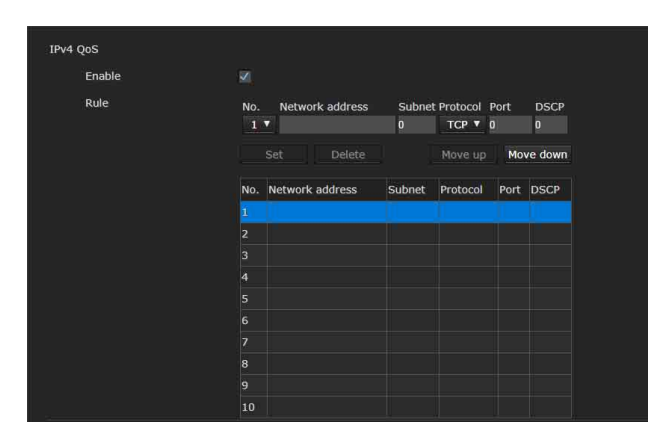

이 탭에서, 장치에서 보낸 데이터 트래픽 패킷을 마 킹하고 QoS 제어의 설정을 구성할 수 있습니다. 데 이터 트래픽의 유형에 대한 규칙은 IPv4 주소, 포트 번호, 프로토콜 등을 사용하여 생성할 수 있습니다. 최대 10개의 규칙을 등록할 수 있습니다

#### **IPv4 QoS**

#### **Enable**

IPv4의 QoS 설정을 구성하려면 이 확인란을 선택합 니다.

### **Rule**

QoS 등록, 편집 및 삭제에 사용됩니다.

#### **No.**

QoS 표에 등록 시 사용할 번호를 선택합니다. 등록된 번호를 선택하면 등록된 QoS 정보가 표시됩 니다.

#### **Network address**

QoS를 수행할 대상의 네트워크 주소를 입력합니다.

#### **Subnet**

QoS를 수행할 대상의 서브넷 마스크 값을 입력합니다.

#### **팁**

서브넷 마스크 값은 네트워크 주소의 왼쪽에서 시작하 는 비트 수를 나타냅니다.

#### **Protocol**

프로토콜을 선택합니다.

#### **Port**

장치의 데이터 트래픽에 사용되는 포트 번호를 입력합 니다(예: HTTP: 80).

#### **DSCP**

데이터 트래픽을 마킹할 값을 설정합니다(0 ~ 63). 이 값은 데이터 트래픽의 IP 헤더에 포함된 DSCP 필드에 서 설정됩니다.

#### **Set**

QoS 표에 등록 시 사용됩니다. QoS는 다음 절차에 따라 설정됩니다:

- $1$  등록할 번호를  $[No.]$ 에서 선택하고 [Network address], [Subnet], [Protocol] 및/또는 [Port]에 필요한 조건을 입력합니 다.
- $2$  [DSCPI에 값을 입력합니다.
- $3$   $[Set]$ 을 클릭하고  $O$ oS를 구성합니다.

#### **Delete**

설정을 삭제할 번호를 [No.]에서 선택하고 [Delete]를 클릭합니다.

#### **Move up**

규칙의 우선 순위를 높입니다. QoS 표에서 우선 순위를 지정할 규칙을 선택하고 [Move up]을 클릭합니다.

#### **Move down**

규칙의 우선 순위를 낮춥니다. QoS 표에서 우선 순위를 지정할 규칙을 선택하고 [Move down]을 클릭합니다

## **UPnP 탭**

UPnP(Universal Plug and Play)를 설정합니다.

#### **Discovery**

#### **Enable**

이 기능이 활성화되면 UPnP를 사용하여 카메라를 검색 할 수 있습니다. 이 기능을 비활성화하려면 확인란을 선 택 해제하십시오.

## **CNS 탭(BRC-X400/X401)**

조작을 위해 카메라를 옵션 리모트 컨트롤 패널 (RCP) 또는 마스터 셋업 유닛(MSU)에 연결할 수 있 습니다. 지원 장치에 대한 자세한 내용은 Sony 영업 담당자에게 문의하십시오.

CNS 탭에 대한 다음 설정을 구성하여 RCP/MSU와 연결합니다.

#### **Camera network system**

#### **Mode**

**[Bridge]:** Bridge 모드로 설정하여 LAN 상에서 RCP와 직접 연결합니다.

**[MCS]:** LAN에서 멀티 카메라 시스템을 구축하는 경우 MCS 모드로 설정합니다.

#### **Master IP address**

LAN에서 멀티 카메라 시스템을 구축하는 경우 마스터 장치의 IP 주소를 설정합니다.

#### **Camera No.**

LAN에서 멀티 카메라 시스템을 구축하는 경우 카메라 번호를 설정합니다. 카메라 시 스템 내에서 번호가 중복 되지 않게 설정하십시오.

#### **참고**

- 필요 시 RCP/MSU 측에서 설정을 구성하십시오.
- 멀티 카메라 시스템에서는 MSU가 필요합니다.
- MSU가 여러 개 있는 경우 MSU 하나를 마스터로 설정하고 나머지 다른 MSU는 클라이언트로 모두 설정하십시오.

## **보안 설정 — Security 메뉴**

Administrator 메뉴에서 security 를 클릭하면 Security 메뉴가 나타납니다. Security 메뉴는 [User], [Access limit], [SSL], [802.1X], [Referer check] 및 [Brute force attack protection] 탭으로 구성됩니다.

## **Administrator 및 User**

이 카메라는 "Administrator"로 로그인했는지, "User"로 로그인했는지 식별합니다. "Administrator"는 카메라 설정을 비롯한 카메라의 모든 기능을 사용할 수 있습니다. "User"는 [Viewer mode]에서 사용 가능한 기능(액

세스 권한)으로 지정된 사용자 섹션에서 선택할 수 있습니다. User 섹션에는 [Full] 및 [Light]를 비롯한 모든 기능을 설정할 수 있는 [Administrator]가 포함 됩니다.

각 유형의 사용자는 아래의 해당 기능을 사용할 수 있습니다.

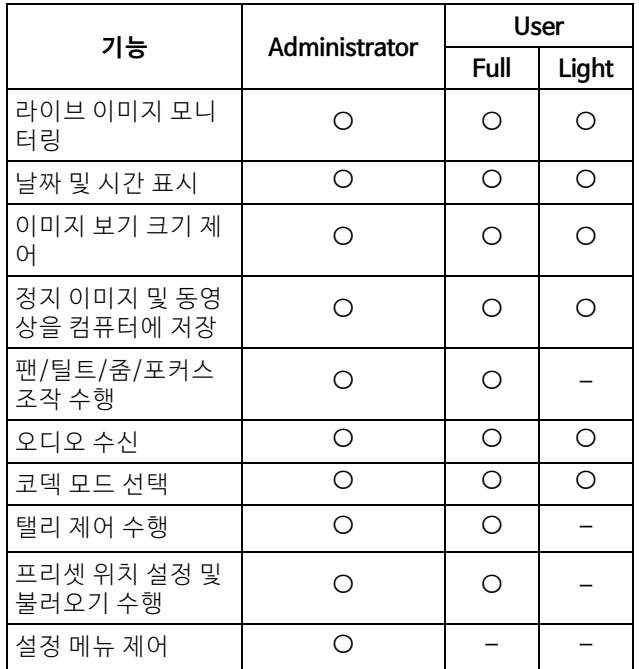

사용할 수 있는 기능, – 사용할 수 없는 기능

## **User 탭**

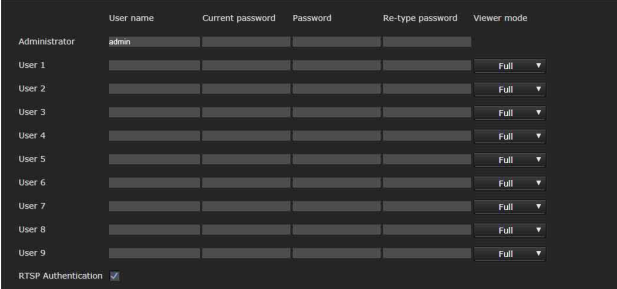

Administrator 및 최대 9가지 유형의 사용자(User 1 ~ User 9)에 대해 사용자 이름 및 비밀번호를 설정하 고 각 사용자의 뷰어 모드를 설정합니다.

사용자 이름 및 비밀번호를 변경하거나 사용자를 삭 제하는 경우 [Current password]에 비밀번호를 입 력합니다.

새 사용자를 추가하는 경우 [Current password]를 입력할 필요는 없습니다. [User name]에 새 사용자 이름을 입력하고 [Password] 및 [Re-type password]에 비밀번호를 입력합니다.

## **Administrator**

각 사용자 ID별로 [User name], [Current password], [Password] 및 [Re-type password]를 지정합니다.

#### **User name**

5 ~ 16자 영숫자 문자 사이의 사용자 이름을 입력합니다.

#### **Current password**

현재 비밀번호를 입력합니다.

#### **Password**

8 ~ 64자 사이의 영숫자 문자로 비밀번호를 입력합니다. 비밀번호는 영숫자여야 합니다.

#### **Re-type password**

비밀번호를 확정하기 위해 [Password]에 입력했던 비 밀번호를 다시 입력합니다.

#### **User 1 ~ 9**

각 사용자 ID별로 [User name], [Current password], [Password], [Re-type password] 및 [Viewer mode]를 지정합니다.

#### **User name**

5 ~ 16자 영숫자 문자 사이의 사용자 이름을 입력합니다.

#### **Current password**

현재 비밀번호를 입력합니다.

#### **Password**

8 ~ 64자 사이의 영숫자 문자로 비밀번호를 입력합니다. 비밀번호는 영숫자여야 합니다.

#### **Re-type password**

비밀번호를 확정하기 위해 [Password]에 입력했던 비 밀번호를 다시 입력합니다.

#### **Viewer mode**

뷰어가 표시되면 인증 후 표시할 뷰어 모드를 선택합 니다.

**[Administrator]:** 이 모드에서 사용자가 설정 메뉴를 포 함한 모든 기능을 조작할 수 있습니다.

**[Full]:** 사용자가 설정 메뉴 이외의 모든 기능을 조작할 수 있습니다.

**[Light]:** 사용자가 라이브 뷰어의 이미지 크기 및 코덱을 선택하고 정지 이미지를 캡처할 수 있습니다.

### **RTSP Authentication**

뷰어를 표시할 때 사용자 인증 여부를 설정합니다.

[RTSP Authentication]의 확인란을 선택하면 User 탭에서 지정된 사용자 이름 및 비밀번호가 인증됩니다.

뷰어를 표시하려면 올바른 사용자 이름 및 비밀번호 를 입력하십시오.

확인란을 선택하지 않으면 인증이 수행되지 않습 니다.

#### **참고**

- RTSP 인증 설정은 웹 브라우저 외의 프로그램에서 RTSP 스트리밍을 수신하는 데 영향을 줍니다. 미 지정 사용자가 스트리밍하지 못하게 하려면 사용 하기 전에 [RTSP Authentication] 확인란을 선택 하십시오.
- 설정이 변경되면 RTSP 스트리밍이 일시적으로 중 단됩니다. 따라서, 또 다른 웹 브라우저에 뷰어가 표시되면 화면이 잠시 검게 변합니다.

## **Access limit 탭**

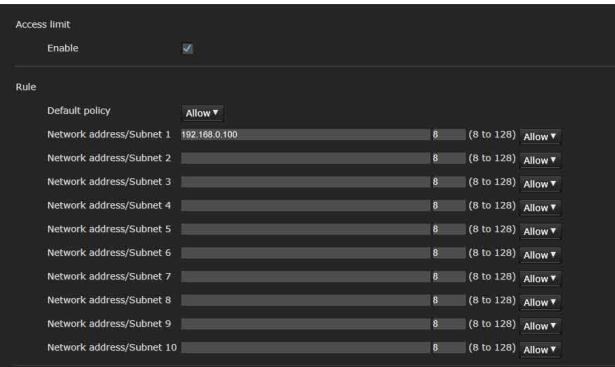

카메라에 어떤 컴퓨터가 액세스할 수 있는지를 제어 할 수 있습니다.

유사하게, IPv6을 사용하는 경우 네트워크 별로 보안 설정을 구성할 수 있습니다.

## **Access limit**

카메라에 대한 액세스 제한을 설정합니다.

#### **Enable**

액세스 제한을 활성화하려면 이 확인란을 선택합니다.

#### **Rule**

카메라의 액세스 제한 규칙을 설정합니다.

#### **Default policy**

아래 [Network address/Subnet 1] ~ [Network address/Subnet 10] 메뉴에서 지정되지 않은 네트워크 주소를 사용하여 컴퓨터에 대한 기본 제한 정책을 [Allow] 및 [Deny] 중에서 선택하십시오.

#### **Network address/Subnet 1 ~ Network address/ Subnet 10**

카메라에 대한 액세스를 허용 또는 거부할 네트워크 주 소 및 서브넷 마스크를 입력하십시오. 최대 10개의 네트워크 주소 및 서브넷 마스크 값을 지정 할 수 있습니다. 서브넷 마스크의 경우 8 ~ 32를 입력하십시오. (IPv6의 경우 8 및 128 사이 값을 입력하십시오.) 네트워크 주소/서브넷 마스크별로 오른쪽의 드롭다운 목록에서 [Allow] 또는 [Deny]를 선택하십시오.

#### **팁**

서브넷 마스크 값은 네트워크 주소의 왼쪽에서 시작하 는 비트 수를 나타냅니다.

예를 들면, "255.255.255.0"의 서브넷 마스크 값은 24입 니다.

"192.168.0.0/24" 및 [Allow]를 설정한 경우 IP 주소가 "192.168.0.0" 및 "192.168.0.255" 사이인 컴퓨터에서 의 액세스를 허용할 수 있습니다.

#### **참고**

인증 화면에서 Security 메뉴의 User 탭에서 Administrator로 설정된 사용자 이름 및 비밀번호를 입 력하면 액세스 권한이 [Deny]로 설정된 IP 주소의 컴퓨 터로부터 카메라에 액세스할 수 있습니다.

## **SSL 탭(BRC-X400, SRG-X400/ X120)**

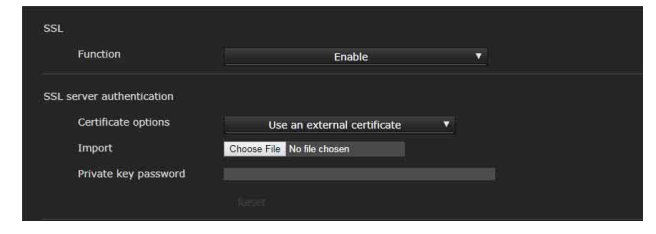

SSL 또는 TLS 기능(이하 "SSL")을 구성합니다. 이 설 정은 카메라가 SSL을 사용하여 클라이언트 PC와 통 신할 수 있도록 합니다.

## **참고**

- SSL 기능 사용 시 카메라의 날짜 및 시간을 설정한 후에 항상 이 설정을 구성하십시오. 날짜 및 시간 이 정확히 설정되지 않은 경우 브라우저 연결 문제 가 발생할 수 있습니다.
- SSL 설정을 변경하는 경우 창을 다시 로드하십시오. 다시 로드하려면 키보드에서 F5 키를 누르십시오.

## **SSL**

#### **Function**

SSL 기능을 사용하려면 [Enable]을 선택합니다.

[Enable (Allow HTTP connection for some clients)]이 선택된 경우 HTTP와 SSL 연결이 모두 허용됩니다. [Enable]이 선택된 경우 SSL 연결만 허용됩니다.

#### **Internet Explorer 사용 시**

SSL 세션이 설정된 경우 웹 브라우저의 주소 표시줄 오른쪽에 <mark>수</mark>이 나타납니다

#### **SSL 연결을 처음 사용하는 경우**

SSL 기능을 [Enable]로 설정함으로써 SSL 연결을 사용 하는 경우 SSL 기능이 제대로 작동하지 않으면 카메라 에 액세스할 수 없습니다. 이러한 경우에는 카메라를 출고 시 설정으로 재설정해 야 합니다. (모든 설정이 초기화됩니다.) 이러한 상황을 방지하려면 다음 단계를 수행하여 SSL 연결이 가능한지 확인하십시오.

- 1 SSL 기능을 [Enable (Allow HTTP connection for some clients)]로 설정합 니다.
- $2$  [OK]를 클릭하여 뷰어와 설정 창을 닫습 니다.
- $3$  SSL 연결로 뷰어를 표시합니다. 자세한 내용은 ["SSL 기능을 사용하는 경우"](#page-54-0) [\(55 페 이지\)](#page-54-0)를 참조하십시오.

#### 4 SSL 연결이 가능한지 확인한 후에 SSL 기능 을 [Enable]로 설정합니다

SSL 연결이 불가능하여 설정 창이나 브라우저가 닫히더 라도 [Enable (Allow HTTP connection for some clients)]이 선택된 경우 HTTP 연결이 가능합니다. 먼저 HTTP 연결로 SSL 탭의 설정 내용을 확인한 다음 SSL 연 결을 다시 확인합니다.

[Enable (Allow HTTP connection for some clients)] 가 선택되지 않은 경우 SSL 연결이 불가능해지면 카메라에 액세스할 수 없습니다. 카메라의 재설정 스위치를 5초 이상 눌러 출고 시 기본값으로 돌아갑니다. 자세한 내용 은 [9페이지](#page-8-0)를 참조하십시오.

#### **참고**

SSL 연결은 카메라에 부담이 되므로 웹 브라우저에서 설정 창에 액세스할 때 일부 영상이 다운로드되지 않고  $\boxed{\textbf{x}}$  마크가 나타날 수 있습니다. 이러한 경우에는 창을 다시 로드하십시오. 다시 로드 하려면 키보드에서 F5 키 를 누르십시오.

### **SSL server authentication**

#### **Certificate options**

- 인증서의 설치 모드를 선택합니다.
- **[Use an external certificate]:** CA가 발급한 개인 키 정 보를 포함한 인증서를 사용합니다. PKCS#12 및 PEM 형식이 지원됩니다.

#### **참고**

SSL이 [Enable]로 설정되어 있더라도 [Certificate options]-[Use an external certificate]이 선택되 거나 인증서와 개인 키 암호가 올바로 설정되지 않은 경우 SSL을 사용할 수 없습니다.

**[Use a self-signed certificate (For test use)]:** 이 모드 는 ["Self-signed certificate generation"\(77 페](#page-76-0) [이지\)](#page-76-0)에서 생성한 인증서 및 개인 키 쌍을 사용합 니다. 인증서에 해당하는 개인 키 정보가 카메라 에 저장됩니다.

> 외부 인증서를 설치할 필요가 없습니다. 그러나 다음과 같은 이유로 SSL 기능 중 하나인 존재성 증명(existence proof)을 실행할 수 없습니다.

- 카메라에서 생성된 개인 키는 카메라에 의해 자체 서명됩니다.
- 구분된 이름에 대해 준비된 값이 설정됩니다 (공통 이름 등).
- 인증서가 신뢰할 수 있는 CA에서 발급되지 않 았습니다.

보안이 완벽하지 않더라도 보안을 위해서라면 문제가 없는 경우에만 이 모드를 사용하는 것이 좋습니다.

## **참고**

- [Use a self-signed certificate (For test use)]이 선택된 경우 웹 브라우저의 SSL 연결 에 [Security Alert] 대화 상자가 나타납니다. 자세한 내용은 ["SSL 기능을 사용하는 경우"](#page-54-0) [\(55 페이지\)](#page-54-0)를 참조하십시오.
- 카메라에 설치된 인증서 유형으로 인해 SSL 연결이 불가능할 수도 있습니다. 이 경우 [80](#page-79-0) [페이지의 "CA 인증서를 가져오려면"](#page-79-0)을 참조하 고 설치하십시오.

#### **인증서를 가져오려면**

[Choose File]을 클릭하여 가져올 인증서를 선택합니다. 화면 지침을 따라 카메라에 인증서를 가져옵니다.

#### **참고**

선택한 파일이 인증서가 아니거나 가져온 인증서가 허 용되지 않는 경우 가져오기 프로세스가 무효화됩니다.

#### <span id="page-76-0"></span>**Self-signed certificate generation**

[Certificate options]에서 [Use a self-signed certificate (For test use)]이 선택된 경우 카메라에서 사용할 자체 서명된 인증서를 생성할 수 있습니다. [Generate]을 클릭하여 카메라에서 자체 서명된 인증 서를 생성합니다. [Generate]을 클릭한 후에 [Generate]을 다시 클릭하면 카메라에 저장된 자체 서 명된 인증서가 업데이트됩니다.

#### **참고**

이 작업을 수행하기 전에 카메라의 날짜 및 시간 설정이 정확한지 확인하십시오. 날짜 및 시간이 정확히 설정되 지 않은 경우 브라우저 연결 문제가 발생할 수 있습니다. [Self-signed certificate generation]에서 [Generate] 을 선택하기 전에 [OK]를 클릭하여 [Certificate options]에서 [Use a self-signed certificate (For test use)]을 선택하십시오.

#### **인증서 정보를 표시하려면**

인증서가 카메라에 바르게 설정된 경우 [Status], [Issuer DN], [Subject DN], [Available period] 및 [Extended key usage]에 해당 정보가 나타납니다.

#### **Status**

인증서의 상태가 유효한지 여부를 보여줍니다. 다음 상 태가 인식됩니다.

**[Valid]:** 인증서가 올바로 저장되고 설정되었습니다.

- **[Invalid]:** 인증서가 올바로 저장되고 설정되지 않았습 니다.
- 가능한 원인은 다음과 같습니다:
	- –[Use an external certificate]이 선택되고 인 증서에 포함된 개인 키 암호가 정확히 지정되 지 않았습니다.
	- –[Use an external certificate]이 선택되고 인 증서의 키 쌍이 암호화되지 않았음에도 불구 하고 개인 키 암호가 지정되었습니다.
	- –[Use an external certificate]이 선택되고 인 증서에 키 쌍이 포함되지 않았습니다.
	- –자체 서명된 인증서가 생성되지 않은 상태에 서 [Use a self-signed certificate (For test use)]이 선택되었습니다.

#### **참고**

가져올 인증서가 PKCS#12 형식이고 개인 키 암호가 정 확히 설정되지 않은 경우 [Issuer DN], [Subject DN], [Available period] 및 [Extended key usage]의 상자에 "<Put correct private key password>"가 표시됩니다. 정확한 개인 키 암호를 지정하여 인증서의 정보를 확인 하십시오.

#### **가져온 인증서 또는 자체 서명된 인증서를 삭제하려면**

[Delete]를 클릭하여 카메라로 가져온 인증서 또는 자 체 서명된 인증서를 삭제합니다.

#### **Private key password**

최대 50자를 사용하여 인증서에 포함된 개인 키 정보의 암호를 입력합니다. 이 텍스트 상자는 [Certificate options]가 [Use an external certificate]으로 설정된 경우에만 활성화됩니다.

인증서에 포함된 개인 키 정보가 암호화되지 않은 경우 이 텍스트 상자를 비워둡니다.

카메라에 개인 키 암호가 설정되지 않은 경우 활성 텍스 트 필드가 표시되고 여기에서 암호를 입력할 수 있습니 다.

개인 키 암호가 이미 설정된 경우 비활성화된 텍스트 상 자 필드로 표시됩니다.

#### **Reset**

개인 키 암호를 변경하려면 [Reset]을 클릭하고 현재 암 호를 삭제합니다. 새 암호를 입력할 수 있습니다.

#### **참고**

[Reset]을 클릭한 후에 개인 키 암호 변경을 취소하려면 메뉴 하단의 [Cancel]을 클릭하십시오. 그러면 SSL 탭 의 다른 설정 항목들이 이전 설정으로 복원됩니다.

## **802.1X 탭**

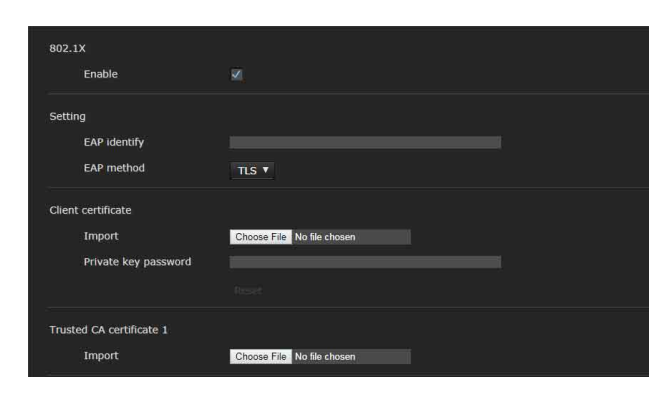

802.1X 표준과 호환되는 유선 포트 기반 인증을 구성합니다.

#### **참고**

• 802.1X 인증 기능을 사용하려면 802.1X 인증 및 디지털 인증서에 대한 지식이 필요합니다. 802.1X 네트워크를 설정하려면 인증자, 인증 서버 및 기타 요소를 구성해야 합니다. 이러한 설정에 대한 자세 한 내용은 해당 장비의 설명서를 참조하십시오.

• 802.1X 인증 기능 사용 시 카메라의 날짜 및 시간 을 설정한 후에 항상 이 설정을 구성하십시오. 날 짜와 시간이 잘못된 경우 포트 인증이 정확히 수행 되지 않을 수도 있습니다

## **802.1X 네트워크의 시스템 구성**

다음 그림은 802.1X 네트워크의 일반적인 시스템 구성을 보여줍니다.

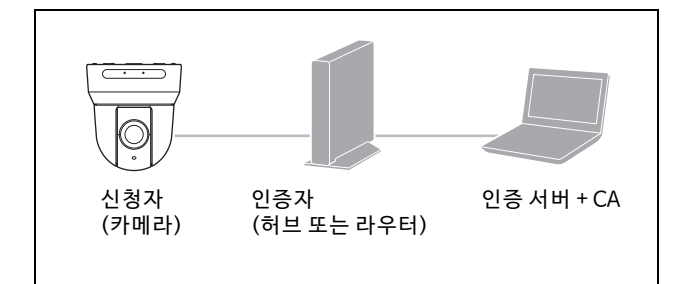

#### **신청자**

신청자는 네트워크를 통해 인증 서버에 연결하는 장 치입니다. 이 카메라는 802.1X 네트워크에서 신청 자 역할을 합니다. 신청자는 인증 서버의 적합한 인 증 후에 802.1X 네트워크에 진입할 수 있습니다.

#### **인증자**

인증자는 신청자 또는 인증 서버가 발급하는 인증서 요청 데이터 또는 응답 데이터를 상대방에게 전달합 니다. 일반적으로 허브, 라우터 또는 액세스 포인트 가 인증자 역할을 합니다.

#### **인증 서버**

인증 서버는 연결 중인 사용자의 데이터베이스를 가 지며 신청자가 적합한 사용자인지 여부를 확인합니 다. RADIUS 서버라고도 합니다.

#### **CA(Certificate Authority)**

CA는 인 증 서버의 인증서(CA 인증서)와 사용자 인 증서를 발급하고 관리합니다. CA는 인증서 기반 사 용자 인증에 필수입니다. 일반적으로 CA는 인증 서 버 내에 있습니다.

#### **참고**

본 카메라는 신청자와 서버가 인증서를 사용하여 인 증하는 EAP 모드를 지원합니다. 이 모드는 CA의 인 증서 발급이 필요합니다.

### **802.1X**

#### **Enable**

802.1X 인증 기능을 활성화하려면 이 확인란을 선택합 니다.

#### **Setting**

#### **EAP identify**

802.1X 인증 서버에서 클라이언트를 식별하기 위한 사 용자 이름을 입력합니다(최대 250자).

#### **EAP password**

PEAP가 EAP 모드로 선택된 경우 신청자 EAP 암호를 입 력해야 합니다. 암호는 반자를 포함할 수 있으며 길이는 50자 이내여야 합니다.

#### **Reset**

설정한 EAP 암호를 변경하려면 [Reset]을 클릭하고 현 재 암호를 지웁니다. 새 암호를 입력할 수 있습니다.

#### **참고**

[Reset]을 클릭한 후에 EAP 암호 변경을 취소하려면 메 뉴 하단의 [Cancel]을 클릭하십시오. 그러면 다른 설정 항목들이 이전 설정으로 복원됩니다.

#### **EAP method**

인증 서버에서 사용되는 인증 방식을 선택할 수 있습니 다. 이 카메라는 TLS 및 PEAP를 지원합니다.

- **[TLS]:** 이 방식에서는 신청자와 서버가 인증서를 사용하 여 서로 인증합니다. 이 방식은 안전한 포트 인증 이 가능합니다.
- **[PEAP]:** 이 방식에서는 신청자 인증에 EAP 암호가 사용 되고 서버 인증에 인증서가 사용됩니다.

### **Client certificate**

TLS가 EAP 방법으로 선택된 경우 카메라 인증용으 로 클라이언트 인증서를 가져와서 표시하거나 삭제 합니다.

#### **클라이언트 인증서를 가져오려면**

[Choose File]을 클릭하여 가져올 클라이언트 인증서를 선택합니다. 선택한 클라이언트 인증서를 카메라로 가 져옵니다.

#### **참고**

선택한 파일이 클라이언트 인증서가 아니거나 가져온 클라이언트 인증서가 허용되지 않는 경우 가져오기 프 로세스가 무효화됩니다.

#### **클라이언트 인증서 정보를 표시하려면**

클라이언트 인증서가 카메라에 바르게 설정된 경우 [Status], [Issuer DN], [Subject DN], [Available period] 및 [Extended key usage]에 해당 정보가 나타 납니다.

#### **Status**

클라이언트 인증서의 상태가 유효한지 여부를 보여줍 니다. 다음 상태가 인식됩니다.

- **[Valid]:** 클라이언트 인증서가 올바로 저장되고 설정되 었습니다.
- **[Invalid]:** 클라이언트 인증서가 올바로 저장되고 설정 되지 않았습니다. 가능한 원인은 다음과 같습니 다:
	- 클라이언트 인증서에 포함된 개인 키 암호가 바르게 지정되지 않았습니다.
	- 클라이언트 인증서의 키 쌍이 암호화되지 않 았음에도 불구하고 개인 키 암호가 지정되었 습니다.
	- 클라이언트 인증서에 키 쌍이 포함되지 않았 습니다.

## **참고**

가져올 클라이언트 인증서가 PKCS#12 형식이고 개인 키 암호가 정확히 설정되지 않은 경우 [Issuer DN], [Subject DN], [Available period] 및 [Extended key usage]의 상자에 "<Put correct private key password>" 가 표시됩니다. 정확한 개인 키 암호를 지정하여 인증서 의 정보를 확인하십시오.

#### **클라이언트 인증서를 삭제하려면**

[Delete]를 클릭하여 카메라에 저장된 클라이언트 인증 서를 삭제합니다.

#### **Private key password**

최대 50자를 사용하여 클라이언트 인증서에 포함된 개 인 키 정보의 암호를 입력합니다. 클라이언트 인증서에 포함된 개인 키 정보가 암호화되 지 않은 경우 이 텍스트 상자를 비워둡니다. 개인 키 암호가 이미 설정된 경우 문자로 바뀌어 표시됩 니다.

#### **Reset**

개인 키 암호를 변경하려면 [Reset]을 클릭하고 현재 암 호를 삭제합니다. 새 암호를 입력할 수 있습니다.

#### **참고**

[Reset]을 클릭한 후에 개인 키 암호 변경을 취소하려면 메뉴 하단의 Cancel 을 클릭하십시오. 그러면 Client certificate 탭의 다른 설정 항목들이 이전 설정으로 복원 됩니다.

## **Trusted CA certificate**

신뢰할 수 있는 CA 인증서(서버 인증서 또는 라우트 인증서 등)를 카메라로 가져올 수 있습니다. 신뢰할 수 있는 CA에서 발급한 최대 4개의 인증서를 카메라 로 가져올 수 있습니다. PEM 형식만 지원됩니다.

#### <span id="page-79-0"></span>**CA 인증서를 가져오려면**

[Choose File]을 클릭하여 가져올 CA 인증서를 선택합 니다. 선택한 CA 인증서를 카메라로 가져옵니다.

#### **참고**

선택한 파일이 CA 인증서가 아닌 경우 가져오기 프로세 스가 무효화됩니다.

#### **CA 인증서 정보를 표시하려면**

CA 인증서가 카메라에 바르게 설정된 경우 [Issuer DN], [Subject DN], [Available period] 및 [Extended key usage]에 해당 정보가 나타납니다.

#### **CA 인증서를 삭제하려면**

[Delete]를 클릭하여 카메라에 저장된 CA 인증서를 삭 제합니다.

## **Referer check 탭**

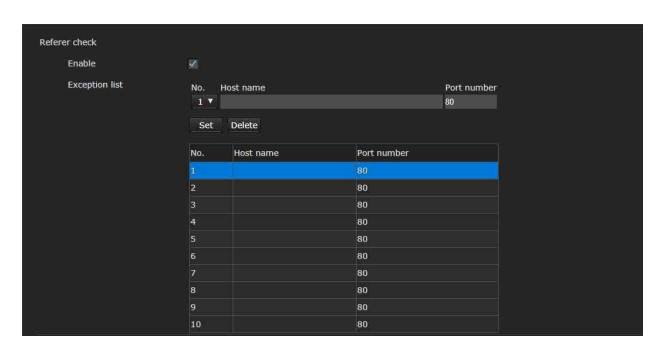

Referer check는 카메라에 액세스할 때 액세스가 필 요한 웹 페이지가 인증되었는지 확인합니다. 웹 페 이지가 인증되지 않은 경우, 카메라가 웹 페이지 액 세스를 거부합니다.

카메라가 제공하는 웹 페이지가 아닌 웹 페이지에서 액세스하려면 [Exception list]에 해당 호스트 이름 과 포트 번호를 등록합니다.

## **Referer check**

#### **Enable**

Referer check를 활성화하려면 이 확인란을 선택합 니다.

#### **Exception list**

Referer check 대상이 아닌 호스트를 등록합니다.

#### **No.**

Exception list의 등록 번호를 선택합니다.

#### **Host name**

Exception list에서 등록하려는 웹 페이지를 제공하는 PC의 호스트 이름이나 IP 주소를 입력합니다.

#### **Port number**

Exception list에서 등록하려는 웹 페이지를 제공하는 PC의 포트 번호를 입력합니다.

#### **Set**

입력한 [Host name] 및 [Port number]의 값을 선택한 번호 목록에 입력합니다.

#### **Delete**

[No.]에서 선택한 목록 내용을 삭제합니다.

## **Brute force attack protection 탭**

Brute force attack은 가능성 있는 비밀번호를 무작 위로 대입하여 공격하는 방법입니다. 이 카메라는 Brute force attack을 방어하는 기능이 있습니다.

- HTTP 및 RTSP 액세스에 적용됩니다.
- RTSP 인증이 꺼진 경우 RTSP 액세스에 대한 Brute force attack을 모니터링하지 않습니다.

### **Brute force attack protection**

#### **Enable**

Brute force attack protection 기능을 활성화하려면 확인란을 선택합니다.

#### **Setting**

Brute force attack protection 기능에 대한 설정을 합니다.

#### **Count**

공격자 감지의 인증 실패 횟수를 설정합니다.

#### **Release mode**

공격자 감지를 해제하는 모드를 설정합니다. **[Always]:** 공격자 목록에 등록되면 해제되지 않습니다. **[Timer]:** [Release time]에 설정된 시간 경과 후 해제됩 니다.

#### **참고**

[Release mode]가 [Always] 또는 [Timer]이더라도 카 메라를 재부팅하면 공격자 모드가 해제됩니다.

#### **Release time**

공격자 감지를 해제하는 시간을 설정합니다. [Release mode]가 [Timer]로 설정된 경우 이 설정을 사용할 수 있습니다.

# 공격자로 감지된 사용자의 IP 주소를 확인합니다. **PTZF 제어 설정** ― **PTZF control 메뉴**

Administrator 메뉴에서 PTZF control 을 클릭하면 PTZF control 메뉴가 나타납니다. PTZF control 메뉴는 [PTZF control] 및 [Preset position] 탭으로 구성됩니다.

## **PTZF control 탭**

팬/틸트/줌/포커스 조작을 수행합니다. OSD 메뉴에서 설정을 구성할 수도 있습니다. 자세 한 내용은 ["ZOOM/FOCUS 메뉴\(BRC-X400/X401,](#page-38-0)  [SRG-X400/201M2\)"\(39 페이지\)](#page-38-0), ["FOCUS 메뉴](#page-39-0) [\(SRG-X120/HD1M2\)"\(40 페이지\)](#page-39-0) 또는 ["PAN](#page-40-0)  [TILT/PRESET RECALL 메뉴"\(41 페이지\)](#page-40-0)를 참조하 십시오.

#### **참고**

OSD 메뉴에서 Focus near limit, PTZ mode, Pan-Tilt level 및 Zoom level을 구성할 수 없습니다.

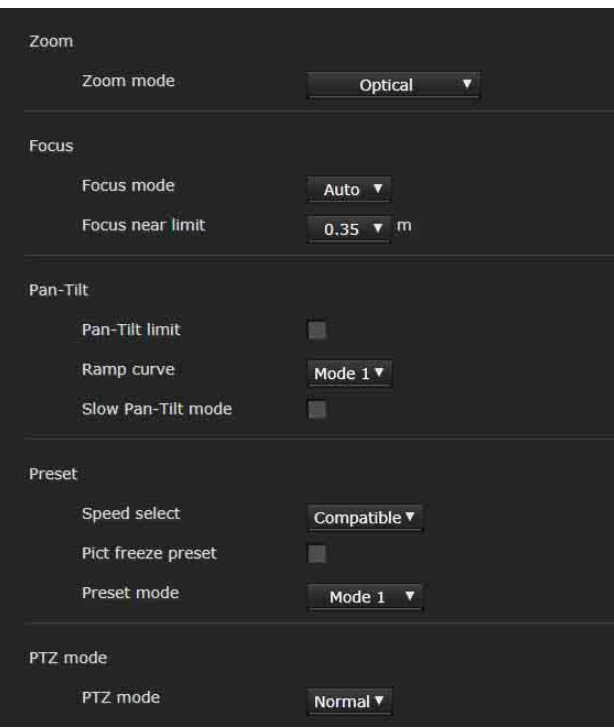

## **Zoom**(**BRC-X400/X401, SRG-X400/ 201M2)**

#### **Zoom mode(ZOOM - MODE)**

줌 범위를 선택합니다. **[Optical]:** 20×까지 이미지를 광학 줌할 수 있습니다. **[Clear Image Zoom]:** 광학 영역 전체적으로 화질 저하 가 거의 없이 이미지가 줌됩니다. 비디오 출력 이 미지 형식(비디오 포맷)이 3840×2160인 경우 최대 1.5×, 그 외 형식인 경우 최대 2×까지 줌됩 니다.

**[Digital]:** 광학 줌은 최대 20× 및 디지털 줌(Clear Image Zoom 포함)은 최대 12×로 이미지를 줌하여 최대 240× 줌이 가능합니다.

### **Focus**

이 설정은 포커스와 관련이 있습니다.

#### **Focus mode(FOCUS - MODE)**

포커스 모드를 선택합니다. **[Auto]:** 포커스가 자동으로 조정됩니다.

**[Manual]:** 기본 뷰어에 표시된 제어판의 **소** , 스 및

One Push Focus 버트을 사용하여 초점을 조정 할 수 있습니다.

#### **Focus near limit**

자동으로 초점을 맞출 범위를 설정합니다. 피사체가 설 정된 범위보다 더 가까이 있으면 초점이 맞춰지지 않습 니다.

## **Pan-Tilt**

이 설정은 팬/틸트와 관련이 있습니다.

#### **Pan-Tilt limit(PAN TILT - PAN LIMIT, TILT LIMIT)**

이 확인란을 선택하면 팬/틸트 범위가 제한됩니다. 다음 값을 선택할 수 있습니다.

#### **참고**

Image flip 켬/끔을 전환하면 Pan-Tilt limit 설정이 출고 시 설정으로 복원됩니다. 카메라의 설치 조건에 따라 Image flip 기능을 설정하고 값을 선택하십시오.

#### **Left, Right(PAN TILT - LEFT, RIGHT)**

팬 범위를 선택합니다. [Left]: -170° ~ +169°, 1° 단위로 조정 가능. [Right]: -169° ~ +170°, 1° 단위로 조정 가능.

#### **Down, Up(PAN TILT - DOWN, UP)**

틸트 범위를 선택합니다.  $[Up]$ : -19° ~ +90° (Image flip: OFF) -89° ~ +20°(Image flip: ON), 1° 단위로 조정 가능  $[Down]: -20^{\circ} \sim +89^{\circ}$  (Image flip: OFF) -90° ~ +19°(Image flip: ON), 1° 단위로 조정 가능

#### **위/아래 이동 범위 설정**

#### (Image flip: OFF)

(Image flip: ON)

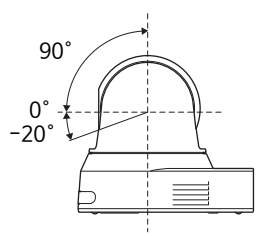

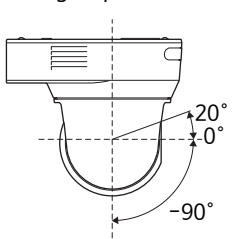

#### **Ramp curve(PAN TILT - RAMP CURVE)**

팬/틸트의 가속/감속 곡선을 설정합니다.

#### **참고**

이 카메라에서는 [Mode 1]로 고정됩니다.

#### **Slow Pan-Tilt mode(PAN TILT - PAN TILT SLOW)**

[Pan-Tilt]를 [Slow Pan-Tilt mode]로 설정하는 확인 란을 선택합니다.

#### **Preset**

이 설정은 프리셋과 관련이 있습니다.

**Speed select(PRESET RECALL - RECALL SPEED)**

프리셋 불러오기 속도를 선택합니다.

**[Compatible]:** 프리셋 불러오기 명령에 따라 다르게 작 동됩니다.

> **VISCA 명령의 경우:** 프리셋 번호별로 설정된 속 도로 팬/틸트가 작동됩니다.

**CGI 명령의 경우:** 프리셋 불러오기의 CGI 명령에 의해 지정된 속도로 팬/틸트가 작동됩니다.

**[Separate]:** 프리셋 번호별로 설정된 속도로 팬/틸트가 작동됩니다.

**[Common]:** 모든 프리셋 번호에 공통된 속도로 팬/틸 트가 작동됩니다.

#### **Common speed(PRESET RECALL - COMMON SPEED)**

[Speed select]가 [Common]일 때 활성화됩니다. 모든 프리셋 번호에 공통된 프리셋 불러오기에 대한 팬/틸트 속도입니다.

#### **Pict freeze preset(PRESET RECALL - PICT FREEZE PRESET)**

프리셋 불러오기에 대한 출력 이미지 상태를 선택합 니다. 확인란이 선택되면 프리셋 불러오기 도중 고정된 이미 지가 출력됩니다.

#### **Preset mode(SYSTEM - PRESET MODE) (BRC-X400/X401)**

프리셋 모드를 설정합니다.

**[Mode 1]:** 프리셋을 불러올 때 저장된 모든 설정을 불러 옵니다.

**[Mode 2]:** 프리셋을 불러올 때 팬, 틸트, 줌 및 포커스 위치만 불러옵니다.

## **PTZ mode**

8방향 화살표 버튼을 사용하여 팬/틸트 제어 모드를 설정하고[\(57페이지\)](#page-56-0)  $\sqrt{V}$  T 버튼을 사용하여 줌 제어 모드를 설정합니다[\(57페이지\).](#page-56-1) [Normal] 또는 [Step]을 선택합니다.

#### **PTZ mode**

**[Normal]:** 마우스 버튼을 클릭하면 카메라가 팬, 틸트 또는 줌을 시작하고 마우스 버튼을 누르고 있는 동안 계속됩니다. 조작을 멈추려면 마우스 버튼 에서 손을 뗍니다.

**[Step]:** 마우스 버튼을 클릭할 때마다 카메라가 이동합 니다(팬, 틸트 또는 줌). 마우스 버튼을 1초 이상 계속 누르고 있으면 조작 모드가 일시적으로 [Normal]로 변경됩니다. 마우스 버튼에서 손을 떼면 카메라 작동이 멈추고 [Step] 모드가 복원 됩니다. [Step]을 선택한 경우, [Pan-Tilt level] 및 [Zoom

level]을 사용할 수 있습니다.

#### **Pan-Tilt level**

팬/틸트용 8방향 화살표 버튼을 클릭하여 [1] ~ [10] 범 위에서 카메라 전환 레벨을 선택합니다. [10]을 선택하 면 최대 전환 레벨이 제공됩니다.

#### **Zoom level**

줌용 / 를 클릭하여 [1] ~ [10] 범위에서 카메 라 전환 레벨을 선택합니다. [10]을 선택하면 최대 전환 레벨이 제공됩니다.

## **Preset position 탭**

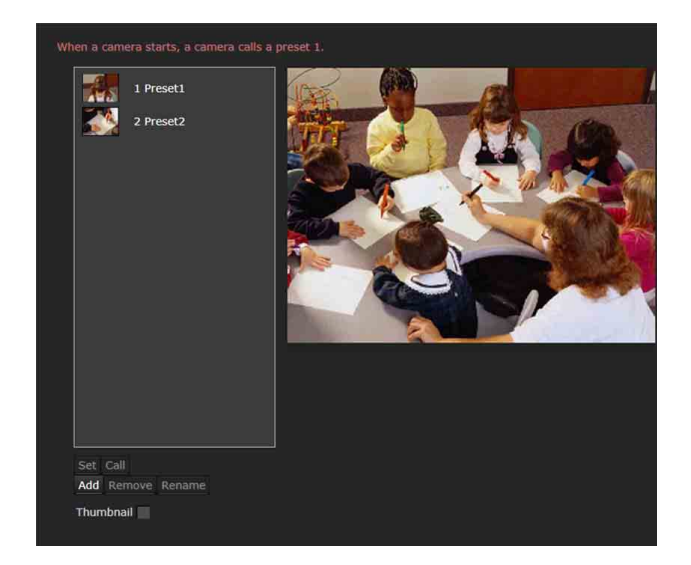

카메라 팬, 틸트 및 줌 위치를 256가지 위치로 설정 할 수 있습니다. 저장 가능한 카메라 설정에 대한 자 세한 내용은 ["프리셋 항목"\(88 페이지\)](#page-87-0)을 참조하십 시오.

#### **참고**

• Installation 탭에서 [Image flip]의 설정을 변경하 면 모든 프리셋 설정이 기본 설정으로 돌아갑니다. Preset 1: 카메라 설정이 기본 설정으로 초기화됩 니다.

Preset 2 ~ 256: 카메라 설정이 메모리에서 소거됩 니다.

축소판은 메모리에 유지됩니다.

• 카메라 전원이 켜지면 Preset 1에 등록된 설정으 로 카메라가 작동됩니다. 카메라 전원을 켜기 전에 Preset 1에 특정 설정을 등록하십시오.

#### **Preset position 목록**

등록된 프리셋의 프리셋 번호, 프리셋 이름 및 축소판이 표시됩니다. 조작할 프리셋을 선택하십시오.

#### **Preview screen**

이미지를 모니터링하고 프리셋 설정을 수행합니다.

#### **Set**

현재 팬, 틸트, 줌 위치 및 카메라 설정을 선택된 프리셋 에 저장합니다. 설정 항목에 대한 자세한 내용은 ["프리셋](#page-87-0)  [항목"\(88 페이지\)](#page-87-0)을 참조하십시오.

#### **Call**

선택한 프리셋에 저장된 팬, 틸트 및 줌 위치로 이동합니 다. 저장된 카메라 설정을 불러옵니다. BRC-X400/ X401의 경우 Preset mode 설정에 의해 카메라에 반영 되는 설정 항목을 선택할 수 있습니다.

#### **Add**

현재 팬, 틸트, 줌 위치 및 카메라 설정을 새 프리셋으로 저장합니다. 설정 항목에 대한 자세한 내용은 ["프리셋 항](#page-87-0) [목"\(88 페이지\)](#page-87-0)을 참조하십시오.

#### **Remove**

선택한 프리셋을 삭제하고 저장된 설정을 출고 시 설정 으로 돌립니다. 각 프리셋에 저장된 설정 항목에 대한 자 세한 내용은 ["프리셋 항목"\(88 페이지\)](#page-87-0)을 참조하십시오.

#### **Rename**

선택한 프리셋의 이름을 변경합니다. 최대 32자의 영숫 자 문자를 사용하여 이름을 설정할 수 있습니다.

#### **Thumbnail(확인란)**

확인란을 선택한 후 Set 버튼을 클릭하여 카메라 이미지 를 축소판으로 등록합니다.

#### **Thumbnail(파일 참조 상자)**

임의의 카메라 이미지를 축소판으로 등록합니다. JPEG 또는 PNG 형식의 이미지를 선택하십시오. 사용 가능한 이미지 크기는 64×36 ~ 1920×1080(너비 × 높이)입니다.

#### **Delete**

선택한 프리셋의 축소판을 삭제합니다.

#### **Speed**

선택한 프리셋 번호를 불러올 때의 팬/틸트 속도. [Speed select]가 [Separate]로 설정된 경우 사용할 수 있습니다.

# **스트리밍 설정 — Streaming 메뉴**

Administrator 메뉴에서 streaming 을 클릭하면 Streaming 메뉴가 나타납니다. 이 메뉴를 사용하여 유니캐스트 또는 멀티캐스트로 전송의 항목을 설정합니다.

Streaming 메뉴는 [Streaming] 탭으로 구성됩니다

## **Streaming 탭**

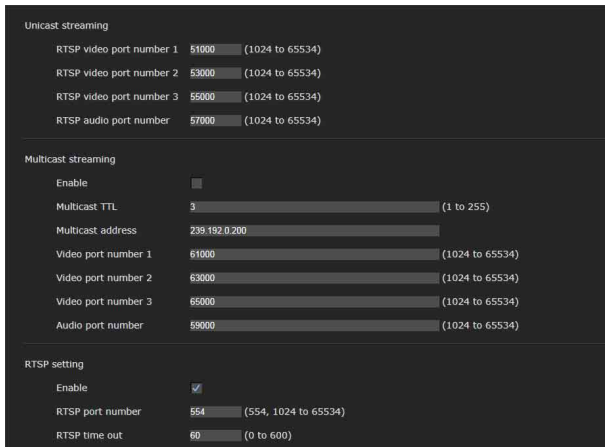

Streaming 탭 설정이 변경되면 RTSP 스트리밍이 일 시적으로 중단됩니다. 따라서, 또 다른 웹 브라우저 에 뷰어가 표시되면 화면이 잠시 검게 변합니다.

## **Unicast streaming**

#### **RTSP video port number [n]**

RTSP 유니캐스트 스트리밍에 사용되는 비디오 전송 포 트 번호를 지정합니다. 기본 설정은 51000, 53000 또는 55000입니다. [1024] ~ [65534] 중에서 짝수 번호를 지정하십시오. 2개의 포트 번호(여기에서 지정된 번호 및 지정된 번호에 1이 추가된 홀수 번호)는 비디오 데이 터 통신 및 제어에 실제로 사용됩니다. 동시 다중 전송을 수행하는 경우 여기에서 지정된 포트 번호를 기반으로 전송별로 다른 포트 번호가 사용됩니다. Image 1, Image 2 및 Image 3의 설정은 각각 RTSP 비디 오 포트 번호 1, 2 및 3에 적용됩니다.

#### **RTSP audio port number**

RTSP 유니캐스트 스트리밍에 사용되는 오디오 전송 포 트 번호를 지정합니다. 기본 설정은 57000입니다. [1024] ~ [65534] 중에서 짝수 번호를 지정하십시오. 2 개의 포트 번호(여기에서 지정된 번호 및 지정된 번호에 1이 추가된 홀수 번호)는 오디오 데이터 통신 및 제어에 실제로 사용됩니다. 동시 다중 전송을 수행하는 경우 여 기에서 지정된 포트 번호를 기반으로 전송별로 다른 포 트 번호가 사용됩니다.

## **Multicast streaming**

카메라가 비디오 데이터 및 오디오 데이터에 대해 멀 티캐스트 스트리밍을 사용할지 여부를 설정합니다. 동일한 세그먼트 네트워크의 컴퓨터가 동일한 전송 데이터를 수신하도록 함으로써 카메라의 전송 부하 를 줄입니다.

#### **Enable**

멀티캐스트 스트리밍을 허용하려면 이 확인란을 선택 합니다.

이 확인란을 선택한 경우 적합한 [Multicast address], [Video port number] 및 [Audio port number]를 설정 합니다.

#### **Multicast TTL**

멀티캐스트 패킷용 TTL(Time To Live)을 설정합니다. 라우터를 통해 멀티캐스트를 수행하는 경우 값을 조정 하십시오.

#### **Multicast address**

RTSP 멀티캐스트 스트리밍에 사용되는 멀티캐스트 주 소를 설정합니다.

#### **Video port number [n]**

RTSP 유니캐스트 스트리밍에 사용되는 비디오 전송 포 트 번호를 지정합니다. 기본 설정은 61000, 63000 또는 65000입니다. [1024] ~ [65534] 중에서 짝수 번호를 지정하십시오. 2개의 포트 번호(여기에서 지정된 번호 및 지정된 번호에 1이 추가된 홀수 번호)는 비디오 데이 터 통신 및 제어에 실제로 사용됩니다. Image 1, Image 2 및 Image 3의 설정은 각각 video port number 1, 2 및 3에 적용됩니다.

#### **Audio port number**

RTSP 유니캐스트 스트리밍에 사용되는 오 디오 전송 포 트 번호를 지정합니다. 기본 설정은 59000입니다. [1024] ~ [65534] 중에서 짝수 번호를 지정하십시오. 2개의 포트 번호(여기에서 지정된 번호 및 지정된 번호 에 1이 추가된 홀수 번호)는 오디오 데이터 통신 및 제어 에 실제로 사용됩니다.

## **RTSP setting**

Unicast streaming 설정 및 Multicast streaming에 서 설정할 수 없는 RTSP setting을 합니다

#### **Enable**

RTSP 스트리밍을 활성화하려면 이 확인란을 선택합 니다.

#### **RTSP port number**

RTSP 스트리밍에 사용되는 포트 번호를 설정합니다. 기본 설정은 554입니다. 설정을 변경하면 RTSP 서버가 재부팅됩니다.

#### **RTSP time out**

RTSP 스트리밍으로 Keep-Alive 명령의 시간 초과를 지 정합니다. [0]초 ~ [600]초의 시간 초과를 설정할 수 있 습니다. [0] 설정에서는 Keep-Alive 명령의 시간 초과를 사용할 수 없습니다.

**RTSP 스트리밍 획득 예시**

본 카메라는 스트리밍 프로토콜인 RTSP와 호환됩니 다. 최대 3개의 스트림을 카메라에서 사용할 수 있습 니다. 각 스트림의 URL은 다음과 같습니다.

- rtsp:// $\langle Port \rangle$ /video1 (Image 1)
- rtsp:// $\langle Port \rangle$ /video2 (Image 2)
- rtsp:// $\langle$ IP>: $\langle$ Port $\rangle$ /video3 (Image 3) <IP>: 카메라의 IP 주소

<Port>: RTSP 포트 번호

#### **참고**

웹 브라우저 외의 미디어 플레이어를 재생하는 것은 보장하지 않습니다.

# **NDI|HX 사용**

NDI|HX를 사용하려면 라이센스 키를 구입해야 합 니다.

### **라이센스 키 구입**

다음 URL의 NewTek, Inc.에서 라이센스 키를 구입 할 수 있습니다. https://www.ndicentral.com/store/

#### **참고**

- NDI|HX의 최신 드라이버를 다운로드하여 설치하 십시오.
- NDI|HX에 대한 설정 및 조작에 대한 내용은 NewTek 제품의 설명서를 참조하십시오.

### **다른 회사가 제공한 서비스 및 소프트웨어**

- 별도의 이용 약관이 적용될 수 있습니다.
- 서비스 및 소프트웨어 업데이트 제공은 통지 없 이 중단되거나 종료될 수 있습니다.
- 서비스 및 소프트웨어 내용은 예고 없이 변경될 수 있습니다.
- 별도의 등록 및/또는 비용 지급이 필요할 수 있습 니다.

Sony Corporation은 다른 회사가 제공한 서비스 및 소프트웨어 사용으로 인해 발생하는 고객 또는 제 3자의 청구에 대해 책임을 지지 않습니다.

# **메시지 목록**

다음 메시지 및 표시가 이 카메라에 나타날 수 있습니다. 필요 시 다음을 수행하십시오.

## **카메라 램프 표시**

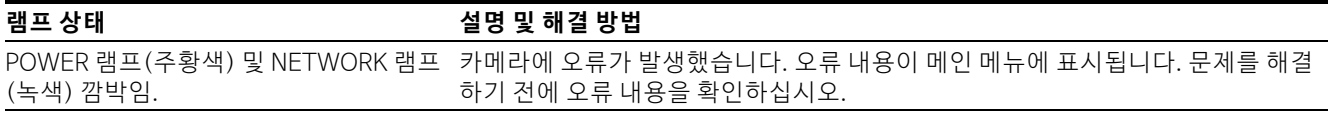

## **카메라 화면 표시(메인 메뉴)**

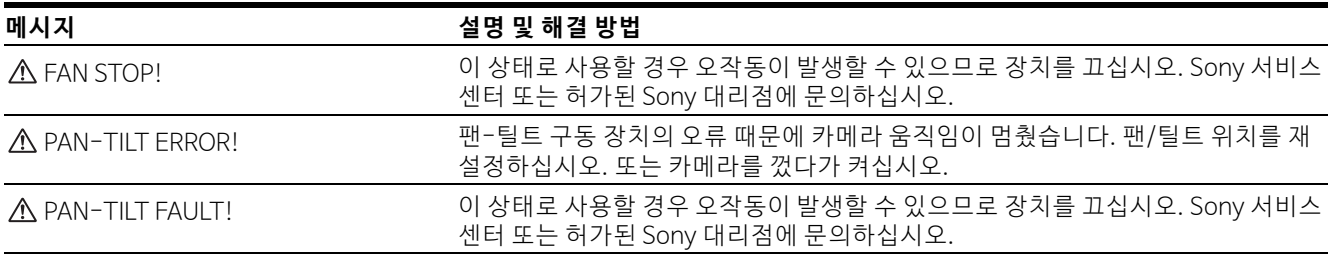

# **문제 해결**

카메라를 서비스 받기 전에 다음을 확인하여 문제를 해결하십시오. 문제가 계속되면 Sony 서비스 센터에 문의 하십시오.

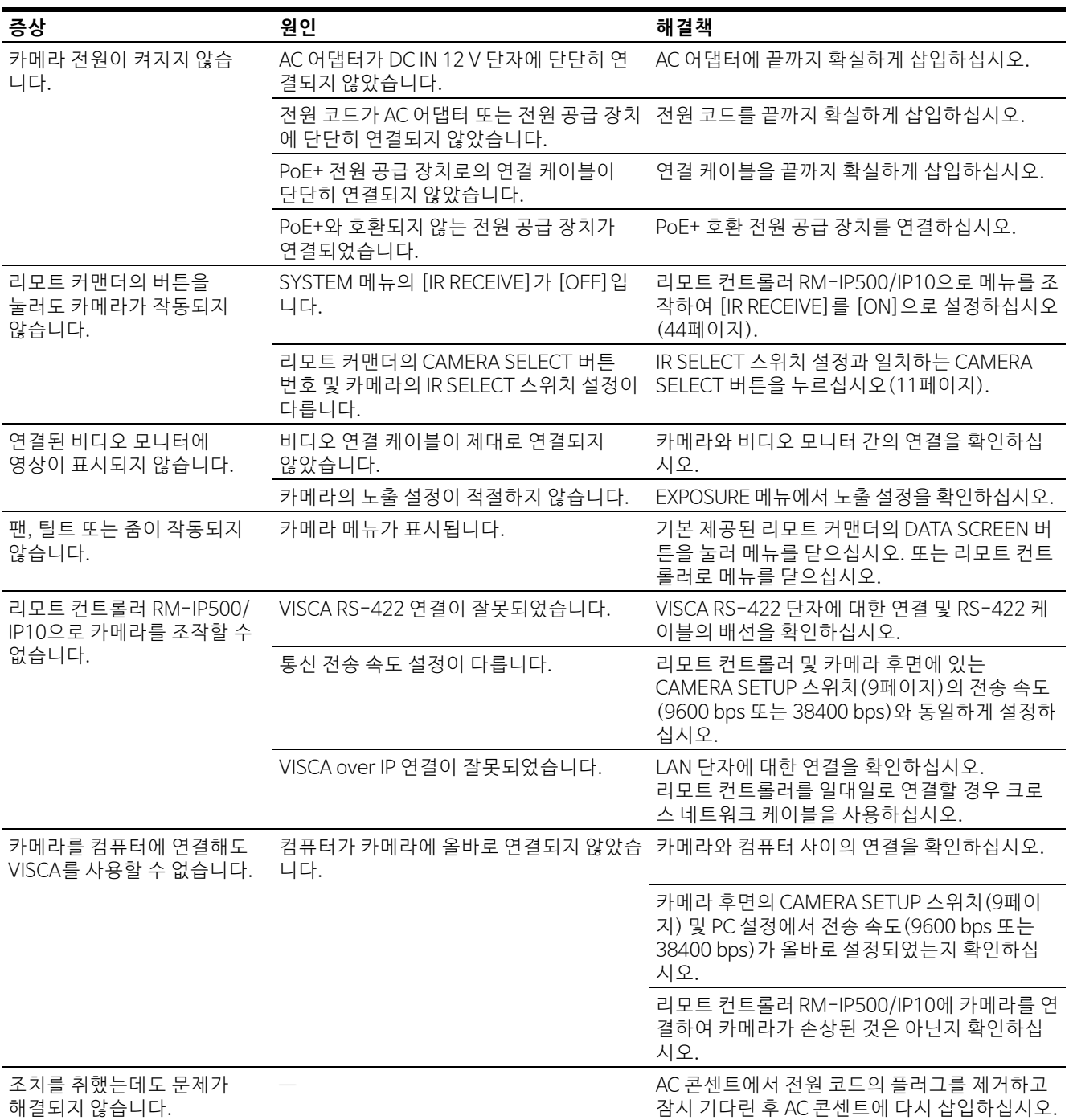

## <span id="page-87-0"></span>**프리셋 항목**

프리셋에 저장된 항목이 다음 목록에 표시됩니다.

: 프리셋 번호로 설정을 저장합니다.

: Preset 1에 저장된 경우 다음 시작 시 카메라에 설 정을 적용합니다. Preset 불러오기로 설정이 적용되 지는 않습니다.

프리셋 모드는 BRC-X400/X401에서 설정할 수 있습 니다. 프리셋을 불러올 경우 프리셋 모드 설정에서 카 메라에 적용될 설정 항목을 선택할 수 있습니다.

**[Mode 1]:** PTZF 설정 및 카메라 설정

**[Mode 2]:** PTZF 설정만 PTZF 설정 및 카메라 설정은 SRG-X400/201M2/ X120/HD1M2에서 적용됩니다.

## **PTZF 설 정**

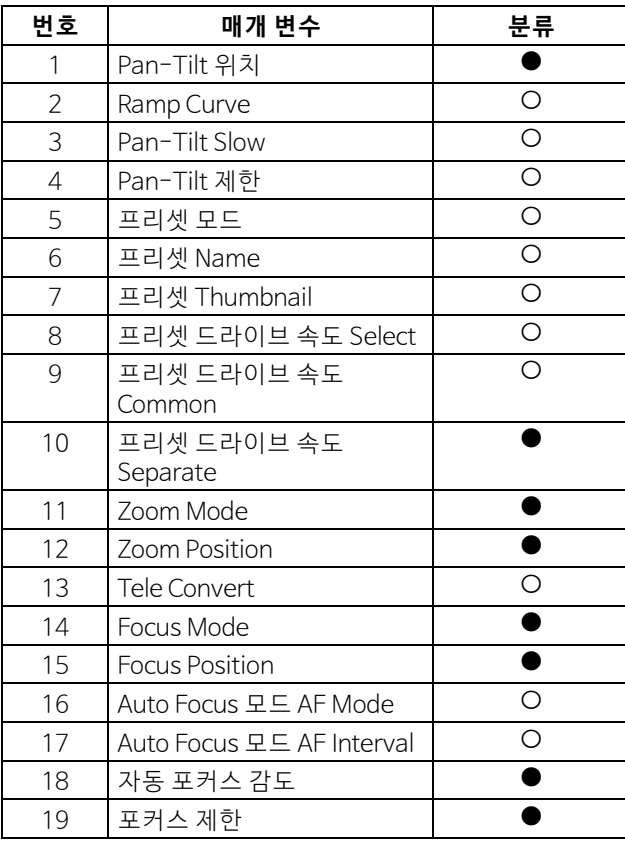

## **카메라 설정**

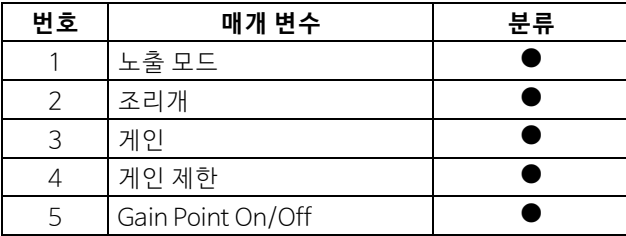

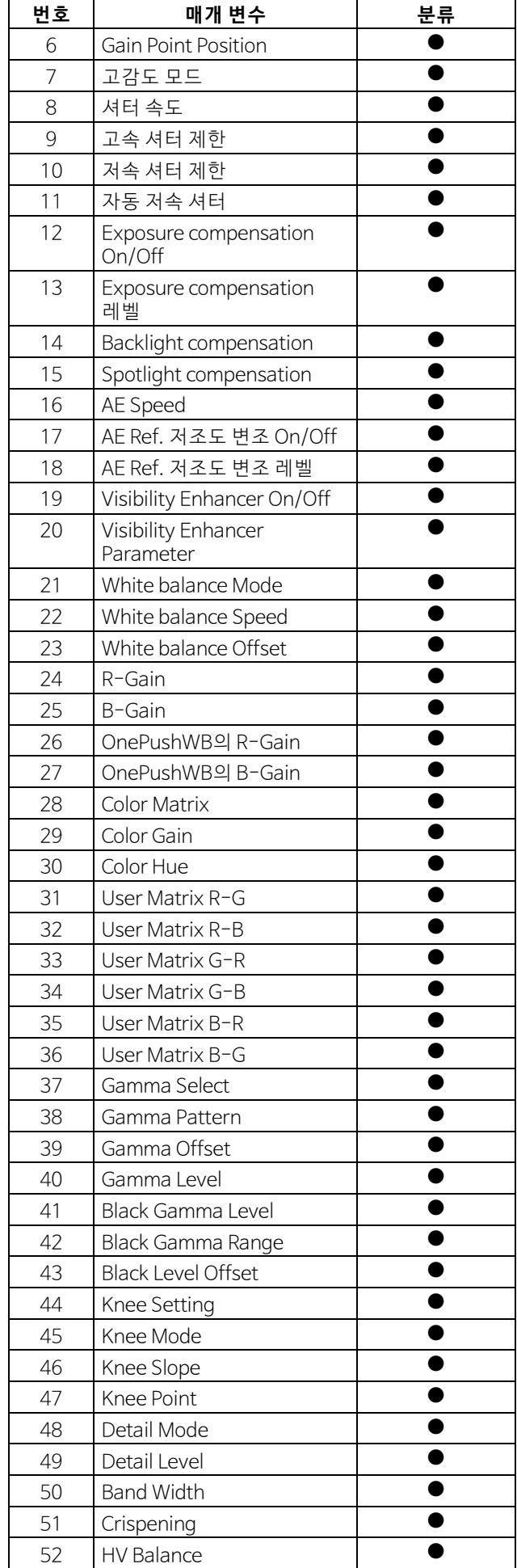

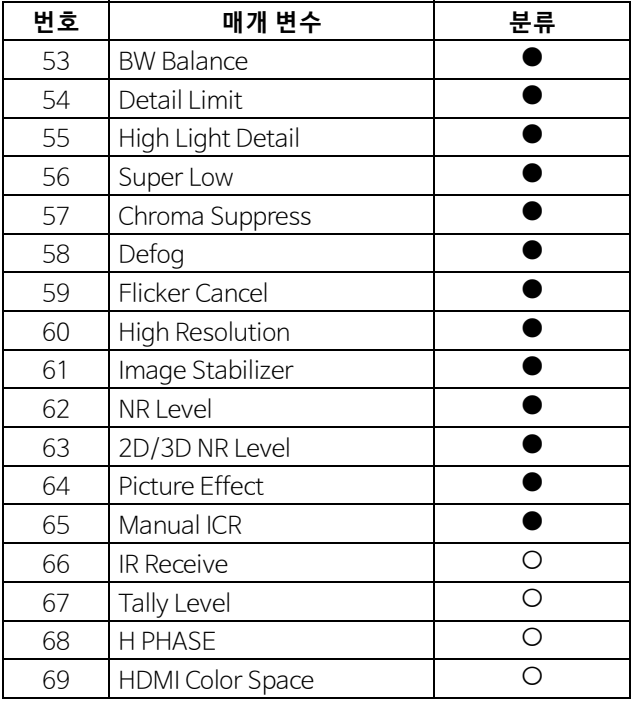

# **사양**

## **시스템**

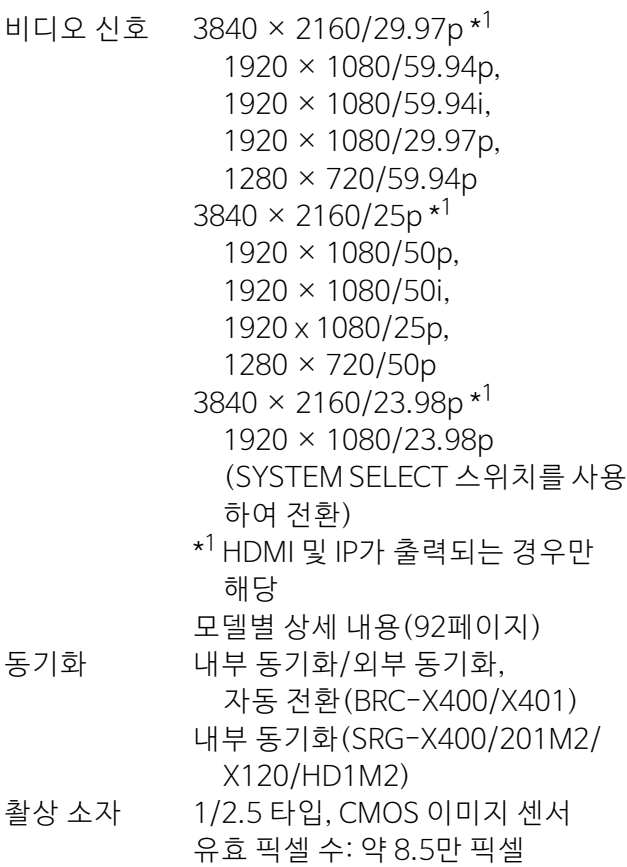

## **카메라**

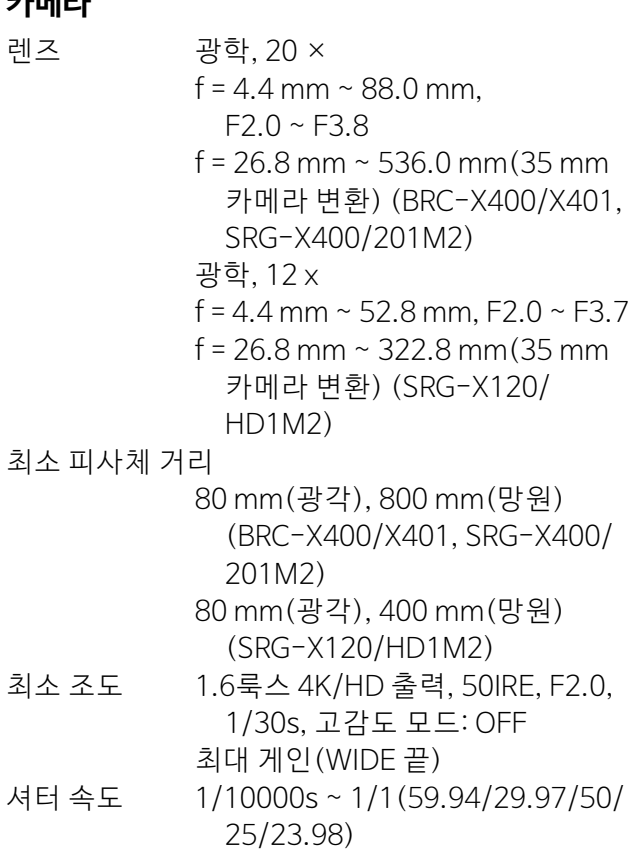

수평 ±170° 최대 속도: 101°/초 최소 속도: 0.5°/초 최대 속도(프리셋을 다시 불러올 경우): 300°/초 최소 속도(프리셋을 다시 불러올 경우): 1.1°/초 수직 +90°, –20° 최대 속도: 91°/초 최소 속도: 0.5°/초 최대 속도(프리셋을 다시 불러올 경우): 126°/초 최소 속도(프리셋을 다시 불러올 경우): 1.1°/초

## **출력 단자**

HDMI OUT 단자: HDMI 커넥터(타입 A) × 1 표준: 버전 1.4b 호환 색공간: YCbCr, 4:2:2 8비트 RGB, 4:4:4 8비트 SDI OUT 단자: BNC 커넥터 × 1 표준: 3G-SDI

## **입력 및 출력 단자**

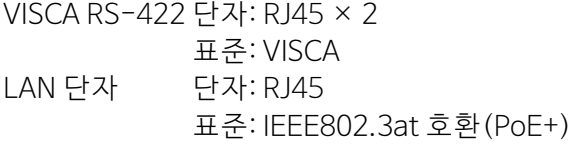

## **입력 단자**

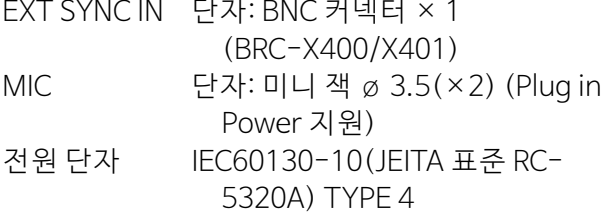

## **일반**

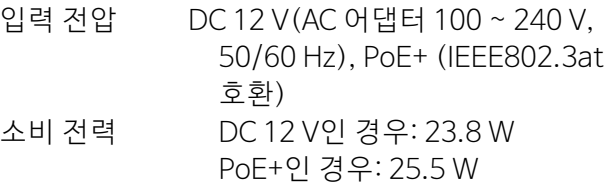

사용 온도 0° C ~ 40° C

- 보관 온도 –20° C ~ +60° C
- 외장 치수([91페이지](#page-90-0)의 치수 참조) 158.4 × 177.5 × 200.2 mm (너비/높이/깊이) (돌출부 제외) 중량 약 1.8 kg

## **기본 제공 액세서리**

안전 수칙 (1) AC 어댑터 (1) 리모트 커맨더 (1) 천장 브래킷 (A) (1) 천장 브래킷 (B) (1) 와이어 로프 (1) 장착 나사(M3×8) (9) 장착 나사(M2.6×6 검정) (1) HDMI 케이블 고정 플레이트 (1)

## **옵션 액세서리**

IP 리모트 컨트롤러(RM-IP500/IP10)

디자인 및 사양은 고지 없이 변경될 수 있습니다.

<span id="page-90-0"></span>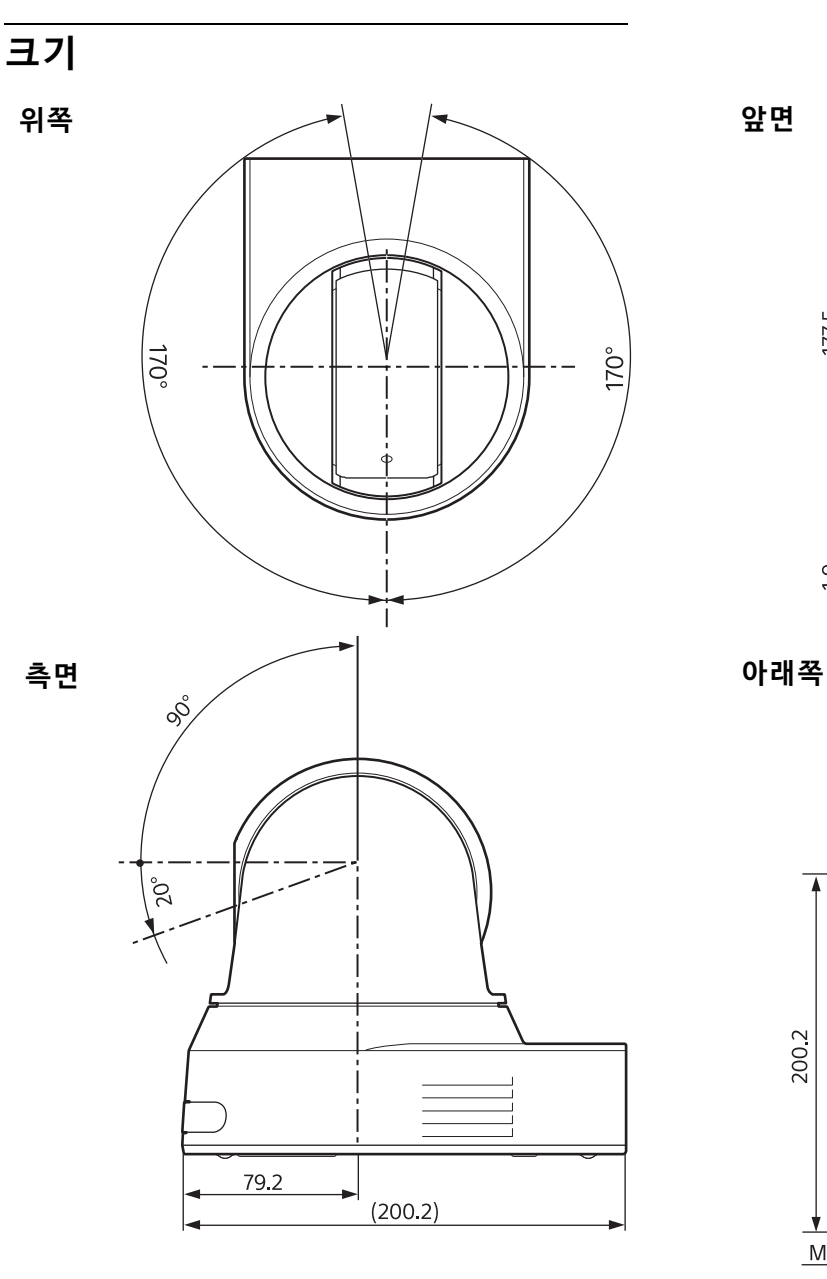

**천장 브래킷(B)**

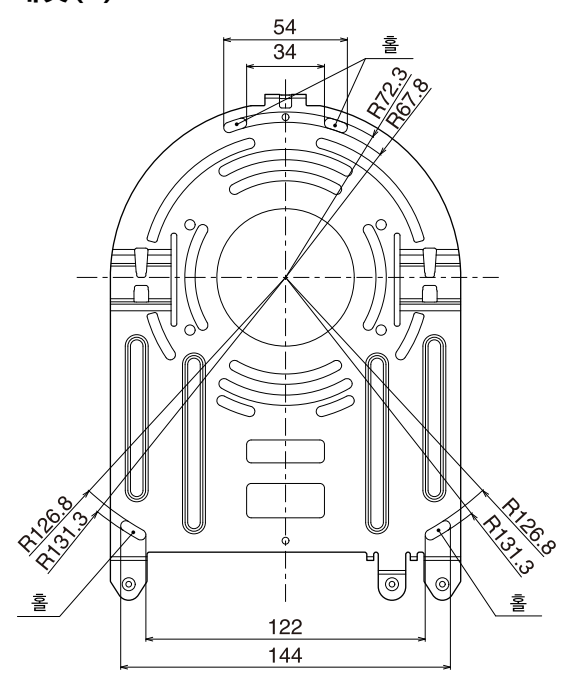

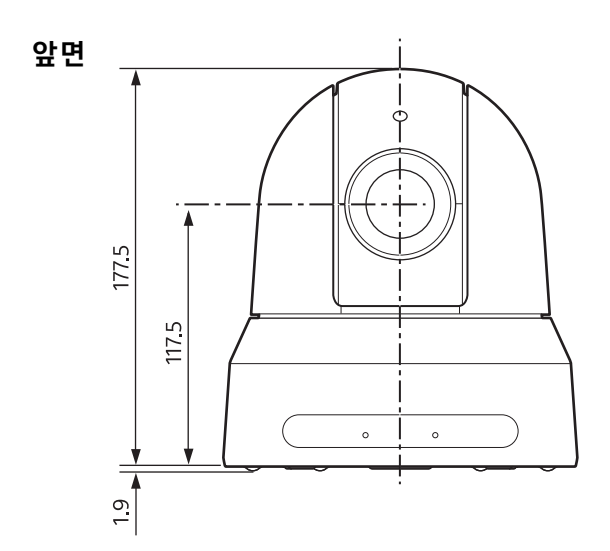

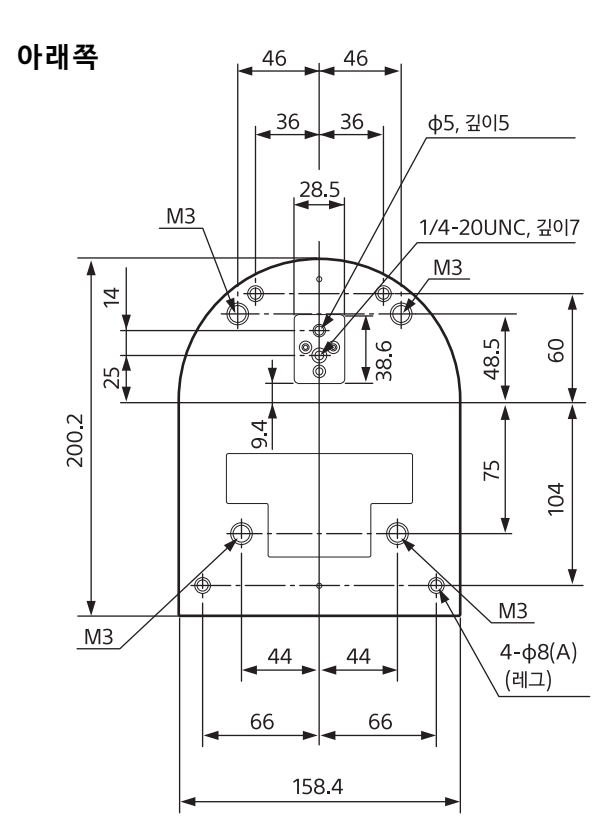

단위: mm

## <span id="page-91-0"></span>**SYSTEM SELECT 스위치 설정**

이 스위치로 HDMI OUT/SDI OUT 단자용 Video 출력 형식(비디오 포맷)을 설정할 수 있습니다.

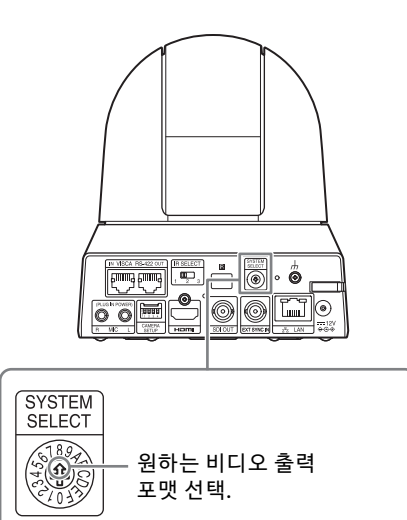

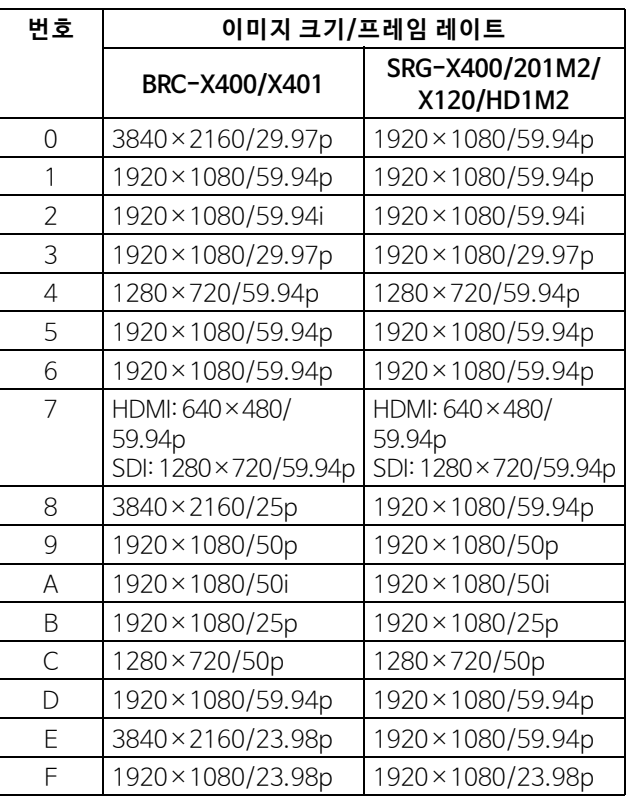

#### **참고**

- 카메라를 켜기 전에 스위치를 설정하십시오. 스위치를 설정한 후 전원을 켜십시오.
- 스위치 위치를 변경할 때는 십자 드라이버를 사용 하십시오. 지정한 드라이버 외의 다른 공구를 사용 하면 십자 모양의 홈이 손상될 수 있습니다.

## **VISCA RS-422 단 자의 핀 배 열 및 사용 방법**

## **VISCA RS-422 단자의 핀 배열**

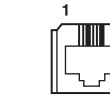

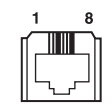

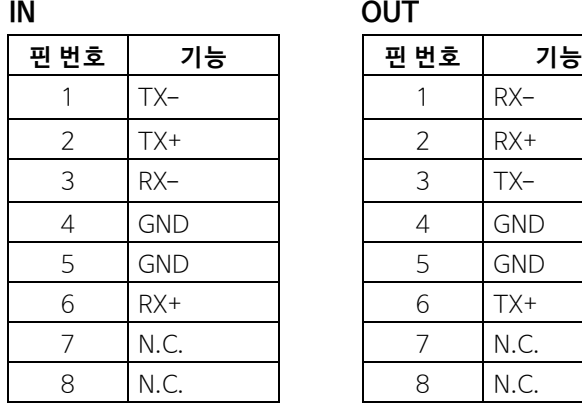

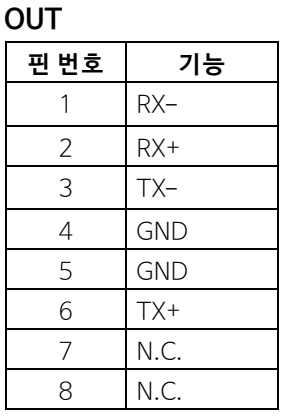

## **리모트 컨트롤 유닛 RM-IP10과의 연결도**

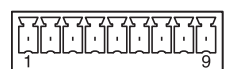

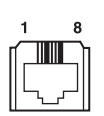

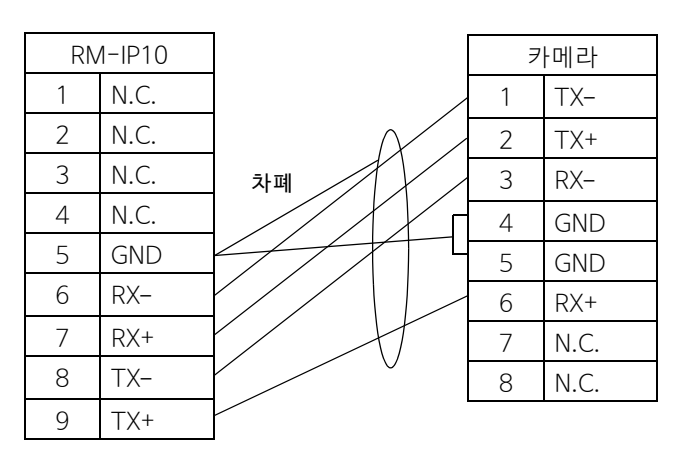

#### **참고**

- 신호의 전압 레벨을 안정화시키려면 두 장치의 GND를 함께 연결하십시오.
- 케이블을 준비할 때는 카테고리 5e 이상의 네트워 크 케이블을 사용하십시오. 차폐 트위스트 페어 케 이블과 동등하거나 그 이상 사양의 케이블을 사용 하십시오.